### **Nokia E52 User Guide**

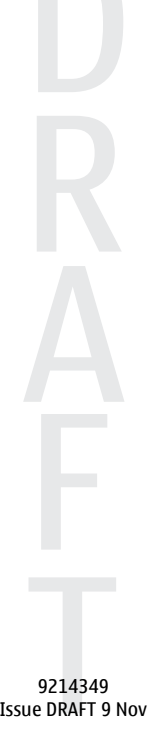

### DECLARATION OF CONFORMITY $C\epsilon 0434$

Hereby, NOKIA CORPORATION declares that this RM-481 product is in compliance with the essential requirements and other relevant provisions of Directive 1999/5/EC. A copy of the Declaration of Conformity can be found at www.nokia.com/phones/ declaration\_of\_conformity/.

© 2009 Nokia. All rights reserved.

Nokia, Nokia Connecting People, Mail for Exchange, OVI, Eseries, and Nokia E52 are trademarks or registered trademarks of Nokia Corporation. Nokia tune is a sound mark of Nokia Corporation. Other product and company names mentioned herein may be trademarks or tradenames of their respective owners

Reproduction, transfer, distribution, or storage of part or all of the contents in this document in any form without the prior written permission of Nokia is prohibited. Nokia operates a policy of continuous development. Nokia reserves the right to make changes and improvements to any of the products described in this document without prior notice.

SYMO 17 This product includes software licensed from Symbian Software Ltd ©1998-2009. Symbian and Symbian OS are trademarks of Symbian Ltd.

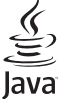

rowERED Java and all Java-based marks are trademarks or registered trademarks of Sun Microsystems. Inc.

Portions of the Nokia Maps software are ©1996-2009 The FreeType Project. All rights reserved.

This product is licensed under the MPEG-4 Visual Patent Portfolio License (i) for personal and noncommercial use in connection with information which has been encoded in compliance with the MPEG-4 Visual Standard by a consumer engaged in a personal and noncommercial activity and (ii) for use in connection with MPEG-4 video provided by a licensed video provider. No license is granted or shall be implied for any other use. Additional information, including that related to promotional, internal, and commercial uses, may be obtained from MPEG LA, LLC. See http://www.mpegla.com.

TO THE MAXIMUM EXTENT PERMITTED BY APPLICABLE LAW, UNDER NO CIRCUMSTANCES SHALL NOKIA OR ANY OF ITS LICENSORS BE RESPONSIBLE FOR ANY LOSS OF DATA OR INCOME OR ANY SPECIAL, INCIDENTAL, CONSEQUENTIAL OR INDIRECT DAMAGES HOWSOEVER CAUSED.

THE CONTENTS OF THIS DOCUMENT ARE PROVIDED "AS IS". EXCEPT AS REQUIRED BY APPLICABLE LAW, NO WARRANTIES OF ANY KIND, FITHER EXPRESS OR IMPLIED INCLUDING, BUT NOT LIMITED TO, THE IMPLIED WARRANTIES OF MERCHANTABILITY AND FITNESS FOR A PARTICULAR PURPOSE, ARE MADE IN RELATION TO THE ACCURACY, RELIABILITY OR CONTENTS OF THIS DOCUMENT. NOKIA RESERVES THE RIGHT TO REVISE THIS DOCUMENT OR WITHDRAW IT AT ANY TIME WITHOUT PRIOR NOTICE.

Reverse engineering of software in the device is prohibited to the extent permitted by applicable law. Insofar as this user quide contains any limitations on Nokia's representations, warranties, damages and liabilities, such limitations shall likewise limit any representations, warranties, damages and liabilities of Nokia's licensors.

The third-party applications provided with your device may have been created and may be owned by persons or entities not affiliated with or related to Nokia. Nokia does not own the copyrights or intellectual property rights to the third-party applications. As such, Nokia does not take any responsibility for end-user support, functionality of the applications, or the information in the applications or these materials. Nokia does not provide any warranty for the third-party applications. BY USING THE APPLICATIONS YOU ACKNOWLEDGE THAT THE APPLICATIONS ARE PROVIDED AS IS WITHOUT WARRANTY OF ANY KIND, EXPRESS OR IMPLIED,

#### 2009-11-09 15:1:45

TO THE MAXIMUM EXTENT PERMITTED BY APPLICABLE LAW. YOU FURTHER ACKNOWLEDGE THAT NEITHER NOKIA NOR ITS AFFILIATES MAKE ANY REPRESENTATIONS ORWARRANTIES, EXPRESS OR IMPLIED, INCLUDING BUT NOT LIMITED TO WARRANTIES OF TITLE, MERCHANTABILITY OR FITNESS FOR A PARTICULAR PURPOSE, OR THAT THE APPLICATIONS WILL NOT INFRINGE ANY THIRD-PARTY PATENTS, COPYRIGHTS, TRADEMARKS, OR OTHER RIGHTS.

The availability of particular products and applications and services for these products may vary by region. Please check with your Nokia dealer for details and availability of language options. This device may contain commodities, technology or software subject to export laws and regulations from the US and other countries. Diversion contrary to law is prohibited.

#### FCC/INDUSTRY CANADA NOTICE

Your device may cause TV or radio interference (for example, when using a telephone in close proximity to receiving equipment). The FCC or Industry Canada can require you to stop using your telephone if such interference cannot be eliminated. If you require assistance, contact your local service facility. This device complies with part 15 of the FCC rules. Operation is subject to the following two conditions: (1) This device may not cause harmful interference, and (2) this device must accept any interference received, including interference that may cause undesired operation. Any changes or modifications not expressly approved by Nokia could void the user's authority to operate this equipment.

9214349/Issue DRAFT 9 Nov EN

D

 $H$  $\mathbf 0$ 

N

 $\overline{7}$ 

# **Contents**

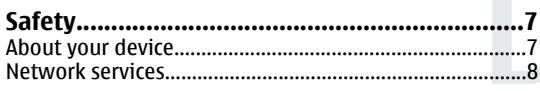

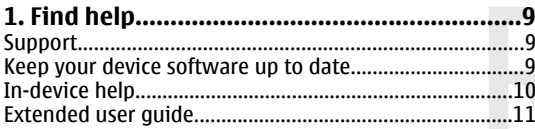

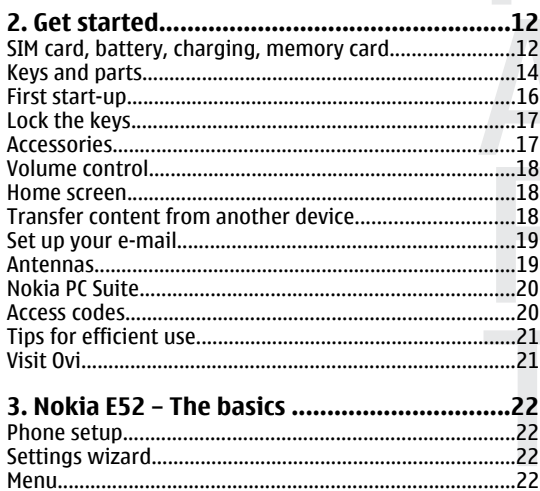

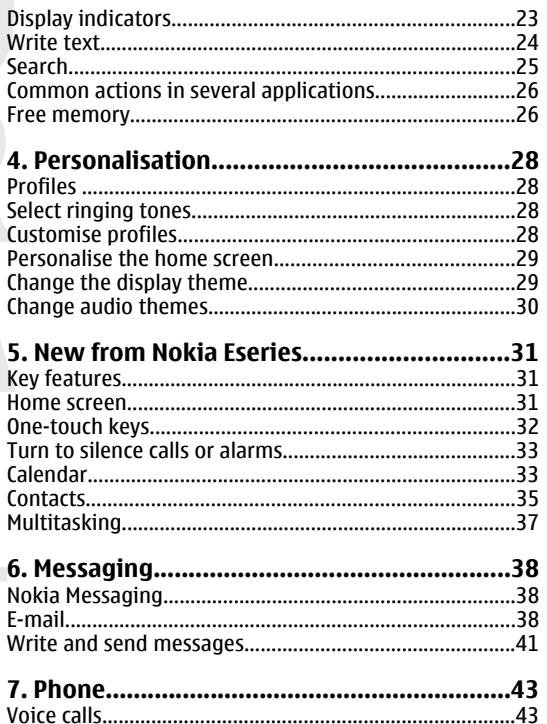

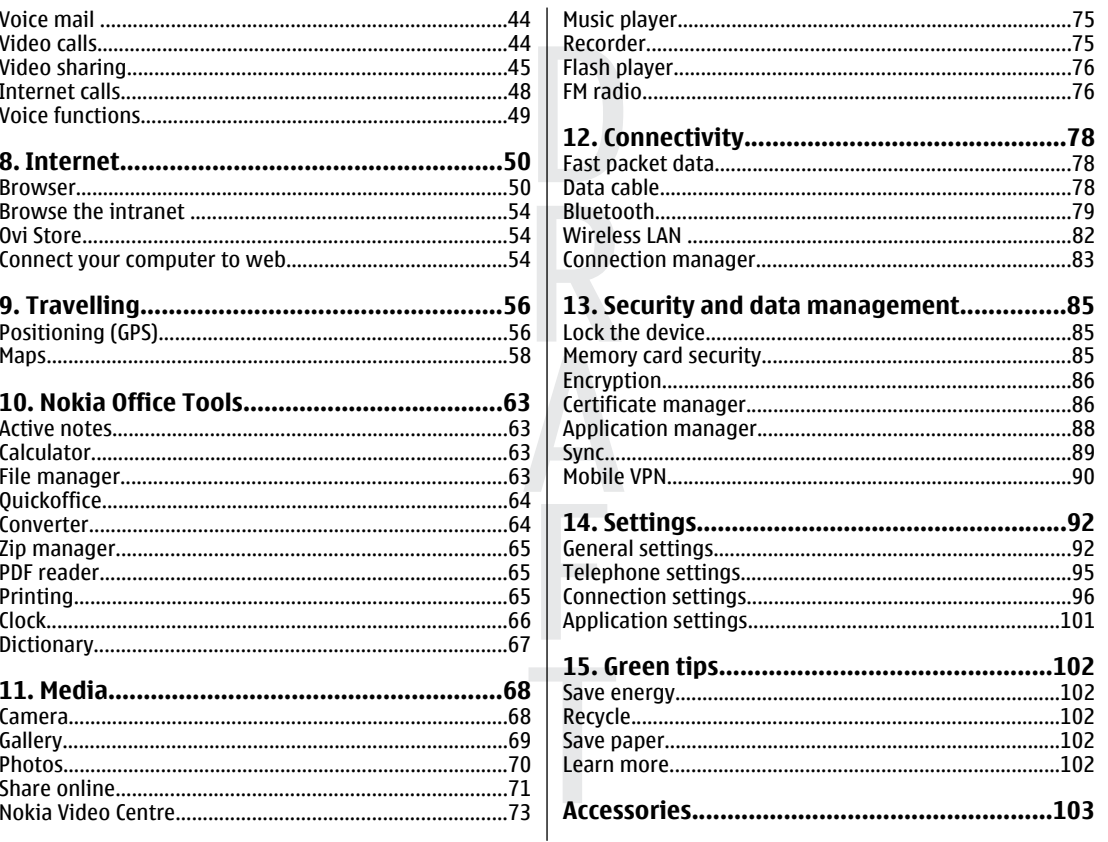

# Contents

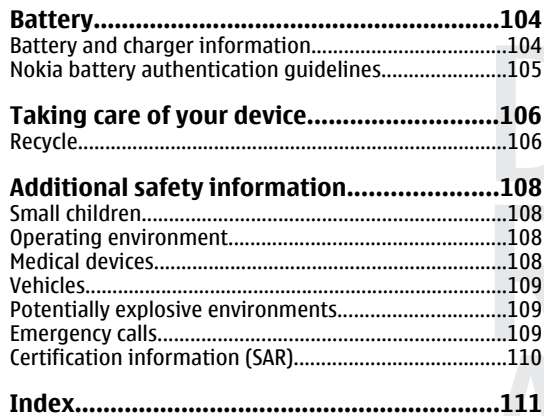

# <span id="page-6-0"></span>**Safety**

Read these simple guidelines. Not following them may be dangerous or illegal. Read the complete user guide for further information.

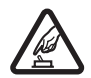

#### **SWITCH ON SAFELY**

Do not switch the device on when wirelessphone use is prohibited or when it may cause interference or danger.

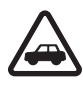

#### **ROAD SAFETY COMES FIRST**

Obey all local laws. Always keep your hands free to operate the vehicle while driving. Your first consideration while driving should be road safety.

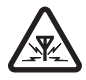

#### **INTERFERENCE**

All wireless devices may be susceptible to interference, which could affect performance.

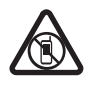

#### **SWITCH OFF IN RESTRICTED AREAS**

Follow any restrictions. Switch the device off in aircraft, near medical equipment, fuel, chemicals, or blasting areas.

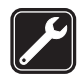

#### **QUALIFIED SERVICE**

Only qualified personnel may install or repair this product.

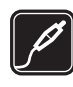

#### **ACCESSORIES AND BATTERIES**

Use only approved accessories and batteries. Do not connect incompatible products.

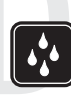

#### **WATER-RESISTANCE**

Your device is not water-resistant. Keep it dry.

# **About your device**

The wireless device described in this guide is approved for use on the UMTS 850 and 2100 networks, and GSM 850, 900, 1800, and 1900 networks. Contact your service provider for more information about networks.

Your device supports several connectivity methods and like computers may be exposed to viruses and other harmful content. Exercise caution with messages, connectivity requests, browsing, and downloads. Only install and use services and software from trustworthy sources that offer adequate security and protection, such as applications that are Symbian Signed or have passed the Java Verified™ testing. Consider installing antivirus and other security software on your device and any connected computer.

Your device may have preinstalled bookmarks and links for third-party internet sites and may allow you to access third-party sites. These are not affiliated with Nokia, and Nokia does not endorse or assume liability for them. If you access such sites, take precautions for security or content.

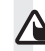

**Warning:** To use any features in this device, other than the alarm clock, the device must be switched on. Do **7**

**8**

<span id="page-7-0"></span>not switch the device on when wireless device use may cause interference or danger.

When using this device, obey all laws and respect local customs, privacy and legitimate rights of others, including copyrights. Copyright protection may prevent some images, music, and other content from being copied, modified, or transferred.

Make back-up copies or keep a written record of all important information stored in your device.

When connecting to any other device, read its user guide for detailed safety instructions. Do not connect incompatible products.

The images in this guide may differ from your device display.

Refer to the user guide for other important information about your device.

### **Network services**

To use the device you must have service from a wireless service provider. Some features are not available on all networks; other features may require that you make specific arrangements with your service provider to use them. Network services involve transmission of data.Check with your service provider for details about fees in your home network and when roaming on other networks. Your service provider can explain what charges will apply. Some networks may have limitations that affect how you can use some features of this device requiring network support such as support for specific technologies like WAP 2.0 protocols (HTTP and SSL) that run on TCP/IP protocols and language-dependent characters.

Your service provider may have requested that certain features be disabled or not activated in your device. If so, these features will not appear on your device menu. Your device may also have customized items such as menu names, menu order, and icons.

# <span id="page-8-0"></span>**1. Find help**

# **Support**

When you want to learn more about how to use your product or you are unsure how your device should function, see the support pages at www.nokia.com/ support or your local Nokia website, www.nokia.mobi/ support (with a mobile device), the Help application in the device, or the user guide.

If this does not resolve your issue, do one of the following:

- Restart the device: switch off the device, and remove the battery. After about a minute, replace the battery, and switch on the device.
- • Restore the original factory settings as explained in the user guide. Your documents and files will be deleted in the reset, so back up your data first.
- • Update your device software regularly for optimum performance and possible new features, as explained in the user quide.

If your issue remains unsolved, contact Nokia for repair options. See www.nokia.com/repair. Before sending your device for repair, always back up the data in your device.

# **Keep your device software up to date**

### **About software updates**

Software updates may include new features and enhanced functions that were not available at the time of purchase of your device. Updating the software may also improve the device performance.

To get a notification when new software is available for your device, register with My Nokia, and subscribe to notifications for text or e-mail messages. For more information, go to www.nokia.com/mynokia.

**Warning:** If you install a software update, you cannot use the device, even to make emergency calls, until the installation is completed and the device is restarted. Be sure to back up data before accepting installation of an update.

Downloading software updates may involve the transmission of large amounts of data (network service).

Make sure that the device battery has enough power, or connect the charger before starting the update.

After updating your device software or applications, the instructions related to the updated applications in the user guide or helps may no longer be up to date. **<sup>9</sup>**

#### <span id="page-9-0"></span>**Software updates over the air** Г÷

#### Select **Menu** <sup>&</sup>gt;**Ctrl. panel** <sup>&</sup>gt;**Phone** <sup>&</sup>gt;**SW update**.

With Software update (network service), you can check if there are updates available for your device software or applications, and download them to your device.

Downloading software updates may involve the transmission of large amounts of data (network service).

Make sure that the device battery has enough power, or connect the charger before starting the update.

**Warning:** If you install a software update, you cannot use the device, even to make emergency calls, until the installation is completed and the device is restarted. Be sure to back up data before accepting installation of an update.

After updating your device software or applications using Software update, the instructions related to the updated applications in the user guide or the helps may no longer be up to date.

Select **Options** and from the following:

- **Start update** Download the available updates. To unmark specific updates that you do not want to download, select the updates from the list.
- • **Update via PC** — Update your device using a PC. This option replaces the Start update option when updates are only available using the Nokia Software Updater PC application.
- **View details** View information on an update.
- **0** View update history View the status of previous is displayed. Help texts use the following indicators: updates. **10**
- • **Settings** — Change the settings, such as the default access point used for downloading updates.
- •**Disclaimer** — View the Nokia licence agreement.

### **Update software using your PC**

Nokia Software Updater is a PC application that enables you to update your device software. To update your device software, you need a compatible PC, broadband internet access, and a compatible USB data cable to connect your device to the PC.

To get more information and to download the Nokia Software Updater application, go to www.nokia.com/ softwareupdate.

# **In-device help**

Your device contains instructions to help to use the applications in your device.

To open help texts from the main menu, select **Menu** <sup>&</sup>gt; **Help** <sup>&</sup>gt;**Help** and the application for which you want to read instructions.

When an application is open, to access the help text for the current view, select **Options** <sup>&</sup>gt;**Help**.

When you are reading the instructions, to change the size of the help text, select **Options** <sup>&</sup>gt;**Decrease font size** or **Increase font size**.

You may find links to related topics at the end of the help text. If you select an underlined word, a short explanation <span id="page-10-0"></span>Link to a related help topic.  $\Box$  Link to the application being discussed.

When you are reading the instructions, to switch between help texts and the application that is open in the background, select **Options** <sup>&</sup>gt;**Show open apps.** and the desired application.

### **Extended user guide**

For more information on applications or functions in your device, see the extended version of this user guide, which is available on the product support pages of the Nokia website.

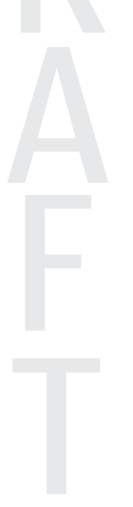

# <span id="page-11-0"></span>**2. Get started**

Your Nokia E52 is a business device that adapts to your free time as well.

Read these first pages to get started, then use the rest of the guide to explore what new features Nokia E52 brings to you.

# **SIM card, battery, charging, memory card**

Put the pieces together, and get started with your Nokia E52.

### **Insert the SIM card and battery**

1. To open the back cover of the device, with the back facing you, unlock the back cover release latch, and lift the back cover.

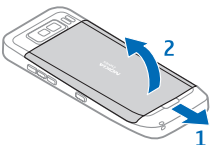

2. If the battery is inserted, lift the battery in the direction of the arrow to remove it.

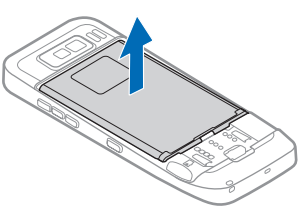

3. Insert the SIM card. Ensure the contact area on the cardis facing the connectors on the device and that the bevelled corner is facing the bottom of the device.

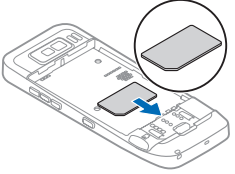

4. Align the contacts of the battery with the corresponding connectors on the battery compartment, and insert the battery in the direction of the arrow.

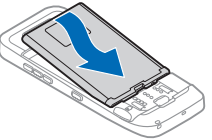

5. To replace the back cover, direct the top locking catches toward their slots, and press down until the cover locks into place.

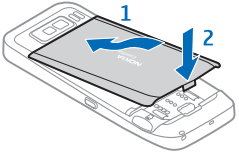

### **Charge the battery**

Your battery has been partially charged at the factory. If the device indicates a low charge, do the following:

- 1. Connect the charger to a wall outlet.
- 2. Connect the charger plug to the USB port in the device.

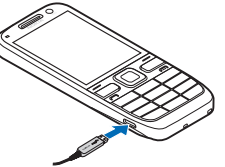

3. When the device indicates a full charge, disconnect the charger from the device, then from the wall outlet.

You do not need to charge the battery for a specific length of time, and you can use the device while it is charging. If the battery is completely discharged, it may take several minutes before the charging indicator appears on the display or before any calls can be made.

#### **Charging with the USB data cable**

Charging with the USB data cable is slower than charging with the charger. Charging with the USB data cable may not work if you use a USB hub. USB hubs may be incompatible for charging a USB device.

Charging with the USB data cable may take a long time if the battery is completely discharged.

When the USB data cable is connected, you can transfer data at the same time as charging.

1. Connect a compatible USB device to your device using a compatible USB data cable.

Depending on the type of the device that is used for charging, it may take a while for charging to start.

2. If the device is switched on, select from the available USB modes.

### **Insert the memory card**

Use a memory card to save the memory on your device. You can also back up information from your device to the memory card.

Use only compatible microSD and microSDHC cards approved by Nokia for use with this device. Nokia uses approved industry standards for memory cards, but some brands may not be fully compatible with this device. Incompatible cards may damage the card and the device and corrupt data stored on the card.

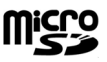

<span id="page-13-0"></span>Keep all memory cards out of the reach of small children.

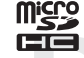

Check the compatibility of a memory card with its manufacturer or provider.

A compatible memory card may be included in the sales package. The memory card may be already inserted in the device. If not, do the following:

- 1. To prevent the battery from coming loose, place the device so that the back cover is facing up.
- 2. Remove the back cover.

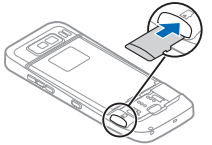

- 3. Insert the memory card in the slot with the contact area first. Ensure the contact area is facing the connectors on the device.
- 4. Push the card in until it locks into place.
- 5. Replace the back cover.

### **Remove the memory card**

**Important:** Do not remove the memory card during an operation when the card is being accessed. Doing so may damage the memory card and the device, and corrupt data stored on the card.

1. Press the power key briefly, and select **Remove memory card**. 4 — Home key **14**

- 2. To prevent the battery from coming loose, place the device so that the back cover is facing up.
- 3. Remove the back cover.
- 4. Press the end of the memory card to release it from the memory card slot, and remove the card.
- 5. Replace the back cover.

**Keys and parts**

**Keys and parts**

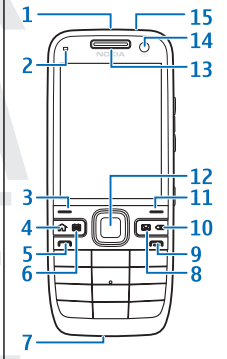

1 — Power key

2 – Light sensor

3 — Selection key. Press the selection key to perform the function displayed above it.

- 5 Call key
- 6 Calendar key
- 7 Microphone
- $8$  E-mail kev
- 9 End key
- 10 Backspace key. Press the key to delete items.
- 11 Selection key
- 12 Navi™ key; hereafter referred to as scroll key. Press the scroll key to make a selection, or to scroll left, right, up, or down on the display. Press and hold the scroll key to accelerate the scrolling.
- 13 Earpiece
- 14 Secondary camera
- 15 Headset connector

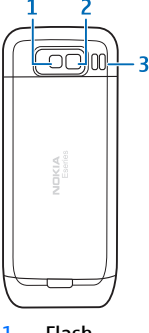

- 1 Flash
- 2 Main camera
- 3 Loudspeaker

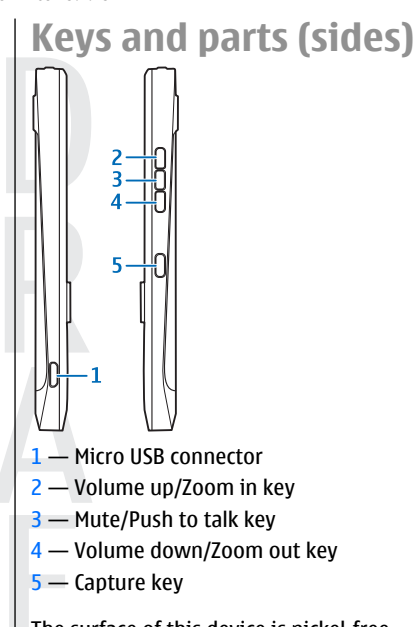

The surface of this device is nickel-free.

During extended operation such as an active video call and high speed data connection, the device may feel warm. In most cases, this condition is normal. If you suspect the device is not working properly, take it to the nearest authorised service facility.

Keep your device away from magnets or magnetic fields.

### <span id="page-15-0"></span>**One-touch keys**

With One-touch keys, you can access applications and tasks quickly.

To change the assigned application or task, select **Menu**<sup>&</sup>gt; **Ctrl. panel** <sup>&</sup>gt;**Settings** and **General** <sup>&</sup>gt;

**Personalisation** <sup>&</sup>gt;**One-touch keys**. Your service provider may have assigned applications to the keys, in which case you cannot change them.

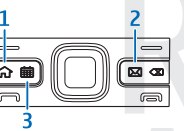

- 1 Home key
- 2 E-mail key
- 3 Calendar key

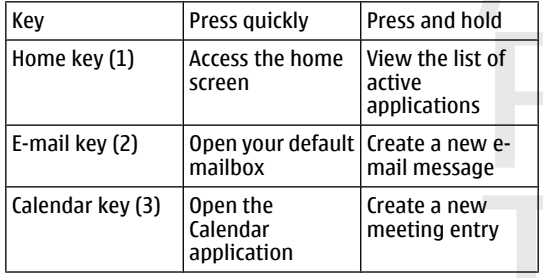

# **First start-up**

- 1. Press and hold the power key until you feel the device vibrate.
- 2. If prompted, enter the PIN code or lock code, and select **OK**.
- 3. When prompted, enter the country in which you are located and the current date and time. To find your country, enter the first letters of the country name. It is important to select the correct country, because scheduled calendar entries may change if you change the country later and the new country is located in a different time zone.

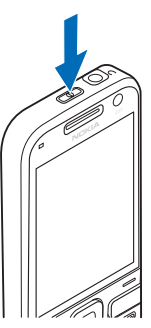

4. The Phone setup application opens. To set up an application, select **Start**. To bypass setting up applications, select **Skip** repeatedly. To open the Phone setup application later, select **Menu** <sup>&</sup>gt;**Help** <sup>&</sup>gt; **Phone setup**.

To configure the various settings in your device, use the wizards available in the home screen and the Settings wizard application. When you switch the device on, it may recognise the SIM card provider and configure some settings automatically. You can also contact your service provider for the correct settings.

You can switch the device on without inserting a SIM card. The device starts up in the Offline profile, and you cannot use the network-dependent phone functions.

To switch the device off, press and hold the power key. **16**

# <span id="page-16-0"></span>**Lock the keys**

When the device or keypad is locked, calls may be possible to the official emergency number programmed into your device.

The keypad of your device locks automatically to prevent accidental keypresses.

To change the length of time after which the keypad is locked, select **Menu** <sup>&</sup>gt;**Ctrl. panel** <sup>&</sup>gt;**Settings** and **General** <sup>&</sup>gt;**Security** <sup>&</sup>gt;**Phone and SIM card** <sup>&</sup>gt;**Keypad autolock period**.

To lock the keys manually in the home screen, press the left selection key and then the right selection key.

To lock the keys manually in the menu or in an open application, press the power key briefly, and select **Lock keypad**.

To unlock the keys, press the left selection key and then the right selection key.

# **Accessories**

You can connect your device to a range of compatible accessories. Check the availability of the approved accessories with your dealer.

### **Connect the headset**

**Warning:** When you use the headset, your ability to hear outside sounds may be affected. Do not use the headset where it can endanger your safety.

Connect the compatible headset to the headset connector of your device.

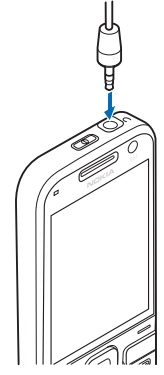

### **Attach a wrist strap**

Thread the wrist strap, and tighten it.

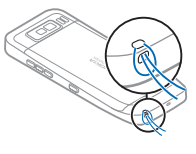

# <span id="page-17-0"></span>**Volume control**

To adjust the earpiece volume during a phone call or the volume of the media applications, use the volume keys.

# **Home screen**

In the home screen, you can quickly access your most frequently used applications, and view at a glance if you have missed calls or new messages.

Whenever you see the  $\blacktriangleright$  icon, scroll right to access a list of available actions. To close the list, scroll left.

The home screen consists of the following:

- 1. Application shortcuts. To access an application, select the shortcut of the application.
- 2. Information area. To checkan item displayed in the information area, select the item.
- 3. Notification area. To viewthe notifications, scroll to a box. A box is only visible if there are items in it.

You can define two separate home screens for different purposes, for example, one screen to show your business e-mail and notifications, and another to show your

related messages outside office hours. E52. Enter a code (1-16 digits), and select **OK**. Enter the

To switch between the home screens, select  $\blacksquare$ 

To define which items and shortcuts you want in the home screen, and to set the appearance of the home screen, select **Menu** <sup>&</sup>gt;**Ctrl. panel** and **Modes**.

### **Transfer content fromanother device**

#### Select **Menu** <sup>&</sup>gt;**Ctrl. panel** <sup>&</sup>gt;**Switch**.

With the Switch application, you can transfer content, such as contacts, between two compatible Nokia devices.

The type of content that can be transferred depends on the model of the device from which you want to transfer content. If the other device supports synchronisation, you can also synchronise data between the other device and your Nokia E52. Your device notifies you if the other device is not compatible.

If the other device cannot be switched on without a SIM card, you can insert your SIM card in it. When the Nokia E52 is switched on without a SIM card, the Offline profile is automatically activated.

#### **Transfer content**

To retrieve data from your other device for the first time:

- 1. Select the connection type you want to use to transfer the data. Both devices must support the selected connection type.
- personal e-mail. This way, you do not have to see business-content. You are asked to enter a code on your Nokia **<sup>18</sup>**2. Select the device from which you want to transfer<br>content. You are asked to enter a code on your Nokia

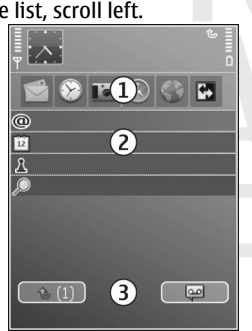

<span id="page-18-0"></span>same code on the other device, and select **OK**. The devices are now paired.

For some device models, the Switch application is sent to the other device as a message. To install the Switch application on the other device, open the message, and follow the instructions on the display.

3. From your Nokia E52, select the content you want to transfer from the other device.

Content is transferred from the memory of the other device to the corresponding location in your Nokia E52.

Transfer time depends on the amount of data to be transferred. You can cancel the transfer and continue later.

The synchronisation is two-way, and the data in both devices is the same. If an item is deleted from eitherdevice, it is deleted from the other device when synchronising; you cannot restore deleted items by synchronising.

To view the log of the last transfer, select a shortcut in the main view and **Options** <sup>&</sup>gt;**View log**.

### **Set up your e-mail**

Your Nokia Eseries device works the same hours as you, and at the same speed. Keep your e-mail, contacts, and calendar synchronised - quickly and conveniently with high speed connections.

When setting up your e-mail, you may be prompted for the following information: user name, e-mail type, incoming mail server, incoming mail server port, outgoing mail server, outgoing mail server port, password, or access point.

With the E-mail wizard, you can set up business e-mail accounts, such as Microsoft Exchange, or internet e-mail accounts, such as Google's e-mail services. The wizard supports POP/IMAP, and ActiveSync protocols.

If you are setting up your business e-mail, ask your company IT department for details. If you are setting up your internet e-mail, see your e-mail service provider's website for details.

To start the E-mail wizard:

- 1. In the home screen, scroll to the E-mail wizard.
- 2. Enter your e-mail address and password. If the wizard is not able to configure your e-mail settings automatically, select your e-mail account type, and enter the related settings.

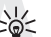

 $\frac{1}{2}$  **Tip:** If you have not configured your mailbox, press the e-mail key to start the E-mail wizard.

If your device contains additional e-mail clients, those are offered to you when you start the E-mail wizard.

### **Antennas**

Your device may have internal and external antennas. Avoid touching the antenna area unnecessarily while the antenna is transmitting or receiving. Contact with antennas affects the communication quality and may cause a higher power level during operation and may reduce the battery life.

<span id="page-19-0"></span>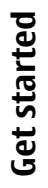

# **Nokia PC Suite**

Nokia PC Suite is a set of applications that you can install to a compatible PC. Nokia PC Suite groups all available applications in a launcher window from which you can run the applications. Nokia PC Suite may be included on a memory card if one is provided with your device.

You can use Nokia PC Suite to synchronise contacts, calendar, and to-do and other notes between your device and a compatible PC application, such as Microsoft Outlook or Lotus Notes. You can also use Nokia PC Suite to transferbookmarks between your device and compatible browsers, and transfer images and video clips between your device and compatible PCs.

**Note:** Pay attention to synchronisation settings. Data deletion as part of normal synchronisation process is determined by the settings selected.

To use Nokia PC Suite, you need a PC that runs Microsoft Windows XP (SP2) or Windows Vista, and is compatible with a USB data cable or with Bluetooth connectivity.

**0** Nokia PC Suite does not work with Macintosh. **we undlock it.** unblock it.

For further information on Nokia PC Suite, see its help function or the Nokia website.

#### **To install Nokia PC Suite:**

- 1. Ensure the memory card is inserted in your Nokia E52.
- 2. Connect the USB cable. Your PC recognises the new device and installs the necessary drivers. This can take several minutes to complete.
- 3. Select **Mass storage** as the USB connection mode in your device. Your device is displayed in Windows file browser as a Removable Disk.
- 4. Open the root of the memory card drive with the Windows file browser, and select the PC Suite installation.
- 5. The installation is started. Follow the displayed instructions.
- $\geq 0$ **Tip:** To update Nokia PC Suite, or if you have
	- problems when installing Nokia PC Suite from the memory card, copy the installation file to your PC, and start the installation from your PC.

### **Access codes**

If you forget any of the access codes, contact your service provider.

• Personal identification number (PIN) code — This code protects your SIM card against unauthorised use. The PIN code (4 - 8 digits) is usually supplied with the SIM card. After three consecutive incorrect PIN code entries, the code is blocked, and you need the PUK code to

- <span id="page-20-0"></span>• UPIN code — This code may be supplied with the USIM card. The USIM card is an enhanced version of the SIMcard and is supported by 3G mobile phones.
- PIN2 code This code (4 8 digits) is supplied with some SIM cards, and is required to access some functions in your device.
- • Lock code (also known as security code) — The lock code helps you to protect your device against unauthorised use. The preset code is 12345. You can create and change the code, and set the device to request the code. Keep the new code secret and in a safe place separate from your device. If you forget the code and your device is locked, your device will require service. Additional charges may apply, and all the personal data in your device may be deleted. For more information, contact a Nokia Care point or your device dealer.
- Personal Unblocking Key (PUK) code and PUK2 code — These codes (8 digits) are required to change a blocked PIN code or PIN2 code, respectively. If the codes are not supplied with the SIM card, contact the network service provider whose SIM card is in your device.
- • UPUK code — This code (8 digits) is required to change a blocked UPIN code. If the code is not supplied with the USIM card, contact the network service provider whose USIM card is in your device.

# **Tips for efficient use**

To switch profiles, press the power key briefly. To switch to the Silent profile, press and hold **#**. To search for items in your device or on the internet (network service), select **Menu** <sup>&</sup>gt;**Applications** <sup>&</sup>gt; **Search**.

When browsing web pages with the Web browser application or maps in the Maps application, press **\*** to zoom in and **#** to zoom out.

# **Visit Ovi**

Ovi contains services provided by Nokia. With Ovi you can, for example, create an e-mail account, share your images and video clips with friends and family, plan trips and view locations on a map, download games, applications, video clips, and tones to your device, and purchase music. The available services may vary by region, and not all languages are supported.

**Access the services** — Go to www.ovi.com, and register your own Nokia account.

For more information on how to use the services, see the support pages of each service.

# **3. Nokia E52 – The basics**

### **Phone setup**

When you switch on your device for the first time, the Phone setup application opens.

To access the Phone setup application later, select **Menu**<sup>&</sup>gt; **Help** <sup>&</sup>gt;**Phone setup**.

To set up the device connections, select **Sett. wizard**.

To transfer data to your device from a compatible Nokia device, select **Switch**.

The available options may vary.

### **Settings wizard**

#### Select **Menu** <sup>&</sup>gt;**Ctrl. panel** <sup>&</sup>gt;**Sett. wizard**.

Use Settings wizard to define e-mail and connection settings. The availability of the items in Settings wizard depends on the features of the device, SIM card, service provider, and the data in the Settings wizard database.

To start Settings wizard, select **Start**.

To get the best results when using the settings wizard, keep your SIM card inserted in the device. If the SIM card is not inserted, follow the instructions on the display. Select from the following:

**•** Operator — Define the operator-specific settings, such Select Options and from the following: as MMS, internet, WAP, and streaming settings.

- • **E-mail setup** — Configure a POP, IMAP, or Mail for Exchange account.
- **Push to talk** Configure push to talk settings.
- •**Video sharing** — Configure video sharing settings.

The settings available for editing may vary.

### **Menu**

#### Select **Menu**.

The menu is a starting point from which you can open all applications in the device or on a memory card.

The menu contains applications and folders, which are groups of similar applications. All applications you install in the device yourself are by default saved in the Applications folder.

To open an application, select

the application, that is, scroll to it, and press the scroll key.

To switch between the open applications, press and hold the home key, and select an application. Leaving applications running in the background increases the demand on battery power and reduces the battery life.

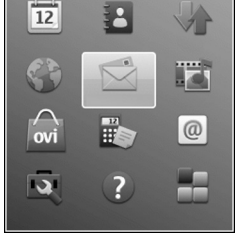

**Nokia E52 – The basics**

Nokia E52

<span id="page-21-0"></span>- The basics

€

 $\infty$ 

X

⇟

∗≉

 $\mathbb{R}$ 

툱

- <span id="page-22-0"></span>• **Change Menu view** — View applications in a list or a grid.
- **Memory details** View the memory consumption of different applications and data stored on the device or memory card and to check the amount of free memory.
- **New folder** Create a new folder.
- **Rename** Rename a new folder.
- **Move** Rearrange the folder. Scroll to the application you want to move, and select **Move**. A check mark is placed beside the application. Scroll to a new location, and select **OK**.
- **Move to folder** Move an application to a different folder. Scroll to the application you want to move, and select **Move to folder**, the new folder, and **OK**.
- • **Download applications** — Download applications from the web.

# **Display indicators**

- The device is being used in a UMTS network 3G (network service).
- n The battery charge level. The higher the bar, the stronger the charge in the battery.
- You have one or more unread messages in the  $\triangledown$ Inbox folder in Messaging.
- $E$ <sub> $@$ </sub> You have received new e-mail in the remotemailbox.

There are messages waiting to be sent in the Outbox folder in Messaging.

You have one or more missed phone calls.

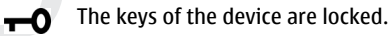

An alarm is active.

You have activated the Silent profile, and the device does not ring for an incoming call or message.

Bluetooth connectivity is activated.

- A Bluetooth connection is established. When theindicator is blinking, your device is trying to connect with another device.
- A GPRS packet data connection is available (network service).  $\underline{\mathfrak{L}}$  indicates that the connection is active.  $\underline{\mathscr I}$  indicates that the connection is on hold.
- An EGPRS packet data connection is available (network service).  $\frac{5}{2}$  indicates that the connection is active.  $\bar{\mathbb{Z}}$  indicates that the connection is on hold.

 $\bf \Phi$ 

 $\bigoplus$ 

<span id="page-23-0"></span> $\frac{36}{12}$ A UMTS packet data connection is available (network service).  $\frac{36}{2}$  indicates that the connection is active.  $\frac{36}{2}$  indicates that the connection is on hold.

High-speed packet access (HSPA) is supported and available (network service). The icon may vary between regions.  $\stackrel{356}{=}$  indicates that the connection is active.  $\frac{35}{2}$  indicates that the connection is on hold.

- $\pmb{\gamma}$ You have set the device to scan for wireless LANs(WLAN), and a WLAN is available.
- (M) A WLAN connection is active in a network that does not have encryption.
- A WLAN connection is active in a network that has  $\mathbf{F}_{\mathbf{y}}$ encryption.
- Your device is connected to a computer with a USB  $\leftarrow$ data cable.
- The second phone line is being used (network  $\overline{2}$ service).
	- All calls are forwarded to another number. If you have two phone lines, a number indicates the active line.
- **24**A headset is connected to the device. ናገ

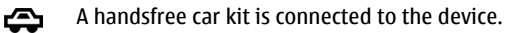

- A loopset is connected to the device.
- A text phone is connected to the device.
- Your device is synchronising.  $\mathbf{Q}$
- 68. You have an ongoing push to talk (PTT) connection.
- $Z^{\Delta}$ Your push to talk connection is in do not disturb mode, because the ringing type of your device is set to **Beep once** or **Silent**, or you have an incoming or ongoing phone call. In this mode, you cannot make PTT calls.

# **Write text**

The input methods provided in the device may vary according to different sales markets.

### **Traditional text input**

 $\Delta$ hc indicates traditional text input.

 $ABC$  and  $abc$  indicate the uppercase and lowercase.  $\Delta$ **h** $\Gamma$  indicates the sentence case, that is, the first letter of the sentence is written in uppercase and all the other

 $3.5<sub>5</sub>$ 

<span id="page-24-0"></span>letters are automatically written in lowercase.1 2 3 indicates number mode.

To write text with the keypad, press a number key, 2-9, repeatedly until the desired character is displayed. There are more characters available for a number key than are printed on the key. If the next letter is located on the same key as the present one, wait until the cursor is displayed, and enter the letter.

To insert a number, press and hold the number key.

To switch between the different character cases andmodes, press **#**.

To erase a character, press the backspace key. Press and hold the backspace key to erase more than one character.

To enter the most common punctuation marks, press **1** repeatedly until the desired punctuation mark is displayed.

To add special characters, press and hold **\***.

To insert a space, press **0**. To insert a line break, press **0** three times.

### **Predictive text input**

With predictive input, you can enter any letter with a single keypress. Predictive text input is based on a builtin dictionary.

To activate or deactivate predictive text input, select **Options** > **Input options**. The indicator  $\approx \sim$  is displayed. When you start writing a word, your device suggests possible words. When the correct word is found. press the space key (**0**) to confirm it and to add a space.

While writing, you can scroll down to access a list of suggested words. If the desired word is on the list, select the word. If the ? character is displayed after the word, the word you intended to write is not in the dictionary. To add a word to the dictionary, select **Spell**, enter the word using traditional text input, and select **OK**. When the dictionary is full, the new word replaces the oldest added word.

To deactivate automatic word completion, select **Options** <sup>&</sup>gt;**Input options** <sup>&</sup>gt;**Settings**.

To change the writing language, select **Options** <sup>&</sup>gt;**Input options** <sup>&</sup>gt;**Writing language**.

# **Search**

### **About Search**

Select **Menu** <sup>&</sup>gt;**Applications** <sup>&</sup>gt;**Search**.

Search enables you to use various internet-based search services to find, for example, websites, and images. The content and availability of the services may vary.

### **Start a search**

Select **Menu** <sup>&</sup>gt;**Applications** <sup>&</sup>gt;**Search**.

To search the contents of your mobile device, enter search terms in the search field, or browse the content categories. While you enter the search terms, the results are organised into categories.

To search for web pages on the internet, select **Search the Internet** or a search provider, and enter your search terms **<sup>25</sup>** <span id="page-25-0"></span>in the search field. The search provider you selected is set as your default internet search provider.

To change the default search provider, select **Options** <sup>&</sup>gt; **Settings** <sup>&</sup>gt;**Search services**.

To change the country or region setting to find more search providers, select **Options** <sup>&</sup>gt;**Settings** <sup>&</sup>gt;**Country or region**.

### **Common actions inseveral applications**

You can find the following actions in several applications:

To change the profile, or switch off or lock the device, press the power key briefly.

If an application consists of several tabs (see figure), open a tab by scrolling right or left.

To save the settings that you have configured in an application, select **Back**.

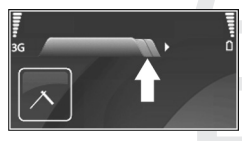

To save a file, select **Options** <sup>&</sup>gt;**Save**. There are different saving options depending on the application you use.

To send a file, select **Options** <sup>&</sup>gt;**Send**. You can send a file in an e-mail or multimedia message, or using different connectivity methods.

To copy, press and hold the shift key, and select the text with the scroll key. Press and hold the shift key, and select **Copy**. To paste, scroll to where you want to paste the text, **26**press and hold the shift key, and select **Paste**. This method

may not work in applications that have their own copy and paste commands.

To select different items, such as messages, files, or contacts, scroll to the item you want to select. Select **Options** <sup>&</sup>gt;**Mark/Unmark** <sup>&</sup>gt;**Mark** to select one item or **Options** <sup>&</sup>gt;**Mark/Unmark** <sup>&</sup>gt;**Mark all** to select all items.

- **Tip:** To select almost all items, first select **Options**<sup>&</sup>gt;
	- **Mark/Unmark** <sup>&</sup>gt;**Mark all**, then select the items you do not want, and **Options** <sup>&</sup>gt;**Mark/Unmark** <sup>&</sup>gt; **Unmark**.

To select an object (for example, an attachment in a document) scroll to the object so that square markers appear on each side of the object.

### **Free memory**

To view how much memory is available for different data types, select **Menu** <sup>&</sup>gt;**Office** <sup>&</sup>gt;**File mgr.**.

Many features of the device use memory to store data. The device notifies you if available memory is low.

To free memory, transfer data to an alternative memory (if available) or compatible computer.

To remove data you no longer need, use File manager or the respective application. You can remove the following:

- • Messages in the folders in Messaging and retrieved email messages from the mailbox
- Saved web pages
- •Contact information
- Calendar notes
- Applications shown in Application manager that you do not need
- • Installation files (with .sis or .sisx file extensions) of installed applications. Back up the installation files to a compatible computer.
- Images and video clips in Photos. Back up the files to a compatible computer using Nokia PC Suite.

# <span id="page-27-0"></span>**4. Personalisation**

You can personalise your device by, for example, adjusting the various tones, background images, and screen savers.

# **Profiles**

#### Select **Menu** <sup>&</sup>gt;**Ctrl. panel** <sup>&</sup>gt;**Profiles**.

You can adjust and customise the ringing tones, alert tones, and other device tones for different events, environments, or caller groups. The active profile is shown at the top of the display in the home screen. However, if the active profile is General, only today's date is shown.

To create a new profile, select **Options** <sup>&</sup>gt;**Create new**, and define the settings.

To customise a profile, select a profile and **Options** <sup>&</sup>gt; **Personalise**.

To change a profile, select a profile and **Options** <sup>&</sup>gt; **Activate**. The Offline profile prevents your device from accidentally switching on, sending or receiving messages, or using wireless LAN, Bluetooth connectivity, GPS, or FM radio; it also closes any internet connection that may be in operation when the profile is selected. The Offline profile does not prevent you from establishing a wireless LAN or Bluetooth connection at a later time, or from restarting the GPS or FM radio, so comply with any applicable safety requirements when establishing and using these features.

To set the profile to be active until a certain time within the next 24 hours, scroll to the profile, select **Options** <sup>&</sup>gt; **Timed**, and set the time. When the time expires, the profile changes back to the previously active non-timed profile. When the profile is timed,  $\left(\overline{P}\right)$  is displayed in the home screen. The Offline profile cannot be timed.

To delete a profile that you created, select **Options** <sup>&</sup>gt; **Delete profile**. You cannot delete the predefined profiles.

# **Select ringing tones**

To set a ringing tone for a profile, select **Options** <sup>&</sup>gt; **Personalise** <sup>&</sup>gt;**Ringing tone**. Select a ringing tone from the list, or select **Download sounds** to open a bookmark folder containing a list of bookmarks for downloading tones using the browser. Any downloaded tones are saved to Gallery.

To play the ringing tone for a selected contact group only, select **Options** > **Personalise** > **Alert for**, and select the desired group. Phone calls coming from outside that group have a silent alert.

To change the message tone, select **Options** <sup>&</sup>gt; **Personalise** <sup>&</sup>gt;**Message alert tone**.

# **Customise profiles**

Select **Menu** <sup>&</sup>gt;**Ctrl. panel** <sup>&</sup>gt;**Profiles**.

<span id="page-28-0"></span>Select **Options** <sup>&</sup>gt;**Personalise** and from the following:

- **Ringing tone** Select a ringing tone from the list, or select **Download sounds** to open a bookmark folder containing a list of bookmarks for downloading tones using the browser. If you have two alternate phone lines in use, you can specify a ringing tone for each line.
- **Video call tone** Select a ringing tone for video calls.
- **Say caller's name** When you select this option and someone from your contacts list calls you, the device sounds a ringing tone that is a combination of the spoken name of the contact and the selected ringing tone.
- • **Ringing type** — Select how you want the ringing tone to alert.
- **Ringing volume** Select the volume level of the ringing tone.
- **Message alert tone** Select a tone for received text messages.
- **E-mail alert tone** Select a tone for received e-mail messages.
- **Vibrating alert** Set the device to vibrate when you receive a call or message.
- **Keypad tones** Select the volume level of the keypad tones.
- **Warning tones** Deactivate the warning tones. This setting also affects the tones of some games and Java™ applications.
- **Alert for** Set the device to ring only upon calls from phone numbers that belong to a selected contact group. Phone calls coming from outside that group have a silent alert.
- **PTT call alert tone** Select a ringing tone for PTT calls.
- **Push to talk status** Set the PTT status to eachprofile.

• **Profile name** — You can give a name to a new profile or rename an existing profile. The General and Offline profiles cannot be renamed.

### **Personalise the homescreen**

Select **Menu** <sup>&</sup>gt;**Ctrl. panel** <sup>&</sup>gt;**Modes**.

To change the name of the current home screen, select **Options** <sup>&</sup>gt;**Rename mode**.

To select which applications and notifications you want to see in the home screen, select **Home screen applications**.

To change the theme of the home screen currently in use, select **General theme**.

To change the background image of the home screen currently in use, select **Wallpaper**.

To change from one home screen to another, scroll to **Current mode**, and select **Options** <sup>&</sup>gt;**Change**.

### **Change the display theme**

Select **Menu** <sup>&</sup>gt;**Ctrl. panel** <sup>&</sup>gt;**Themes**.

To change the theme used in all applications, select **General**.

<span id="page-29-0"></span>To change the theme used in the main menu, select **Menu view**.

To change the theme for a particular application, select the application-specific folder.

To change the background image of the home screen, select **Wallpaper**.

To select an animation for the screen saver, select **Power saver**.

To turn theme effects on or off, select **General** <sup>&</sup>gt; **Options** <sup>&</sup>gt;**Theme effects**.

# **Change audio themes**

#### Select **Menu** <sup>&</sup>gt;**Ctrl. panel** <sup>&</sup>gt;**Themes** and **Audio themes**.

You can set sounds for various device events. The soundscan be tones, speech, or a combination of both.

To change the current audio theme, select **Active audio theme**.

To set a sound for an event, select an event group, such as ringing tones, and the desired event.

To use all the preset sounds in an event group, select the group and **Options** <sup>&</sup>gt;**Activate sounds**.

Select **Options** and from the following:

- **Play voice** Play the sound before activating it.
- **Save theme** Create a new audio theme.
- **3-D ringing tones** Add 3-D effects to the audio theme.
- **Speech** Select **Speech** to set speech as the sound for an event. Enter the desired text to the text field. The **30**

**Speech** option is not available if you have activated the **Say caller's name** option in the current profile.

• **Deactivate sounds** — Silence all the sounds in anevent group.

 $\mathbf{E}$ 

E.

# <span id="page-30-0"></span>**5. New from Nokia Eseries**

Your new Nokia Eseries device contains new versions ofthe Calendar, Contacts, and E-mail applications, as well as a new home screen.

# **Key features**

Your new Nokia E52 helps you manage your business and personal information. Some of the key features are highlighted here:

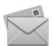

Read and reply to your e-mail while on the move.

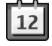

Stay up-to-date and plan your meetings with the Calendar application.

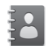

 $\odot$ 

Manage your business partners and free time friends with the Contacts application.

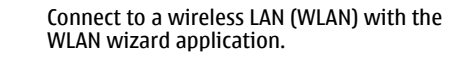

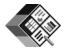

Work with documents, spreadsheets, and presentations with the Quickoffice application.

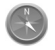

Find points of interest with the Maps application.

Switch from business to personal mode.

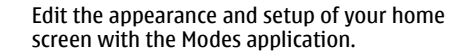

Browse your company intranet with the Intranet application.

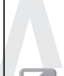

圍

Move your contact and calendar information from a previous device to your Nokia E52 with the Switch application.

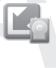

Check the available updates for applications and download them to your device with the Software update application.

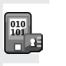

Encrypt your device or memory card to prevent outsiders from accessing your important information.

### **Home screen**

In the home screen, you can quickly access your most frequently used features and applications, and view at a glance if you have missed calls or new messages.

### <span id="page-31-0"></span>**Home screen**

In the home screen, you can quickly access your most frequently used applications, and view at a glance if you have missed calls or new messages.

Whenever you see the  $\triangleright$  icon, scroll right to access a list of available actions. To close the list, scroll left.

The home screen consists of thefollowing:

- 1. Application shortcuts. To access an application, select the shortcut of theapplication.
- 2. Information area. To checkan item displayed in the information area, select the item.
- 3. Notification area. To view the notifications, scroll to a box. A box is only visible if there are items in it.

You can define two separate home screens for different purposes, for example, one screen to show your business e-mail and notifications, and another to show your personal e-mail. This way, you do not have to see businessrelated messages outside office hours.

To switch between the home screens, select  $\mathbf{F}$ .

To define which items and shortcuts you want in the home screen, and to set the appearance of the home screen, select **Menu** <sup>&</sup>gt;**Ctrl. panel** and **Modes**.

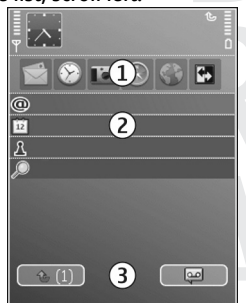

### **Work on the home screen**

To search for contacts in the home screen, start entering the contact's name. When entering the characters, press each key once. For example, to enter "Eric", press **3742**. The device suggests matching contacts. To switch between the alphabetic and number modes, select **Options** <sup>&</sup>gt;**Alpha mode** or **Number mode**. Select the desired contact from the list of proposed matches. This feature may not be available in all languages.

To call the contact, press the call key.

To disable the contact search, select **Options** <sup>&</sup>gt;**Contact search off**.

To check your received messages, select the message box in the notification area. To read a message, select the message. To access other tasks, scroll right.

To view your missed calls, select the calls box in the notification area. To return a call, select a call, and press the call key. To send a text message to a caller, select a call, scroll right, and select **Send message** from the list of available actions.

To listen to your voice mail, select the voice mail box in the notification area. Select the desired voice mailbox, and press the call key.

# **One-touch keys**

With the One-touch keys, you can access applications and tasks quickly. Each key has been assigned an application or a task. To change these, select **Menu** <sup>&</sup>gt;**Ctrl. panel** <sup>&</sup>gt; **Settings** and **General** <sup>&</sup>gt;**Personalisation** <sup>&</sup>gt;**One-touch keys**. Your service provider may have assigned

<span id="page-32-0"></span>applications to the keys, in which case you cannot change them.

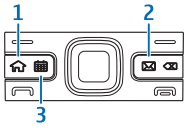

- 1 Home key
- 2 E-mail key
- 3 Calendar key

### **Home key**

To access the home screen, press the home key briefly. Press the home key briefly again to access the menu.

To view the list of active applications, press the home key for a few seconds. When the list is open, press the home key briefly to scroll the list. To open the selected application, press the home key for a few seconds, or press the scroll key. To close the selected application, press the backspace key.

Leaving applications running in the background increases the demand on battery power and reduces the battery life.

### **Calendar key**

To open the Calendar application, press the calendar key briefly.

To create a new meeting entry, press the calendar key for a few seconds.

### **E-mail key**

To open your default mailbox, press the e-mail key briefly. To create a new e-mail message, press the e-mail key for a few seconds.

### **Turn to silence calls oralarms**

When you activate the sensors in your device, you can control certain functions by turning the device.

Select **Menu** <sup>&</sup>gt;**Ctrl. panel** <sup>&</sup>gt;**Settings** and **General** <sup>&</sup>gt; **Sensor settings**.

Select from the following:

- • **Sensors** — Set the display to rotate automatically according to the device's orientation.
- **Turning control** Set the device to silence incoming calls or snooze alarms when you turn the device face down. To enable this option, the Sensors option needs to be activated.

# **Calendar**

Select **Menu** <sup>&</sup>gt;**Calendar**.

### **About Calendar** Select **Menu** <sup>&</sup>gt;**Calendar**.

With calendar, you can create and view scheduled events and appointments, and switch between different calendar views.

In the month view, calendar entries are marked with a triangle. Anniversary entries are also marked with an exclamation mark. The entries of the selected day are displayed as a list.

To open calendar entries, select a calendar view and an entry.

Whenever you see the  $\triangleright$  icon, scroll right to access a list of available actions. To close the list, scroll left.

### **Create calendar entries**

#### Select **Menu** <sup>&</sup>gt;**Calendar**.

You can create the following types of calendar entries:

- Meeting entries remind you of events that have a specific date and time.
- Meeting requests are invitations that you can send to the participants. Before you can create meeting requests you must have a compatible mailbox configured to your device.
- Memo entries are related to the whole day but not to a specific time of the day.
- Anniversary entries remind you of birthdays and special dates. They refer to a certain day but not a specific time of the day. Anniversary entries are repeated every year.
- To-do entries remind you of a task that has a due date but not a specific time of the day.
- To create a calendar entry, select a date, **Options** <sup>&</sup>gt;**New** 6. Set an alarm for the entry, if needed. **<sup>34</sup> entry**, and the entry type.

To set the priority for meeting entries, select **Options** <sup>&</sup>gt; **Priority**.

To define how the entry is handled during synchronisation, select **Private** to hide the entry from viewers if the calendar is available online, **Public** to make the entry visible to viewers, or **None** to not copy the entry to your computer.

To send the entry to a compatible device, select **Options**<sup>&</sup>gt; **Send**.

To make a meeting request of a meeting entry, select **Options** <sup>&</sup>gt;**Add participants**.

### **Create meeting requests**

Select **Menu** <sup>&</sup>gt;**Calendar**.

Before you can create meeting requests, you must have a compatible mailbox configured for your device.

To create a meeting entry:

- 1. To create a meeting entry, select a day and **Options** <sup>&</sup>gt; **New entry** <sup>&</sup>gt;**Meeting request**.
- 2. Enter the names of the required participants. To add names from your contacts list, enter the first few characters, and select from the proposed matches. To add optional participants, select **Options** <sup>&</sup>gt;**Add participants**.
- 3. Enter the subject.
- 4. Enter the start and end times and dates, or select **Allday event**.
- 5. Enter the location.
- 
- <span id="page-34-0"></span>7. For a recurring meeting, set the recurrence time, and enter the end date.
- 8. Enter a description.

To set the priority for the meeting request, select **Options** <sup>&</sup>gt;**Priority**.

To send the meeting request, select **Options** <sup>&</sup>gt;**Send**.

### **Calendar views**

Select **Menu** <sup>&</sup>gt;**Calendar**.

You can switch between the following views:

- Month view shows the current month and the calendarentries of the selected day in a list.
- Week view shows the events for the selected week inseven day boxes.
- Day view shows the events for the selected day grouped into time slots according to their starting time.
- To-do view shows all to-do items.
- Agenda view shows the events for the selected day in a list.

```
Tip: To switch between views, press *.
≍®্
```
To change the view, select **Options** <sup>&</sup>gt;**Change view** and the desired view.

**Tip:** To open the week view, select the week ২ৡ্ number.

To move to the next or the previous day in month, week, day, and agenda view, select the desired day.

To change the default view, select **Options** <sup>&</sup>gt;**Settings** <sup>&</sup>gt; **Default view**.

### **ContactsAbout Contacts**

#### Select **Menu** <sup>&</sup>gt;**Contacts**.

With Contacts, you can save and update contact information, such as phone numbers, home addresses, and e-mail addresses of your contacts. You can add a personal ringing tone or a thumbnail image to a contact. You can also create contact groups, which allow you to communicate with several contacts at the same time, and send contact information to compatible devices.

Whenever you see the  $\blacktriangleright$  icon, scroll right to access a list of available actions. To close the list, scroll left.

### **Work with contacts**

#### Select **Menu** <sup>&</sup>gt;**Contacts**.

To create a contact, select **Options** <sup>&</sup>gt;**New contact**, and enter the details of the contact.

To copy contacts from the memory card, if available, select **Options** <sup>&</sup>gt;**Create backup** <sup>&</sup>gt;**Memory card to phone**.

To search for contacts, start entering the contact's name in the search field.

To switch to predictive search mode, select **Options** <sup>&</sup>gt; **Activate predict. search**.

**36**

To search for contacts in predictive search mode, start entering the contact's name in the search field.

### **Create contact groups**

Select **Menu** <sup>&</sup>gt;**Contacts**.

- 1. To create a contact group, scroll to each contact you want to add to the group, and select **Options** > **Mark/ Unmark** <sup>&</sup>gt;**Mark**.
- 2. Select **Options** <sup>&</sup>gt;**Group** <sup>&</sup>gt;**Add to group** <sup>&</sup>gt;**Create new group**, and enter a name for the group.

If you want to make conference calls to the group using a conference service, define the following:

- **Conf. service number** Enter the conference call service number.
- **Conf. service ID** Enter the conference call ID.
- **Conf. service PIN** Enter the conference call PIN code.

To make a conference call to the group using the conference service, select the group, scroll right, and select **Call conf. service**.

### **Search for contacts in a remotedatabase**

To activate remote contact search, select **Options** <sup>&</sup>gt; **Settings** <sup>&</sup>gt;**Contacts** <sup>&</sup>gt;**Remote search server**. You must define a remote server before you can do remote contact searches.

To search for contacts in a remote database, select **Contacts** <sup>&</sup>gt;**Options** <sup>&</sup>gt;**Search from remote**. Enter the in the device memory, on the SIM card, or both. name of the contact you want to search for, and select

**Search**. The device establishes a data connection to theremote database.

To search for contacts in the home screen, start entering characters in the home screen, and select the database from the proposed matches.

To change the remote contacts database, select **Options**<sup>&</sup>gt; **Settings** <sup>&</sup>gt;**Contacts** <sup>&</sup>gt;**Remote search server**. This setting affects the database used in the Contacts and Calendar applications and the home screen, but not the database that is used for e-mail.

### **Add ringing tones for contacts** Select **Menu** <sup>&</sup>gt;**Contacts**.

To add a ringing tone for a contact, select the contact, **Options** > **Ringing tone**, and a ringing tone. The ringing tone sounds when the contact calls you.

To add a ringing tone for a contact group, select the contact group, **Options** <sup>&</sup>gt;**Group** <sup>&</sup>gt;**Ringing tone**, and a ringing tone.

To remove the ringing tone, select **Default tone** from the list of ringing tones.

### **Contacts settings**

Select **Menu** <sup>&</sup>gt;**Contacts**.

To modify the settings of the Contacts application, select **Options** <sup>&</sup>gt;**Settings** <sup>&</sup>gt;**Contacts** and from the following:

• **Contacts to display** — Show contacts that are stored
- **Default saving memory** Select where to save contacts.
- **Name display** Change the way contacts' names are displayed.
- **Default contact list** Select which contacts list opens when you open the Contacts application. This setting is only available when there is more than one contacts list.
- **Remote search server** Change the remote contacts database. This option is available only if remote contacts databases are supported by your service provider.

# **Multitasking**

You can have several applications open at the same time. To switch between active applications, press and hold the home key, scroll to an application, and press the scroll key. To close the selected application, press the backspace key.

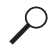

**Example:** When you have an active phone call and want to check your calendar, press the home key to access the menu, and open the Calendar application. The phone call remains active in the background.

**Example:** When you are writing a message and want to check a web site, press the home key to access the menu, and open the Web application. Select a bookmark or enter the web addressmanually, and select **Go to**. To return to your message, press and hold the home key, scroll to the message and press the scroll key.

# **6. Messaging**

#### Select **Menu** <sup>&</sup>gt;**Messaging**.

In Messaging (network service), you can send and receive text messages, multimedia messages, audio messages, and e-mail messages. You can also receive web service messages, cell broadcast messages, and special messages containing data, and send service commands.

Before sending or receiving messages, you may need to do the following:

- Insert a valid SIM card in the device and be located inthe service area of a cellular network.
- Verify that the network supports the messaging features you want to use and that they are activated on your SIM card.
- •Define the internet access point settings on the device.
- •Define the e-mail account settings on the device.
- •Define the text message settings on the device.
- •Define the multimedia message settings on the device.

The device may recognise the SIM card provider and automatically configure some of the message settings. If not, you may need to define the settings manually; or contact your service provider to configure the settings.

# **Nokia Messaging**

The Nokia Messaging service automatically pushes e-mail from your existing e-mail address to your Nokia E52. You can read, respond to, and organise your e-mails on the go. The Nokia Messaging service works with a number of internet e-mail providers that are often used for personal e-mail, such as Google e-mail services.

The Nokia Messaging service may be chargeable. For information on possible costs, contact your service provider or the Nokia Messaging service.

The Nokia Messaging service must be supported by your network and may not be available in all regions.

#### **Install the Nokia messaging application**

- 1. Select **Menu** <sup>&</sup>gt;**Email** <sup>&</sup>gt;**New**.
- 2. Read the information on the display, and select **Start**.
- 3. Select **Connect** to allow your device to access the network.
- 4. Enter your e-mail address and password.

The Nokia Messaging service can run on your device even if you have installed other e-mail applications, such as Mail for Exchange.

### **E-mailSet up your e-mail**

With the E-mail wizard, you can set up your corporate email account, such as Microsoft Outlook or Mail for Exchange, and your internet e-mail account.

When setting up your corporate e-mail, you may be prompted for the name of the server associated with your e-mail address. For details, contact your company IT department.

- 1. To open the wizard, in the home screen, select **Set up e-mail**.
- 2. Enter your e-mail address and password. If the wizard is not able to configure your e-mail settings automatically, you need to select your e-mail account type, and enter the related account settings.

If your device contains any additional e-mail clients, those are offered to you when you open the wizard.

### **ActiveSync**

Use of the Mail for Exchange is limited to over-the-air synchronisation of PIM information between the Nokia device and the authorised Microsoft Exchange server.

### **Send e-mail**

Select **Menu** <sup>&</sup>gt;**Messaging**.

- 1. Select your mailbox and **Options** <sup>&</sup>gt;**Create email**.
- 2. In the To field, enter the recipient's e-mail address. If the recipient's e-mail address can be found in Contacts, start entering the recipient's name, and select the recipient from the proposed matches. If you add several recipients, insert **;** to separate the e-mail addresses. Use the Cc field to send a copy to other recipients, or the Bcc field to send a blind copy to recipients. If the Bcc field is not visible, select **Options** <sup>&</sup>gt;**More** <sup>&</sup>gt;**Show Bcc field**.
- 3. In the Subject field, enter the subject of the e-mail.
- 4. Enter your message in the text area.
- 5. Select **Options** and from the following:
	- **Add attachment** Add an attachment to themessage.
	- **Priority** Set the priority of the message.
	- **Flag** Flag the message for follow-up.
	- **Insert template** Insert text from a template.
	- • **Add recipient** — Add recipients to the message from Contacts.
	- **Editing options** Cut, copy, or paste the selected text.
	- • **Input options** — Activate or deactivate predictive text input, or select the writing language.
- 6. Select **Options** <sup>&</sup>gt;**Send**.

### **Add attachments**

Select **Menu** <sup>&</sup>gt;**Messaging**.

To write an e-mail message, select your mailbox and **Options** <sup>&</sup>gt;**Create email**.

To add an attachment to the e-mail message, select **Options** <sup>&</sup>gt;**Add attachment**.

To remove the selected attachment, select **Options** <sup>&</sup>gt; **Remove attachment**.

#### **Read e-mail**Select **Menu** <sup>&</sup>gt;**Messaging**.

**Important:** Exercise caution when opening messages. Messages may contain malicious software or otherwise be harmful to your device or PC.

To read a received e-mail message, select the mailbox, and select the message from the list.

To reply to the message sender, select **Options** <sup>&</sup>gt;**Reply**. To reply to the sender and all other recipients, select **Options** <sup>&</sup>gt;**Reply to all**.

To forward the message, select **Options** <sup>&</sup>gt;**Forward**.

### **Download attachments**

Select **Menu** <sup>&</sup>gt;**Messaging** and a mailbox.

To view the attachments in a received e-mail message, scroll to the attachment field, and select **Options** <sup>&</sup>gt; **Actions**. If there is one attachment in the message, select **Open** to open the attachment. If there are several attachments, select **View list** to see a list showing which attachments have been downloaded or not.

To download the selected attachment or all theattachments from the list to your device, select **Options**<sup>&</sup>gt; **Download** or **Download all**. The attachments are notsaved in your device, and are deleted when you delete the message.

To save the selected attachment or all the downloadedattachments in your device, select **Options** <sup>&</sup>gt;**Save** or **Save all**.

To open the selected, downloaded attachment, select **Options** <sup>&</sup>gt;**Actions** <sup>&</sup>gt;**Open**.

### **Reply to a meeting request**

Select **Menu** <sup>&</sup>gt;**Messaging** and a mailbox.

Select a received meeting request, **Options**, and from the following:

- **Accept** Accept the meeting request.
- •**Decline** — Decline the meeting request.
- • **Forward** — Forward the meeting request to another recipient.
- **Remove from calendar** Remove a cancelledmeeting from your calendar.

### **Search for e-mail messages**

Select **Menu** <sup>&</sup>gt;**Messaging** and a mailbox.

To search for items within the recipients, subjects, and body texts of the e-mail messages in the mailbox, select **Options** <sup>&</sup>gt;**Search**.

To stop the search, select **Options** <sup>&</sup>gt;**Stop search**.

To start a new search, select **Options** <sup>&</sup>gt;**New search**.

### **Delete e-mails**

Select **Menu** <sup>&</sup>gt;**Messaging** and a mailbox.

To delete an e-mail message, select the message and **Options** <sup>&</sup>gt;**Actions** <sup>&</sup>gt;**Delete**. The message is placed in the Deleted items folder, if available. If there is no Deleted items folder available, the message is deleted permanently.

To empty the Deleted items folder, select the folder and **Options** <sup>&</sup>gt;**Empty deleted items**.

**40**

### **Switch between e-mail folders**

Select **Menu** <sup>&</sup>gt;**Messaging** and a mailbox.

To open another e-mail folder or mailbox, select **Inbox** at the top of the display. Select the e-mail folder or mailbox from the list.

### **Disconnect from the mailbox**

Select **Menu** <sup>&</sup>gt;**Messaging** and a mailbox.

To cancel the synchronisation between the device and the e-mail server, and to work with e-mail without a wireless connection, select **Options** > **Disconnect**. If your mailbox does not have the **Disconnect** option, select **Options** <sup>&</sup>gt; **Exit** to disconnect from the mailbox.

To start the synchronisation again, select **Options** <sup>&</sup>gt; **Connect**.

### **Set an out-of-office reply**

Select **Menu** <sup>&</sup>gt;**Email**.

To set an out-of-office reply, if available, select your mailbox and**Options** <sup>&</sup>gt;**Settings** <sup>&</sup>gt;**Mailbox** <sup>&</sup>gt;**Out of office** <sup>&</sup>gt;**On** or **Options** <sup>&</sup>gt;**Settings** <sup>&</sup>gt;**Mailbox settings** <sup>&</sup>gt;**Out of office** <sup>&</sup>gt;**On**.

To enter the text for the reply, select **Out of office reply**.

### **General e-mail settings**

Select **Menu** <sup>&</sup>gt;**Email** and **Settings** <sup>&</sup>gt;**Global settings**. Select from the following:

- **Message list layout** Select whether the e-mail messages in Inbox display one or two lines of text.
- **Body text preview** Preview messages when scrolling through the list of e-mail messages in Inbox.
- **Title dividers** To be able to expand and collapse the list of e-mail messages, select **On**.
- **Download notifications** Set the device to display a notification when an e-mail attachment has beendownloaded.
- **Warn before delete** Set the device to display a warning before you delete an e-mail message.
- **Home screen** Define how many lines of e-mail are displayed in the home screen information area.

# **Write and sendmessages**

Select **Menu** <sup>&</sup>gt;**Messaging**.

**Important:** Exercise caution when opening messages. Messages may contain malicious software or otherwise be harmful to your device or PC.

Before you can create a multimedia message or write an e-mail, you must have the correct connection settings in place.

The wireless network may limit the size of MMS messages. If the inserted picture exceeds this limit, the device may make it smaller so that it can be sent by MMS.

Check the size limit of e-mail messages with your service provider. If you attempt to send an e-mail message that exceeds the size limit of the e-mail server, the message is **<sup>41</sup>** left in the Outbox folder, and the device attempts to resend it periodically. Sending an e-mail requires a data connection, and continuous attempts to resend the e-mail may increase your data transfer costs. In the Outbox folder, you can delete such a message, or move it to the Drafts folder.

- 1. Select **New message** <sup>&</sup>gt;**Message** to send a text or multimedia message (MMS), **Audio message** to send a multimedia message that includes one sound clip, or **E-mail** to send an e-mail message.
- 2. In the To field, press the scroll key to select recipients or groups from the contacts list, or enter the recipient's phone number or e-mail address. To add a semicolon (;) that separates the recipients, press **\***. You can also copy and paste the number or address from the clipboard.
- 3. In the subject field, enter the subject of the e-mail. To change the fields that are visible, select **Options** <sup>&</sup>gt; **Message header fields**.
- 4. In the message field, write the message. To insert a template or note, select **Options** <sup>&</sup>gt;**Insert content** <sup>&</sup>gt; **Insert text** <sup>&</sup>gt;**Template** or **Note**.
- 5. To add a media file to a multimedia message, select **Options** > **Insert content**, the file type or source, and the desired file. To insert a business card, slide, note, or some other file to the message, select **Options** <sup>&</sup>gt; **Insert content** <sup>&</sup>gt;**Insert other**.
- 6. To capture an image or record a video or sound clip for a multimedia message, select **Options** <sup>&</sup>gt;**Insert content** <sup>&</sup>gt;**Insert image** <sup>&</sup>gt;**New**, **Insert video clip** <sup>&</sup>gt;**New**, or **Insert sound clip** <sup>&</sup>gt;**New**.
- 7. To add an attachment to an e-mail, select **Options** and the attachment type. E-mail attachments are indicated  $bv$   $\overline{0}$ .
- 8. To send the message, select **Options** > **Send**, or press the call key.

**Note:** The message sent icon or text on your device screen does not indicate that the message is received at the intended destination.

Your device supports text messages beyond the limit for a single message. Longer messages are sent as two or more messages. Your service provider may charge accordingly. Characters with accents, other marks, or some language options take more space, and limit the number of characters that can be sent in a single message.

You may not be able to send video clips that are saved in the MP4 file format or that exceed the size limit of thewireless network in a multimedia message.

# **7. Phone**

To make and receive calls, the device must be switched on, it must have a valid SIM card installed, and you must be located in the service area of a cellular network.

To make or receive a net call, your device must be connected to a net call service. To connect to a net callservice, your device must be in the coverage of a connection network, such as a wireless LAN (WLAN) access point.

# **Voice calls**

**Note:** The actual invoice for calls and services fromyour service provider may vary, depending on network features, rounding off for billing, taxes, and so forth.

### **Noise cancellation**

Noise from the surrounding environment is actively removed from your speech using dual microphone noise cancellation technology.

Noise picked up by a secondary microphone is removed from the signal of the main microphone into which you speak. This results in a significantly improved transmission of speech in a noisy environment.

Noise cancellation is not available when using the loudspeaker or a headset.

For the best results, hold the device withthe main microphone towards your mouth.

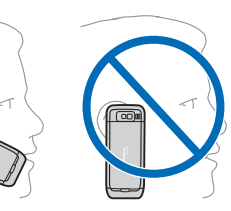

### **Answer a call**

To answer a call, press the call key.

To reject a call, press the end key.

To mute the ringing tone instead of answering a call, select **Silence**.

When you have an active call and the call waiting function (network service) is activated, press the call key to answer a new incoming call. The first call is put on hold. To end the active call, press the end key.

### **Make a call**

To make a call, enter the phone number, including the area code, and press the call key.

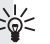

 $\frac{1}{2}$  **Tip:** For international calls, add the + character that replaces the international access code, and enter the country code, area code (omit the leading 0, if necessary), and phone number. **43** To end the call or cancel the call attempt, press the end key.

To make a call using the saved contacts, open the contacts. Enter the first letters of the name, scroll to the name, and press the call key.

To make a call using the log, press the call key to view up to 20 numbers that you last called or attempted to call. Scroll to the desired number or name, and press the call key.

To adjust the volume of an active call, use the volume keys.

To switch from a voice call to a video call, select **Options**<sup>&</sup>gt; **Switch to video call**. The device ends the voice call andmakes a video call to the recipient.

### **Make a conference call**

- 1. To make a conference call, enter a participant's phone number, and press the call key.
- 2. When the participant answers, select **Options** <sup>&</sup>gt;**New call**.
- 3. When you have made a phone call to all the participants, select **Options** <sup>&</sup>gt;**Conference** to merge the calls into a conference call.

To mute the microphone during the call, press the mute key.

To drop a participant from the conference call, select **Options** <sup>&</sup>gt;**Conference** <sup>&</sup>gt;**Drop participant** and the participant.

To discuss privately with a conference call participant, select **Options** <sup>&</sup>gt;**Conference** <sup>&</sup>gt;**Private** and the two parties. **<sup>44</sup>** participant.

# **Voice mail**

Select **Menu** <sup>&</sup>gt;**Ctrl. panel** <sup>&</sup>gt;**Phone** <sup>&</sup>gt;**Call mailbox**.

When you open the Voice mail application (network service) for the first time, you are asked to enter the number of your voice mailbox.

To call your voice mailbox, scroll to **Voice mailbox**, and select **Options** <sup>&</sup>gt;**Call voice mailbox**.

If you have configured net call settings to your device and have an internet call mailbox, to call the mailbox, scroll to the mailbox, and select **Options** <sup>&</sup>gt;**Call internet call mbx.**.

To call your mailbox in the home screen, press and hold **1**; or press **1** and then the call key. Select the mailbox you want to call.

To change the mailbox number, select the mailbox and **Options** <sup>&</sup>gt;**Change number**.

# **Video calls**

### **About video calls**

To be able to make a video call, you need to be in the coverage of a UMTS network. For availability and subscription to video call services, contact your service provider. While talking, you can see a real-time, two-way video between you and the recipient of the call, if the recipient has a compatible device. The video image recorded by the camera in your device is shown to the video call recipient. A video call can only be made between

### **Make a video call**

To make a video call, enter the phone number or select the recipient from the contacts list and **Options** <sup>&</sup>gt;**Call** <sup>&</sup>gt; **Video call**. When the video call starts, the camera of the device is activated. If the camera is already in use, video sending is disabled. If the recipient of the call does not want to send video back to you, a still image is shown instead. To define the still image sent from your device instead of video, select **Menu** <sup>&</sup>gt;**Ctrl. panel** <sup>&</sup>gt;**Settings** and **Phone** <sup>&</sup>gt;**Call** <sup>&</sup>gt;**Image in video call**.

To disable the sending of audio, video, or video and audio, select **Options** <sup>&</sup>gt;**Disable** <sup>&</sup>gt;**Sending audio**, **Sending video**, or **Sending aud. & video**.

To adjust the volume of an active video call, use the volume keys.

To use the loudspeaker, select **Options** <sup>&</sup>gt;**Activate loudspeaker**. To mute the loudspeaker and use the earpiece, select **Options** <sup>&</sup>gt;**Activate handset**.

To swap the places of images, select **Options** <sup>&</sup>gt;**Swap images**.

To zoom the image on the display, select **Options** <sup>&</sup>gt; **Zoom** and scroll up or down.

To end the video call and make a new voice call to the samerecipient, select **Options** <sup>&</sup>gt;**Switch to voice call**.

# **Video sharing About Video sharing**

Use Video sharing (network service) to send live video or a video clip from your mobile device to another compatible mobile device during a voice call.

When you activate Video sharing, the loudspeaker is automatically activated. If you do not want to use the loudspeaker for the voice call while sharing video, you can also use a compatible headset.

**Warning:** Continuous exposure to high volume may damage your hearing. Listen to music at a moderate level, and do not hold the device near your ear when the loudspeaker is in use.

**Note:** Video sharing involves transmission of data. Check with your service provider for details about fees in your home network and when roaming on other networks. Your service provider can explain what charges will apply. The availability of video sharing depends on the offer of your service provider. Check with your service provider for the availability of video sharing.

### **Video sharing requirements**

Video sharing requires a 3G connection. For more information on the service, 3G network availability, and fees associated with using this service, contact your service provider.

To use video sharing you must do the following: **45**

- • Ensure that your device is set up for person-to-person connections.
- • Ensure you have an active 3G connection and are within 3G network coverage. If you move outside the 3G network during a video sharing session, the sharing stops while your voice call continues.
- Ensure that both the sender and recipient are registered to the 3G network. If you invite someone to a sharing session and the recipient's device is not within 3G network coverage, does not have video sharing installed, or person-to-person connections set up, the recipient does not receive invitations. You receive an error message that indicates that the recipient cannot accept the invitation.

### **Video sharing settings**

To adjust video sharing settings, select **Menu** <sup>&</sup>gt;**Ctrl. panel** <sup>&</sup>gt;**Settings** and **Connection** <sup>&</sup>gt;**Video sharing**.

To set up video sharing, you need person-to-person and UMTS connection settings.

#### **Person-to-person connection settings**

A person-to-person connection is also known as a session initiation protocol (SIP) connection. The SIP profile settings must be configured in your device before you can use video sharing. Contact your service provider for the SIP profile settings, and save them to your device. Your service provider may send you the settings or give you a list of the needed parameters.

To add a SIP address to a contact:

- 1. Select **Menu** <sup>&</sup>gt;**Contacts**. **46**
	- 2. Select the contact, or create a new contact.
- 3. Select **Options** <sup>&</sup>gt;**Edit**.
- 4. Select **Options** <sup>&</sup>gt;**Add detail** <sup>&</sup>gt;**Share video**.
- 5. Enter the SIP address in the formatusername@domainname (you can use an IP address instead of a domain name).

If you do not know the SIP address for the contact, you can use the phone number of the recipient, including the country code, to share video (if supported by the network service provider).

#### **UMTS connection settings**

To set up your UMTS connection:

- • Contact your service provider to establish an agreement for you to use the UMTS network.
- • Ensure that the UMTS access point connection settings for your device are configured properly. For more information about the settings, contact your service provider.

### **Share live video or video clips**

During an active voice call, select **Options** <sup>&</sup>gt;**Share video**.

1. To share live video during the call, select **Live video**.

To share a video clip, select **Video clip** and the clip you want to share.

You may need to convert the video clip into a suitable format to be able to share it. If your device notifies you that the video clip must be converted, select **OK**. Your device must have a video editor for the conversion towork.

2. If the recipient has several SIP addresses or phone numbers including the country code saved in the contacts list, select the desired address or number. If the SIP address or phone number of the recipient is not available, enter the address or number of the recipient including the country code, and select **OK** to send the invitation. Your device sends the invitation to the SIPaddress.

Sharing begins automatically when the recipient accepts the invitation.

#### **Options during video sharing**

- Zoom the video (available for sender only).
- Adjust the brightness (available for sender only).

 $\triangle$  or  $\triangle$  Mute or unmute the microphone.

 $\blacktriangleright$  or  $\cancel{\mathscr{K}}$  Turn the loudspeaker on and off.

**Q**, or **O** Pause and resume video sharing.

Switch to full screen mode (available for receiver  $\overline{on}$ ly).

3. To end the sharing session, select **Stop**. To end the voice call, press the end key. When you end the call, video sharing also ends.

To save the live video you shared, select **Yes** when prompted. The device notifies you of the memory location of the saved video. To define the preferred memory location, select **Menu** <sup>&</sup>gt;**Ctrl. panel** <sup>&</sup>gt;**Settings** and **Connection** <sup>&</sup>gt;**Video sharing** <sup>&</sup>gt;**Preferred saving memory**.

If you access other applications while you are sharing a video clip, the sharing is paused. To return to the video

sharing view, and to continue sharing, in the home screen, select **Options** <sup>&</sup>gt;**Continue**.

### **Accept an invitation**

When someone sends you a video sharing invitation, the invitation message displays the sender's name or SIP address. If your device is not set to silent, it rings when you receive an invitation.

If someone sends you a share invitation and you are not within UMTS network coverage, you will not know that you received an invitation.

When you receive an invitation, select from the following:

- **Yes** Accept the invitation, and activate the sharing session.
- • **No** — Reject the invitation. The sender receives a message that you rejected the invitation. You can also press the end key to reject the invitation and end the voice call.

To mute the video on your device, select **Options** <sup>&</sup>gt; **Mute**.

To play the video at the original volume, select **Options** <sup>&</sup>gt; **Original volume**. This does not affect the audio playback of the other party of the phone call.

To end the sharing session, select **Stop**. To end the voice call, press the end key. When you end the call, also video sharing ends.

# **Internet callsAbout internet calls**

With the internet call service (network service), you can make and receive calls over the internet. Internet calls canbe established between computers, between mobile phones, and between a VoIP device and a traditional telephone.

To be able to use the service, you must subscribe to the service, and have a user account.

To make or receive an internet call, you must be in the service area of a wireless LAN, and connected to an internet call service.

### **Activate internet calls**

Select **Menu** <sup>&</sup>gt;**Contacts**. Scroll left, and select the internet calls service from the list.

To make or receive internet calls, contact your service provider to receive the internet call connection settings. To connect to an internet call service, your device must be in a network service area.

To activate your internet call service, select **Options** <sup>&</sup>gt; **Activate service**.

To search for available wireless LAN (WLAN) connections, select **Options** <sup>&</sup>gt;**Search for WLAN**.

### **Make internet calls**

When you have activated the internet call feature, you can make an internet call from all applications where you can make a regular voice call, such as the contacts list or log. For example, in the contacts list, scroll to the desired contact, and select **Options** <sup>&</sup>gt;**Call** <sup>&</sup>gt;**Internet call**.

To make an internet call in the home screen, enter the phone number or internet address, and select **Net call**.

- 1. To make an internet call to an internet address thatdoes not start with a digit, press any number key in the home screen, then press **#** for a few seconds to clear the display and to switch from number mode to letter mode.
- 2. Enter the internet address, and press the call key.

### **Internet call settings**

Select **Menu** <sup>&</sup>gt;**Contacts**. Scroll left, and select the internet calls service from the list.

To view or edit internet call settings, select **Options** <sup>&</sup>gt; **Settings** and from the following:

• **Service connectivity** — Select the destination settings for internet call connectivity, and edit destination details.

To change a destination, scroll to the service, and select **Change**.

- • **Availability requests** — Select whether to automatically accept all incoming presence requests without a confirmation query.
- **Service information** View technical information about the selected service.<br>**48** about the selected service.

**Phone**

### **Voice functionsVoice functions**

With the Voice functions application, you can use your voice to carry out basic tasks. You can call or send audio messages to contacts, answer calls, and listen to your messages. You need to record a personal wake-up command before you can carry out these tasks. When Voice functions is activated, the device is listening for your wake-up command. When the wake-up command is given, the tasks can be carried out.

### **Activate Voice functions**

Select **Menu** <sup>&</sup>gt;**Applications** <sup>&</sup>gt;**Voice funct.**.

To activate the application, do the following:

- 1. Select **Rec. commands** <sup>&</sup>gt;**Start command** to recordthe wake-up command.
- 2. In the main view, select **Voice functions**.
- 3. Say the wake-up command.

Select from the following:

- •**Rec. commands** — Record commands.
- •**Settings** — Change the settings.
- **What is this?** Read information about theapplication.

The available options may vary.

# **8. Internet**

With your Nokia E52, you can browse the web and download and install new applications to your device. You can also use your device as a modem and connect your PC to the internet.

### **BrowserAbout Browser**

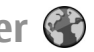

#### Select **Menu** <sup>&</sup>gt;**Internet** <sup>&</sup>gt;**Web**.

With the Browser application, you can view hypertext markup language (HTML) web pages on the internet as originally designed. You can also browse web pages that are designed specifically for mobile devices, and use extensible hypertext markup language (XHTML), or the wireless markup language (WML).

To browse the web, you need to have an internet access point configured in your device. The browser requires network service.

### **Browse the web**

Select **Menu** <sup>&</sup>gt;**Internet** <sup>&</sup>gt;**Web**.

 **Shortcut:** To start the browser, press and hold **0** in the home screen.

To browse the web, in the bookmarks view, select a bookmark, or start to enter a web address (the  $\triangle$  field opens automatically), and select **Go to**.

Some web pages may contain material, such as graphics and sounds, that requires a large amount of memory to view. If your device runs out of memory while loading such a web page, the graphics on the page are not shown.

To browse web pages with graphics disabled, to save memory and increase the page loading speed, select **Options** <sup>&</sup>gt;**Settings** <sup>&</sup>gt;**Page** <sup>&</sup>gt;**Load content** <sup>&</sup>gt;**Text only**.

To enter a web address, select **Options** <sup>&</sup>gt;**Go to** <sup>&</sup>gt;**New web page**.

To refresh the content of the web page, select **Options** <sup>&</sup>gt; **Web page options** <sup>&</sup>gt;**Reload**.

To save the current web page as a bookmark, select **Options** <sup>&</sup>gt;**Web page options** <sup>&</sup>gt;**Save as bookmark**.

To view snapshots of the web pages you have visited during the current browsing session, select **Back** (available if **History list** is activated in the browser settings and the current web page is not the first web page you visit).

To prevent or allow the automatic opening of multiple windows, select **Options** <sup>&</sup>gt;**Web page options** <sup>&</sup>gt;**Block pop-ups** or **Allow pop-ups**.

To view the shortcut key map, select **Options** <sup>&</sup>gt;**Keypad shortcuts**. To edit the shortcut keys, select **Edit**.

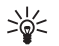

**Tip:** To minimise the browser without exiting the application or connection, press the end key once.

### **Browser toolbar**

The browser toolbar helps you select frequently used functions of the browser.

To open the toolbar, press and hold the scroll key on a blank spot on a web page.

To move within the toolbar, scroll left or right.

To select a function, press the scroll key.

To view a description of a toolbar icon's function, scroll to the toolbar icon.

### **Navigate pages**

Mini Map and Page overview help you navigate web pages that contain a large amount of information.

To activate Mini Map, select **Options** <sup>&</sup>gt;**Settings** <sup>&</sup>gt; **General** <sup>&</sup>gt;**Mini map** <sup>&</sup>gt;**On**. When you scroll through a large web page, Mini Map opens and shows an overview of the page.

To move in Mini Map, scroll left, right, up, or down. When you find the desired location, stop scrolling. Mini Map disappears and leaves you at the selected location.

When you are browsing a web page that contains a large amount of information, you can also use Page overview to view what kind of information the web page contains.

To see an overview of the current web page, press **8**. To find the desired spot on the web page, scroll up, down,

left, or right. Press **8** again to zoom in and view the desired section of the web page.

### **Web feeds and blogs**

#### Select **Menu** <sup>&</sup>gt;**Internet** <sup>&</sup>gt;**Web**.

Web feeds are XML files on web pages that are used to share, for example, the latest news headlines or blogs. It is common to find web feeds on web, blog, and wiki pages.

The browser application automatically detects if a web page contains web feeds.

If web feeds are available, to subscribe to a web feed, select **Options** <sup>&</sup>gt;**Subscribe to web feeds**.

To update a web feed, in the Web feeds view, select a feed and **Options** <sup>&</sup>gt;**Web feed options** <sup>&</sup>gt;**Refresh**.

To define whether the web feeds are updated automatically, in the Web feeds view, select **Options** <sup>&</sup>gt; **Edit** <sup>&</sup>gt;**Edit**. This option is not available if one or more feeds are marked.

### **Widgets**

Your device supports widgets. Widgets are small, downloadable web applications that deliver multimedia, news feeds, and other information, such as weather reports, to your device. Installed widgets appear as separate applications in the Applications folder.

To find and download widgets, visit the Ovi Store at store ovi com

You can also install widgets on a compatible memory card (if available). **<sup>51</sup>**

The default access point for widgets is the same as in the web browser. When active in the background, some widgets may update information automatically to your device.

Using widgets may involve the transmission of large amounts of data through your service provider's network. For information about data transmission charges, contact your service provider.

### **Content search**

Select **Menu** <sup>&</sup>gt;**Internet** <sup>&</sup>gt;**Web**.

To search for text, phone numbers, or e-mail addresses within the current web page, select **Options** <sup>&</sup>gt;**Find keyword** and the appropriate option.

To go to the next match, scroll down.

To go to the previous match, scroll up.

**Tip:** To search for text within the current web page, press **2**.

### **Bookmarks**

Select **Menu** <sup>&</sup>gt;**Internet** <sup>&</sup>gt;**Web**.

Select **Options** <sup>&</sup>gt;**Go to** <sup>&</sup>gt;**Bookmarks**. You can select web addresses from a list or from a collection ofbookmarks in the Recently visited pages folder.

If you start to enter a web address, the  $\triangle$  field opens automatically.

 $\bullet$  indicates the homepage defined for the default access point. the internet gateway or server is encrypted.<br>the internet gateway or server is encrypted.

To go to a new web page, select **Options** > **Go to** > **New web page**.

To send and add bookmarks, or to set a bookmark as the homepage, select **Options** <sup>&</sup>gt;**Bookmark options**.

To edit, move, or delete bookmarks, select **Options** <sup>&</sup>gt; **Bookmark manager**.

### **Empty the cache**

The information or services you have accessed are stored in the cache memory of the device.

A cache is a memory location that is used to store data temporarily. If you have tried to access or have accessed confidential information requiring passwords, empty the cache after each use.

To empty the cache, select **Options** <sup>&</sup>gt;**Clear privacy data** <sup>&</sup>gt;**Cache**.

### **End the connection**

To end the connection and close the browser, select **Options** <sup>&</sup>gt;**Exit**.

To delete the information the network server collectsabout your visits to various web pages, select **Options** <sup>&</sup>gt; **Clear privacy data** <sup>&</sup>gt;**Cookies**.

### **Connection security**

If the security indicator  $(\bigcap)$  is displayed during a connection, the data transmission between the device and

The security icon does not indicate that the data transmission between the gateway and the content server (where the data is stored) is secure. The service provider secures the data transmission between the gateway and the content server.

Security certificates may be required for some services, such as banking services. You are notified if the identity of the server is not authentic or if you do not have the correct security certificate in your device. For more information, contact your service provider.

**Important:** Even if the use of certificates makes the risks involved in remote connections and softwareinstallation considerably smaller, they must be used correctly in order to benefit from increased security. The existence of a certificate does not offer any protection by itself; the certificate manager must contain correct, authentic, or trusted certificates for increased security to be available. Certificates have a restricted lifetime. If"Expired certificate" or "Certificate not valid yet" is shown, even if the certificate should be valid, check that the current date and time in your device are correct.

Before changing any certificate settings, you must make sure that you really trust the owner of the certificate and that the certificate really belongs to the listed owner.

### **Web settings**

Select **Menu** <sup>&</sup>gt;**Internet** <sup>&</sup>gt;**Web** and **Options** <sup>&</sup>gt; **Settings** and from the following:

#### **General settings**

• **Access point** — Change the default access point. Some or all access points may be preset for your device by

your service provider. You may not be able to change, create, edit, or remove them.

- **Homepage** Define the homepage.
- **Mini map** Turn Mini Map on or off. Mini Map helps with web page navigation.
- **History list** If you select **On**, while browsing, to see a list of the pages you have visited during the current session, select **Back**.
- • **Security warnings** — Hide or show security notifications.
- **Java/ECMA script** Enable or disable the use of scripts.
- **Java/ECMA script errors** Select whether you want to receive script notifications.
- • **Open while downloading** — Select whether you want to be able to open a file while it is being downloaded.

#### **Page settings**

- **Load content** Select whether you want to load images and other objects while browsing. If you select **Text only, to load images or objects later during** browsing, select **Options** <sup>&</sup>gt;**Display options** <sup>&</sup>gt;**Load images**.
- **Default encoding** If text characters are not shown correctly, you can select another encoding according to the language for the current page.
- • **Block pop-ups** — Allow or block automatic opening of different pop-ups while browsing.
- **Automatic reload** Select whether you want the web pages to be refreshed automatically while browsing.
- **Font size** Define the font size that is used for webpages.

#### **Privacy settings <sup>53</sup>**

**54**

- • **Recently visited pages** — Enable or disable automatic bookmark collecting. If you want to continue saving the addresses of the visited web pages into the **Recently visited pages** folder, but hide the folder from the bookmarks view, select **Hide folder**.
- **Form data saving** Select whether you want the password data or data you enter on different forms on a web page to be saved and used the next time you open the page.
- **Cookies** Enable or disable the receiving and sending of cookies.

#### **Web feed settings**

- **Acc. point for auto-update** Select the desired access point for updating. This option is only available when **Automatic updates** is active.
- **Update when roaming** Select whether you want the web feeds to be updated automatically when roaming.

# **Browse the intranet**

#### Select **Menu** <sup>&</sup>gt;**Office** <sup>&</sup>gt;**Intranet**.

To connect to an intranet, open the Intranet application and select **Options** <sup>&</sup>gt;**Connect**. If you have several intranet destinations defined in Connection settings, select **Change destination** to select which intranet to browse.

To define the settings for the intranet connection, select **Options** <sup>&</sup>gt;**Settings**.

### **Ovi StoreAbout Ovi Store**

In Ovi Store, you can download mobile games, applications, videos, images, and ringing tones to your device. Some of the items are free of charge; others you need to purchase using your credit card or through your phone bill. Ovi Store offers you content that is compatible with your mobile device and relevant to your tastes and location.

The content in Ovi Store is sorted into the following categories:

- •Recommended
- •Games
- •Personalisation
- •Applications
- •Audio & video

# **Connect your computer to web**

You can use your device to connect your PC to the web.

- 1. Connect the data cable to the USB connectors of your device and your PC.
- 2. Select **Connect PC to web**. The necessary software is automatically installed from your device to the PC.

3. Accept the installation in your PC. Accept also the connection, if prompted. When the connection to the web is established, the web browser of your PC opens.

You must have administrator rights to your PC, and the autorun option enabled in the PC.

If you use Mac OS, select **PC Suite** as the connection method. For more information, see www.nokia.com/ support.

# **9. Travelling**

Need directions? Looking for a restaurant? Your device has the tools to get you where you want to be.

# **Positioning (GPS)**

You can use applications such as GPS data to determine your location or measure distances. These applications require a GPS connection.

### **About GPS**

The coordinates in the GPS are expressed using the international WGS-84 coordinate system. The availability of the coordinates may vary by region.

The Global Positioning System (GPS) is operated by the government of the United States, which is solely responsible for its accuracy and maintenance. The accuracy of location data can be affected by adjustments to GPS satellites made by the United States government and is subject to change with the United States Department of Defense civil GPS policy and the Federal Radionavigation Plan. Accuracy can also be affected by poor satellite geometry. Availability and quality of GPS signals may be affected by your location, buildings, natural obstacles, and weather conditions. GPS signals may not be available inside buildings or underground and may be impaired by materials such as concrete and metal.

GPS should not be used for precise location measurement, and you should never rely solely on location data from the GPS receiver and cellular radio networks for positioning or navigation.

The trip meter has limited accuracy, and rounding errors may occur. Accuracy can also be affected by availability and quality of GPS signals.

Different positioning methods can be enabled or disabled in positioning settings.

### **Assisted GPS (A-GPS)**

Your device also supports assisted GPS (A-GPS).

A-GPS requires network support.

Assisted GPS (A-GPS) is used to retrieve assistance data over a packet data connection, which assists in calculating the coordinates of your current location when your device is receiving signals from satellites.

When you activate A-GPS, your device receives useful satellite information from an assistance data server overthe cellular network. With the help of assisted data, your device can obtain the GPS position faster.

Your device is preconfigured to use the Nokia A-GPS service, if no service provider-specific A-GPS settings are available. The assistance data is retrieved from the NokiaA-GPS service server only when needed.

To disable the A-GPS service, select **Menu** <sup>&</sup>gt; **Applications** <sup>&</sup>gt;**GPS** <sup>&</sup>gt;**GPS data** and **Options** <sup>&</sup>gt; **Positioning settings** <sup>&</sup>gt;**Positioning methods** <sup>&</sup>gt; **Assisted GPS** <sup>&</sup>gt;**Disable**.

**56**

 $\sqrt{200}$ 

ś

You must have an internet access point defined in the device to retrieve assistance data from the Nokia A-GPSservice over a packet data connection. The access point for A-GPS can be defined in positioning settings. A wireless LAN (WLAN) access point cannot be used for this service. Only a packet data internet access point can be used. Your device asks you to select the internet access point when GPS is used for the first time.

### **Hold your device correctly**

The GPS receiver is located on the back of the device. Whenusing the receiver, make sure that you do not cover the antenna with your hand.

Establishing a GPS connection may take from a couple of seconds to several minutes. Establishing a GPS connection in a vehicle may take longer.

The GPS receiver draws its power from the device battery. Using the GPS receiver may drain the battery faster.

### **Tips on creating a GPS connection**

#### **Check satellite signal status**

To check how many satellites your device has found, and whether your device is receiving satellite signals, select **Menu** > **Applications** > **GPS** and **GPS data** > **Options**<sup>&</sup>gt; **Satellite status**.

If your device has found satellites, a bar for each satellite is shown in the satellite infoview. The longer the bar, the stronger the satellite signal. When your device has received

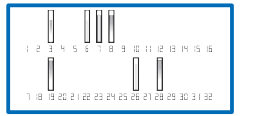

enough data from the satellite signal to calculate your location, the bar colour changes.

To view the positions of found satellites, select **Chg. view**.

Initially your device must receive signals from at least four satellites to be able to calculate your location. When the initial calculation has been made, it may be possible to continue calculating your location with three satellites. However, the accuracy is generally better when more satellites are found.

If no satellite signal can be found, consider the following:

- If you are indoors, go outdoors to receive a better signal.
- •If you are outdoors, move to a more open space.
- • Ensure that your hand does not cover the GPS antenna of your device.
- • If the weather conditions are bad, the signal strength may be affected.
- • Some vehicles have tinted (athermic) windows, which may block the satellite signals.

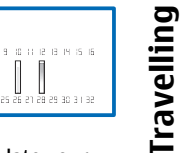

# **Travelling**

### **Maps About Maps** Select **Menu** <sup>&</sup>gt;**Applications** <sup>&</sup>gt;**GPS** <sup>&</sup>gt;**Maps**.

 With Maps, you can see your current location on the map, browse maps of different cities and countries, search for places of interest, plan routes from one location to another, save locations, and send them to compatible devices. You can also purchase traffic information and navigation services, if available for your country or region.

When you use Maps for the first time, you may need to select an internet access point for downloading maps.

When you have an active data connection and browse the map on the display, a new map is automatically downloaded, if you browse to an area not covered by the maps that have already been downloaded. You can also use the Nokia Map Loader PC software to download maps. To install Nokia Map Loader to a compatible PC, go to www.nokia.com/maps.

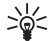

 $\frac{1}{2}$  **Tip:** To avoid data transfer costs, you can also use Maps without an internet connection, and browse the maps that are saved in your device or memory card, if available in your device.

**Note:** Downloading content such as maps, satellite images, voice files, guides or traffic information may involve transmission of large amounts of data (network service).

Almost all digital cartography is inaccurate and incomplete to some extent. Never rely solely on the cartography that you download for use in this device.

### **Network positioning**

You can use the mobile network to find your current location. This is faster but less accurate than with GPS, and you cannot use the location as a starting point for navigation.

Select **Menu** <sup>&</sup>gt;**Applications** <sup>&</sup>gt;**GPS** <sup>&</sup>gt;**Maps**.

**Use the mobile network for positioning** — Select the network-based positioning method from the device settings.

When you start the Maps application and your GPS connection is ready, GPS replaces mobile network as the positioning method.

### **Move on a map**

Select **Menu** <sup>&</sup>gt;**Applications** <sup>&</sup>gt;**GPS** <sup>&</sup>gt;**Maps**.

When the GPS connection is active,  $\bullet$  shows your current location on the map.

**View your current or last known location** — Select **Options** <sup>&</sup>gt;**My position**.

**Move on the map** — Use the scroll key. By default, the map is oriented north.

When you have an active data connection and browse the map on the display, a new map is automatically downloaded, if you browse to an area not covered by the maps that have already been downloaded. The maps are **<sup>58</sup>**

automatically saved in the device memory or on a compatible memory card, if available in your device.

**Zoom in and out on the map** — Press **\*** and **#**.

**Change the map type** — Select **Options** <sup>&</sup>gt;**Map mode**.

### **Display indicators**

#### Select **Menu** <sup>&</sup>gt;**Applications** <sup>&</sup>gt;**GPS** <sup>&</sup>gt;**Maps**.

The GPS indicator  $\mathbf{S}$  in it is shows the availability of the satellite signals. One bar is one satellite. When the device tries to find satellite signals, the bar is yellow. When the device receives enough data from the satellites for GPS to calculate your location, the bar turns green. The more green bars, the more reliable the location calculation.

Initially, your device must receive signals from at least four satellites to calculate your location. After the initial calculation, signals from three satellites may be enough.

The data transfer indicator  $\Rightarrow$  21.5 kb shows the internet connection used, and the amount of data transferred since the application started.

### **Find locations**

To search for locations, press the scroll key and select **Explore**. Start entering the location name in the search field. The device suggests matching nearby locations. Select the location from the list, or enter the location name in the search field, and select **Search**.

1. To find a specific address, select **Options** <sup>&</sup>gt;**Address search**.

- 2. Start entering the required information. The fields marked with an asterisk (\*) are mandatory.
- 3. Select the address from the list of suggested matches.
- 4. Select **Options** <sup>&</sup>gt;**Search**.

To find an address saved in the contacts list, select **Options** <sup>&</sup>gt;**Address search** <sup>&</sup>gt;**Options** <sup>&</sup>gt;**Select from Contacts**.

To search for locations by their coordinates, select **Options** <sup>&</sup>gt;**Address search** <sup>&</sup>gt;**Options** <sup>&</sup>gt;**Search by coordinates**. To select the coordinate format, scroll up or down.

To search for locations in specific categories, such as restaurants or shopping, press the scroll key, and select **Explore**. Select a category, and enter the search terms in the search field.

### **Plan routes**

You can create routes and view them on the map.

Select **Menu** <sup>&</sup>gt;**Applications** <sup>&</sup>gt;**GPS** <sup>&</sup>gt;**Maps**.

#### **Create a route**

- 1. Go to your starting point on the map.
- 2. Press the scroll key, and select **Add to route**.
- 3. Select **Add new route point**, and add the destination and more locations to the route.

#### **Change the order of the locations in the route**

- 1. Go to a location.
- 2. Press the scroll key, and select **Move**. **<sup>59</sup>**

3. Go to the place where you want to move the location, and select **Select**.

**Edit the route** — Press the scroll key, and select **Edit route**.

**Show the route on the map** — Select **Show route**.

**Navigate to the destination** — Select **Show route** <sup>&</sup>gt; **Options** <sup>&</sup>gt;**Start driving** or **Start walking**. To be able to navigate, you need to purchase a licence.

**Save the route** — Select **Show route** > **Options** > **Save route**.

### **Synchronise your favourite locations with Ovi Maps**

The Ovi website contains the internet services that Nokiaprovides. The Ovi Maps section contains services related to Maps. You can synchronise your saved locations, collections, and routes with Ovi Maps, if you have a Nokia account in Ovi. To create the account, visit www.ovi.com.

Select **Menu** <sup>&</sup>gt;**Applications** <sup>&</sup>gt;**GPS** <sup>&</sup>gt;**Maps**.

**Synchronise saved items with Ovi Maps** — Select **Options** <sup>&</sup>gt;**Favourites** <sup>&</sup>gt;**Synchronise with Ovi**.

**Set the device to synchronise items automatically** — Select **Options** <sup>&</sup>gt;**Tools** <sup>&</sup>gt;**Settings** <sup>&</sup>gt; **Synchronisation** <sup>&</sup>gt;**Synchronise with Ovi** <sup>&</sup>gt;**At startup and shut-d.**. The device starts the synchronisation when you open and close the Maps application.

Synchronising may involve the transmission of large amounts of data through your service provider's network. Contact your service provider for information about data transmission charges.

### **Your search history**

In the history view, you can quickly return to the locations you have recently searched for.

Select **Menu** <sup>&</sup>gt;**Applications** <sup>&</sup>gt;**GPS** <sup>&</sup>gt;**Maps**.

**View your search history** — Select **Options** <sup>&</sup>gt;**History**.

**View the selected location on the map** — Press the scroll key, and select **Show on map**.

**Send the location to a compatible device** — Press the scroll key, and select **Send**.

**Add the location to a route** — Press the scroll key, and select **Add to route**.

### **Walk to your destination**

When you purchase a licence for pedestrian navigation, you can create routes that include pedestrian zones and parks, prioritise walkways and smaller roads, and omit motorways.

With the licence, you also get the enhanced search service to your device, if available for your country or region. The enhanced search service enables you to find local events and travelling-related information when you perform searches.

Select **Menu** <sup>&</sup>gt;**Applications** <sup>&</sup>gt;**GPS** <sup>&</sup>gt;**Maps**.

**Purchase a licence for pedestrian navigation** — Select **Options** <sup>&</sup>gt;**Shop & licences** <sup>&</sup>gt;**Options** <sup>&</sup>gt;**Shops for other regions** <sup>&</sup>gt;**All regions** <sup>&</sup>gt;**City explorer**. You can

pay for the licence through a credit card or in your phone bill, if supported by your service provider.

**Start navigating** — Go to a location, press the scroll key. and select **Walk to**.

The distance between the start and end points of a walking route is limited to a maximum of 50 kilometres (31 miles) and the travelling speed to a maximum of 30 kph (18 mph). If the speed limit is exceeded, navigation stops and is resumed once the speed is back within limits.

If the destination is on off-road terrain, the route is displayed as a straight line to indicate the walking direction.

There is no voice guidance available for pedestrian navigation, but the device guides you with a tone or vibration approximately 20 metres (22 yards) before you need to turn or make another manoeuvre. The guiding method depends on the settings of the profile currently active in your device.

**See an overview of the route** — Select **Options** <sup>&</sup>gt; **Route overview**.

**Stop navigating** — Select **Stop**.

### **Drive to your destination**

You can purchase a licence for navigating on foot or by car. The licence is region-specific and can be used only in the selected area.

To help navigating and driving, you also have lane assistance and speed limit warning services in your device, if available for your country or region.

Select **Menu** <sup>&</sup>gt;**Applications** <sup>&</sup>gt;**GPS** <sup>&</sup>gt;**Maps**.

**Purchase a licence** — Select **Options** <sup>&</sup>gt;**Shop & licences** <sup>&</sup>gt;**Shop**, and select the drive navigation option for your region.

**Start navigating by car** — Go to a location, press the scroll key, and select **Drive to**.

When you use car navigation for the first time, you are asked to select the language of the voice guidance and download the related voice guidance files.

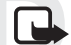

**Note:** Downloading content such as maps, satellite images, voice files, guides or traffic information may involve transmission of large amounts of data (network service).

**Switch views during the navigation** — Press the scroll key, and select **2D view**, **3D view**, **Arrow view**, or **Route overview**.

**Find an alternative route** — Select **Options** <sup>&</sup>gt;**Diff. route**.

**Repeat the voice guidance** — Select **Options** <sup>&</sup>gt; **Repeat**.

**Adjust the volume of the voice guidance** — Select **Options** <sup>&</sup>gt;**Volume**.

**View the trip distance and duration** — Select **Options** <sup>&</sup>gt;**Dashboard**.

**Stop navigating** — Select **Stop**.

Your first consideration while using Maps should be road safety. The service should not be used by the driver of a motor vehicle while driving.

## **Use Maps with the compass**

#### Select **Menu** <sup>&</sup>gt;**Applications** <sup>&</sup>gt;**GPS** <sup>&</sup>gt;**Maps**.

When the compass in your device is enabled, the circle around the compass is green, and the map view rotates automatically according to the direction to which the top of the device is pointing.

To enable the compass, select **Options** <sup>&</sup>gt;**Tools** <sup>&</sup>gt;**Turn compass on**. When the compass is not in use, the circle around the compass is white, and the map view does not rotate automatically.

### **Calibrate the compass**

Your device has an internal compass. When the compass is calibrated, the circle around the compass is green, and the map view rotates automatically according to the direction to which the top of the device is pointing.

The compass has limited accuracy. Electromagnetic fields, metal objects, or other external circumstances may also affect the accuracy of the compass. The compass should always be properly calibrated.

To calibrate the compass, do the following:

- 1. Select **Menu** <sup>&</sup>gt;**Applications** <sup>&</sup>gt;**GPS** <sup>&</sup>gt;**Maps**.
- 2. The compass is active by default. To deactivate the compass, select **Options** <sup>&</sup>gt;**Tools** <sup>&</sup>gt;**Turn compass off**. When the compass is deactivated, the circle around the compass is white, and the map view does not rotate automatically. Deactivating the compass is only valid for the current session. When you open Maps the next time, the compass is activated automatically.

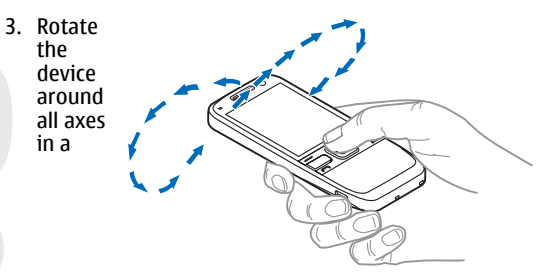

continuous movement until the calibration indicatorchanges its colour to green  $\bigcirc$ . If the indicator is yellow, the accuracy of the compass is low. If the indicator is red, the compass is not calibrated.

### **Maps settings**

Select **Menu** <sup>&</sup>gt;**Applications** <sup>&</sup>gt;**GPS** <sup>&</sup>gt;**Maps**. Select **Options** <sup>&</sup>gt;**Tools** <sup>&</sup>gt;**Settings** and from the following:

- •**Internet** — Define the internet settings.
- •**Navigation** — Define the navigation settings.
- •**Route** — Define the routing settings.
- •**Map** — Define the map settings.
- • **Synchronisation** — Define the settings for synchronising saved items with the Ovi Maps web service.

# **10. Nokia Office Tools**

Nokia Office Tools support mobile business and enable effective communication with work teams.

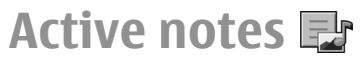

#### Select **Menu** <sup>&</sup>gt;**Office** <sup>&</sup>gt;**Active notes**.

Active notes allows you to create, edit, and view different kinds of notes, for example, meeting memos, hobby notes, or shopping lists. You can insert images, videos, and sound in the notes. You can link notes to other applications, such as Contacts, and send notes to others.

# **Calculator**

#### Select **Menu** <sup>&</sup>gt;**Office** <sup>&</sup>gt;**Calculator**.

This calculator has limited accuracy and is designed for simple calculations.

To make a calculation, enter the first number of the calculation. Select a function such as add or subtract fromthe function map. Enter the second number of the calculation, and select **=**. The calculator performs operations in the order they are entered. The result of the calculation remains in the editor field and can be used asthe first number of a new calculation.

The device saves the result of the last calculation in itsmemory. Exiting the Calculator application or switching off the device does not clear the memory. To recall the last

saved result the next time you open the Calculator application, select **Options** <sup>&</sup>gt;**Last result**.

To save the numbers or results of a calculation, select **Options** <sup>&</sup>gt;**Memory** <sup>&</sup>gt;**Save**.

To retrieve the results of a calculation from the memory and use them in a calculation, select **Options** <sup>&</sup>gt; **Memory** <sup>&</sup>gt;**Recall**.

# **File manager**

Select **Menu** <sup>&</sup>gt;**Office** <sup>&</sup>gt;**File mgr.**.

### **About File manager**

Select **Menu** <sup>&</sup>gt;**Office** <sup>&</sup>gt;**File mgr.**.

With File manager, you can browse, manage, and open files.

The available options may vary.

To map or delete drives, or to define settings for a compatible remote drive connected to your device, select **Options** <sup>&</sup>gt;**Remote drives**.

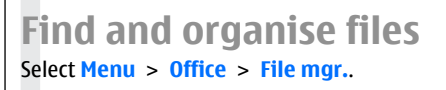

Nokia Office Tools **Nokia Office Tools**

To find a file, select **Options** <sup>&</sup>gt;**Find**. Enter a search term that matches the file name.

To move and copy files and folders, or to create new folders, select **Options** <sup>&</sup>gt;**Organise**.

- $\frac{1}{2}$  **Shortcut:** To apply actions to multiple items at
	- once, mark the items. To mark or unmark items, press **#**.

### **Manage a memory card**

#### Select **Menu** <sup>&</sup>gt;**Office** <sup>&</sup>gt;**File mgr.**.

These options are available only if a compatible memory card is inserted in the device.

Select **Options** and from the following:

- **Memory card options** Rename or format a memory card.
- **Memory card password** Password protect a memory card.
- **Unlock memory card** Unlock a memory card.

### **Back up files to a memory card**

Select **Menu** <sup>&</sup>gt;**Office** <sup>&</sup>gt;**File mgr.**.

To back up files to a memory card, select the file types you want to back up, and **Options** <sup>&</sup>gt;**Back up phone memory**. Ensure that your memory card has enough free memory for the files that you have chosen to back up.

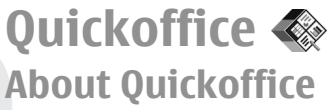

Select **Menu** <sup>&</sup>gt;**Office** <sup>&</sup>gt;**Quickoffice**.

Quickoffice consists of Quickword for viewing Microsoft Word documents, Quicksheet for viewing Microsoft Excel worksheets, Quickpoint for Microsoft PowerPoint presentations, and Quickmanager for purchasing software. You can view Microsoft Office 2000, XP, 2003, and 2007 documents (DOC, XLS, and PPT file formats) with Quickoffice. If you have the editor version of Quickoffice, you can also edit files.

Not all file formats or features are supported.

### **Work with files**

Select **Menu** <sup>&</sup>gt;**Office** <sup>&</sup>gt;**Quickoffice**.

To open a file, select the file from the list.

To sort files according to the type, select **Options** <sup>&</sup>gt;**Sort by**.

To send files to a compatible device, select **Options** <sup>&</sup>gt; **Send** and the sending method.

# **Converter**

#### Select **Menu** <sup>&</sup>gt;**Office** <sup>&</sup>gt;**Converter**.

The converter has limited accuracy, and rounding errors may occur. **<sup>64</sup>**

### **Convert measurements**

#### Select **Menu** <sup>&</sup>gt;**Office** <sup>&</sup>gt;**Converter**.

- 1. Scroll to the type field, and select **Options** <sup>&</sup>gt; **Conversion type** to open a list of measures. Select the measurement type to use (other than currency) and **OK**.
- 2. Scroll to the first unit field, and select **Options** <sup>&</sup>gt; **Select unit**. Select the unit from which to convert and**OK**. Scroll to the next unit field, and select the unit to which to convert.
- 3. Scroll to the first amount field, and enter the value to convert. The other amount field changes automatically to show the converted value.

### **Set base currency and exchange rate**

#### Select **Menu** <sup>&</sup>gt;**Office** <sup>&</sup>gt;**Converter**.

When you change base currency, you must enter new exchange rates because all previously set exchange rates are cleared.

Before you can make currency conversions, you must choose a base currency and add exchange rates. The rate of the base currency is always 1. The base currency determines the conversion rates of the other currencies.

- 1. To set the exchange rate for the unit of currency, scroll to the type field, and select **Options** <sup>&</sup>gt;**Currency rates**.
- 2. Scroll to the currency type, and enter the exchange rate you would like to set per single unit of currency.
- 3. To change the base currency, scroll to the currency, and select **Options** <sup>&</sup>gt;**Set as base currency**.
- 4. Select **Done** <sup>&</sup>gt;**Yes** to save the changes.

After you have set all the necessary exchange rates, you can make currency conversions.

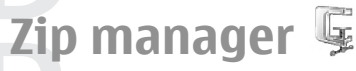

#### Select **Menu** <sup>&</sup>gt;**Office** <sup>&</sup>gt;**Zip**.

With Zip manager, you can create new archive files to store compressed ZIP formatted files; add single or multiple compressed files or directories to an archive; set, clear, or change the archive password for protected archives; and change settings, such as compression level, and file name encoding.

You can save the archive files in the device memory or on a memory card.

# **PDF reader**

Select **Menu** <sup>&</sup>gt;**Office** <sup>&</sup>gt;**Adobe PDF**.

With PDF reader, you can read PDF documents on the display of your device; search for text in the documents; modify settings, such as zoom level and page views; and send PDF files using e-mail.

# **Printing**

You can print documents, such as files, notes, or messages, from the device, or print to a file. You can print directly **65**

**66**

from applications that allow printing. Select a document you want to print and**Options** <sup>&</sup>gt;**Printing options** <sup>&</sup>gt; **Print**.

You can print images directly from Gallery. Select an image you want to print and **Options** <sup>&</sup>gt;**To printer or kiosk**.

To define printer settings, select **Menu** <sup>&</sup>gt;**Ctrl. panel** <sup>&</sup>gt; **Printers**.

# **Clock**

#### Select **Menu** <sup>&</sup>gt;**Applications** <sup>&</sup>gt;**Clock**.

In the Clock application, you can view your local time and time zone information, set and edit alarms, or modify date and time settings.

### **Alarm clock**

#### Select **Menu** <sup>&</sup>gt;**Applications** <sup>&</sup>gt;**Clock**.

To view your active and inactive alarms, open the alarms tab. To set a new alarm, select **Options** <sup>&</sup>gt;**New alarm**. Define the repetition, if needed. When an alarm is active,  $\Omega$  is displayed.

To turn off the sounding alarm, select **Stop**. To stop the alarm for a certain time period, select **Snooze**. If your device is switched off when an alarm is due, your device switches itself on and starts sounding the alarm tone.

- **Tip: To define the time period after which the alarm** 
	- sounds again when you set it to snooze, select **Options** <sup>&</sup>gt;**Settings** <sup>&</sup>gt;**Alarm snooze time**.

To cancel an alarm, select **Options** <sup>&</sup>gt;**Remove alarm**.

To change the time, date, and clock type settings, select **Options** <sup>&</sup>gt;**Settings**.

To automatically update the time, date, and time zone information to your device (network service), select **Options** <sup>&</sup>gt;**Settings** <sup>&</sup>gt;**Automatic time update** <sup>&</sup>gt;**On**.

### **World clock**

Select **Menu** <sup>&</sup>gt;**Applications** <sup>&</sup>gt;**Clock**.

To view the time in different locations, open the world clock tab. To add locations to the list, select **Options** <sup>&</sup>gt; **Add location**. You can add a maximum of 15 locations tothe list.

To set your current location, scroll to a location, and select **Options** <sup>&</sup>gt;**Set as current location**. The location is displayed in the clock main view, and the time in your device is changed according to the selected location. Ensure that the time is correct and matches your time zone.

### **Clock settings**

Select **Options** <sup>&</sup>gt;**Settings**.

To change the time or date, select **Time** or **Date**.

To change the clock shown on the home screen, select **Clock type** <sup>&</sup>gt;**Analogue** or **Digital**.

To allow the mobile phone network to update the time, date, and time zone information to your device (network service), select **Automatic time update** <sup>&</sup>gt;**On**.

To change the alarm tone, select **Clock alarm tone**.

# **Dictionary**

#### Select **Menu** <sup>&</sup>gt;**Office** <sup>&</sup>gt;**Dictionary**.

To translate words from one language to another, enter text in the search field. As you enter text, suggestions of words to translate are displayed. To translate a word, select the word from the list. All languages may not be supported.

Select **Options** and from the following:

- •**Listen** — Listen to the selected word.
- **History** Find previously translated words from the current session.
- • **Languages** — Change the source or target language, download languages from the internet, or remove a language from the dictionary. You cannot remove the English language from the dictionary. You can have two additional languages installed, besides English.
- • **Speech** — Edit the voice feature settings. You can adjust the speed and volume of the voice.

# **11. Media**

Your device contains a variety of media applications for both business and leisure time use.

# **Camera**

### **Activate the camera**

To activate the camera, select **Menu** <sup>&</sup>gt;**Media** <sup>&</sup>gt; **Camera**.

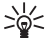

**Tip:** You can also activate the camera by pressing and holding the capture key until the Camera application opens.

### **Full focus**

Your device camera has a Full focus feature. Full focusenables you to capture images in which objects in both the foreground and background are in focus.

### **Capture an image**

Select **Menu** <sup>&</sup>gt;**Media** <sup>&</sup>gt;**Camera**, or press the capture key to activate the camera.

Your device supports an image capture resolution of 2048x1536 pixels. The image resolution in this guide may appear different.

To capture an image, use the display as a viewfinder, and press the capture key. The device saves the image in Gallery.

To zoom in or out before capturing an image, use the zoom keys.

The toolbar provides you with shortcuts to different items and settings before and after capturing an image or recording a video. Select to a toolbar item and press the scroll key.

**Foll** Switch to image mode.

Switch to video mode.

- Select the scene.
- Switch the video light on or off (video mode only)
- Select the flash mode (images only).
- Activate the self-timer (images only).
- **Activate sequence mode (images only).** 
	- Select a colour tone.
- A Adjust the white balance.
- $\mathbb{Z}$  Adjust the exposure compensation (images only).

The available options vary depending on the capture mode and view you are in. The settings return to the default values when you close the camera.

To customise the camera toolbar, switch to image mode, and select **Options** <sup>&</sup>gt;**Customise toolbar**.

To view the toolbar before and after capturing an image or recording a video, select **Options** <sup>&</sup>gt;**Show toolbar**.

To view the toolbar only when you need it, select **Options** <sup>&</sup>gt;**Hide toolbar**.

### **Record videos**

#### Select **Menu** <sup>&</sup>gt;**Media** <sup>&</sup>gt;**Camera**.

- 1. If the camera is in image mode, select video mode from the toolbar.
- 2. To start recording, press the capture key.
- 3. To pause recording, select **Pause**. Select **Continue** to resume recording.
- 4. To stop recording, select **Stop**. The video clip is automatically saved in Gallery. The maximum length of the video clip depends on the available memory.

### **Gallery About Gallery**

Select **Menu** <sup>&</sup>gt;**Media** <sup>&</sup>gt;**Gallery**.

Gallery is a storage place for your images, video and sound clips, songs, and streaming links.

### **Main view**

#### Select **Menu** <sup>&</sup>gt;**Media** <sup>&</sup>gt;**Gallery**.

Select from the following:

• **Images**  $\Box$  — View images and video clips in Photos.

- **Video clips** View video clips in Video centre.
- **Songs A** Open Music player.
- **Sound clips**  $\leq$  Listen to sound clips.
- **Streaming links**  $\Box$  View and open streaming links.
- **Presentations**  $\Box$  View presentations.

You can browse and open folders and copy and move items to folders. You can also create albums and copy and add items to albums.

Files stored on your compatible memory card (if inserted) are indicated with  $\Box$ 

To open a file, select the file from the list. Video clips and streaming links open and play in Video centre, and music and sound clips in Music player.

To copy or move files to another memory location, select a file, **Options** <sup>&</sup>gt;**Move and copy**, and the appropriate option.

### **Sound clips**

Select **Menu** <sup>&</sup>gt;**Media** <sup>&</sup>gt;**Gallery** and **Sound clips**.

This folder contains all the sound clips you have downloaded from the web. The sound clips created with the Recorder application with MMS optimised or normal quality settings are also saved in this folder, but the sound clips created with high quality settings are stored in the Music player application.

To listen to a sound file, select the file from the list.

To rewind or fast-forward, scroll left or right.

To download sounds, select **Downld. sounds**.

# **Streaming links**

Select **Menu** <sup>&</sup>gt;**Media** <sup>&</sup>gt;**Gallery** and **Streaming links**.

To open a streaming link, select the link from the list. To add a new streaming link, select **Options** <sup>&</sup>gt;**New link**.

### **Presentations**

#### Select **Menu** <sup>&</sup>gt;**Media** <sup>&</sup>gt;**Gallery**.

With presentations, you can view scalable vector graphics (SVG) and flash files (SWF), such as cartoons and maps. SVG images maintain their appearance when printed or viewed with different screen sizes and resolutions.

To view files, select **Presentations**. Go to an image, and select **Options** > **Play**. To pause playing, select **Options**<sup>&</sup>gt; **Pause**.

To zoom in, press **5**. To zoom out, press **0**.

To rotate the image 90 degrees clockwise or anticlockwise, press **1** or **3**, respectively. To rotate the image 45 degrees, press **7** or **9**.

To switch between full and normal screen mode, press **\***.

# **Photos**

### **About Photos**

Select **Menu** > **Media** > **Gallery** > **Images** and from the following:

- • **Captured** — View all the images and videos you have captured.
- **Months** View images and videos categorised by the month they where captured.
- • **Albums** — View the default albums and the ones you have created.
- **Tags** View the tags you have created for each item.
- • **Downloads** — View items and videos downloadedfrom the web or received as a multimedia or e-mailmessage.
- **All** View all items.
- •**Share online** — Post your images or videos to the web.

Files stored on your compatible memory card (if inserted) are indicated with  $\Box$ 

To copy or move files to another memory location, select a file, **Options** <sup>&</sup>gt;**Move and copy**, and from the available options.

### **View images and videos**

Select **Menu** > **Media** > **Gallery** > **Images** and from the following:

- **All** View all images and videos.
- • **Captured** — View images captured and video clips recorded with the camera of your device.
- •**Downloads** — View downloaded video clips.

 $\overline{\bullet}$ 

Images and video clips can also be sent to you from a compatible device. To be able toview a received image or video clip in Photos, you must first save it.

The images and video clip files are in a loop and ordered by date

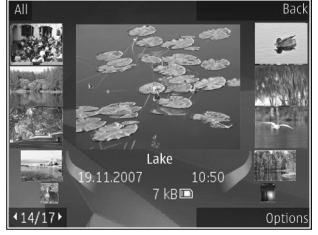

and time. The number of files is displayed. To browse the files one by one, scroll left or right. To browse files in groups, scroll up or down.

To open a file, select the file. When an image opens, to zoom in the image, use the zoom keys. The zooming ratio is not stored permanently.

To edit an image or a video clip, select **Options** <sup>&</sup>gt;**Edit**.

To see where an image marked with  $\blacktriangledown$  was captured, select **Options** <sup>&</sup>gt;**Show on map**.

To print your images on a compatible printer, select **Options** <sup>&</sup>gt;**Print**.

To move images to an album for later printing, select **Options** <sup>&</sup>gt;**Add to album** <sup>&</sup>gt;**Print later**.

### **Active toolbar**

The active toolbar is available only when you have selected an image or a video clip in a view.

In the active toolbar, go to different items, and select the desired option. The available options vary depending on

the view you are in and whether you have selected an image or a video clip.

To hide the toolbar, select **Options** <sup>&</sup>gt;**Hide controls**. To activate the active toolbar when it is hidden, press the scroll key.

Select an image or a video clip and from the following:

Play the video clip.

 Send the image or video clip.  $\overline{\triangleright}$ 

Upload the image or video clip to a compatible online album (only available if you have set up an account for a compatible online album).

Add the item to an album.

Manage tags and other properties of the item.

### **Share onlineAbout Share online**

#### Select **Menu** <sup>&</sup>gt;**Media** <sup>&</sup>gt;**Share online**.

With Share online, you can post your images, video clips, and sound clips from your device to compatible online sharing services, such as albums and blogs. You can also view and send comments to the posts in these services, and download content to your compatible Nokia device.

The supported content types and the availability of the Share online service may vary.

### **Subscribe to services**

#### Select **Menu** <sup>&</sup>gt;**Media** <sup>&</sup>gt;**Share online**.

To subscribe to an online sharing service, go to the service provider's website, and check that your Nokia device is compatible with the service. Create an account as instructed on the website. You receive a user name andpassword needed to set up your device with the account.

- 1. To activate a service, open the Share online application in your device, select a service and **Options** <sup>&</sup>gt; **Activate**.
- 2. Allow the device to create a network connection. If you are prompted for an internet access point, select one from the list.
- 3. Sign in to your account as instructed on the service provider's website.

Nokia's services in the online sharing service are free of charge. Any data transferred over the network may incur charges from your service provider. For the availability and cost of the third party services and data transfer costs, contact your service provider or the relevant third party.

### **Manage your accounts**

To view your accounts, select **Options** <sup>&</sup>gt;**Settings** <sup>&</sup>gt;**My accounts**.

To create a new account, select **Options** <sup>&</sup>gt;**Add new account**.

To change your user name or password for an account, select the account and **Options** <sup>&</sup>gt;**Open**. **72**

To set the account as the default when sending posts from your device, select **Options** <sup>&</sup>gt;**Set as default**.

To remove an account, select the account and **Options** <sup>&</sup>gt; **Delete**.

### **Create a post**

Select **Menu** <sup>&</sup>gt;**Media** <sup>&</sup>gt;**Share online**.

To post media files to a service, select a service and **Options > New upload.** If the online sharing service provides channels for posting files, select the desired channel.

To add an image, video clip, or sound clip to the post, select **Options** <sup>&</sup>gt;**Insert**.

Enter a title or description for the post, if available.

To add tags to the post, select **Tags:**.

To enable the posting of location information contained in the file, select **Location:**.

To set the level of privacy for a file, select **Privacy:**. To allow everyone to view your file, select **Public**. To restrict others from seeing your files, select **Private**. You can define the **Default** setting on the service provider's website.

To send the post to the service, select **Options** <sup>&</sup>gt; **Upload**.

### **Post files from Photos**

You can post your files from Photos to an online sharing service.
- 1. Select **Menu** <sup>&</sup>gt;**Media** <sup>&</sup>gt;**Gallery** <sup>&</sup>gt;**Images** and the files you want to post.
- 2. Select **Options** <sup>&</sup>gt;**Send** <sup>&</sup>gt;**Upload** and the desired account.
- 3. Edit your post as required.
- 4. Select **Options** <sup>&</sup>gt;**Upload**.

## **One-click upload**

One-click upload lets you post images to an online sharing service immediately after capturing them.

To use one-click upload, capture an image with your device camera, and select the online sharing icon from the toolbar.

## **Nokia Video Centre**

With Nokia Video Centre (network service), you can download and stream video clips over the air from compatible internet video services using a packet data or wireless LAN (WLAN) connection. You can also transfer video clips from a compatible PC to your device and view them in Video centre.

Using packet data access points to download videos may involve the transmission of large amounts of data through your service provider's network. Contact your service provider for information about data transmission charges.

Your device may have predefined services.

Service providers may provide free content or charge a fee. Check the pricing in the service or from the service provider.

### **View and download videoclips**

#### **Connect to video services**

- 1. Select **Menu** <sup>&</sup>gt;**Media** <sup>&</sup>gt;**Video centre**.
- 2. To connect to a service to install video services, select **Add new services** and the desired video service fromthe service catalogue.

#### **View a video clip**

To browse the content of installed video services, select **Video feeds**.

The content of some video services is divided intocategories. To browse video clips, select a category.

To search for a video clip in the service, select **Video search**. Search may not be available in all services.

Some video clips can be streamed over the air, but others must be first downloaded to your device. To download a video clip, select **Options** <sup>&</sup>gt;**Download**. Downloads continue in the background if you exit the application. The downloaded video clips are saved in My videos.

To stream a video clip or view a downloaded one, select **Options** <sup>&</sup>gt;**Play**. When the video clip is playing, use the selection keys and the scroll key to control the player. To adjust the volume, use the volume key.

**Warning:** Continuous exposure to high volume may damage your hearing. Listen to music at a moderate level, and do not hold the device near your ear when the loudspeaker is in use.

Select **Options** and from the following: **<sup>73</sup>**

- **Media**
- **Resume download** Resume a paused or failed download.
- **Cancel download** Cancel a download.
- **Preview** Preview a video clip. This option is available if supported by the service.
- **Feed details** View information about a video clip.
- **Refresh list** Refresh the list of video clips.
- **Open link in browser** Open a link in the web browser.

#### **Schedule downloads**

Setting the application to download video clips automatically may involve the transmission of large amounts of data through your service provider's network. For information about data transmission charges, contact your service provider. To schedule an automatic download for video clips in a service, select **Options** <sup>&</sup>gt;**Schedule downloads**. Video centre automatically downloads new video clips daily at the time you define.

To cancel scheduled downloads, select **Manual download** as the download method.

## **My videos**

My videos is a storage place for all video clips in the Video centre application. You can list downloaded video clips and video clips recorded with the device camera in separate views.

- 1. To open a folder and view video clips, use the scroll key. To control the video player when the video clip is playing, use the scroll key and the selection keys.
- 2. To adjust the volume, press the volume key. Select **Options** and from the following: **74**
- • **Resume download** — Resume a paused or failed download.
- **Cancel download** Cancel a download.
- •**Video details** — View information about a video clip.
- • **Find** — Find a video clip. Enter a search term that matches the file name.
- • **Show via home network** — Play a downloaded video clip in a compatible home network. The home network must be configured first.
- • **Memory status** — View the amount of free and used memory.
- •**Sort by** — Sort video clips. Select the desired category.
- • **Move and copy** — Move or copy video clips. Select **Copy** or **Move** and the desired location.

## **Transfer videos from your PC**

Transfer your own video clips to Video centre from compatible devices using a compatible USB data cable. Video centre will display only the video clips which are in a format supported by your device.

- 1. To view your device on a PC as a mass memory device where you can transfer any data files, make the connection with a USB data cable.
- 2. Select **Mass storage** as the connection mode. A compatible memory card needs to be inserted in the device.
- 3. Select the video clips you want to copy from your PC.
- 4. Transfer the video clips to **E:\My Videos** in the memory card.

The transferred video clips appear in the My videos folder in Video centre. Video files in other folders of your device are not displayed.

## **Music player**  $\Lambda$

#### Select **Menu** <sup>&</sup>gt;**Media** <sup>&</sup>gt;**Music player**.

Music player supports files formats such as AAC, AAC+, eAAC +, MP3, and WMA. Music player does not necessarily support all features of a file format or all the variations of file formats.

You can transfer music from other compatible devices to your device. See "Transfer music from PC", p. 75.

### **Play a song**

To add all available songs to the music library, select **Options** <sup>&</sup>gt;**Refresh library**.

To play a song, select the desired category, and the song.

To pause playback, press the scroll key; to resume, press the scroll key again. To stop playback, scroll down.

To fast-forward or rewind, press and hold the scroll key to the right or left.

To skip to the next item, scroll right. To return to the beginning of the item, scroll left. To skip to the previous item, scroll left again within 2 seconds after a song has started.

To modify the tone of the music playback, select **Options** <sup>&</sup>gt;**Equaliser**.

To modify the balance and stereo image, or to enhance the bass, select **Options** <sup>&</sup>gt;**Settings**.

To return to the home screen and leave the player playing in the background, press the end key.

## **Nokia Music Store**

#### Select **Menu** <sup>&</sup>gt;**Media** <sup>&</sup>gt;**Ovi Music**.

In the Nokia Music Store (network service) you can search, browse, and purchase music to download to your device. To purchase music, you first need to register for the service.

To access the Nokia Music Store, you must have a valid internet access point defined in the device.

Nokia Music Store is not available for all countries orregions.

To find more music in the different categories, select **Options** <sup>&</sup>gt;**Find in Music store**.

To select the access point to use with the Nokia Music Store, select **Default access point**.

## **Transfer music from PC**

To transfer music from your PC, connect your device to the PC using Bluetooth connectivity or a compatible USB data cable. If you are using the USB cable, select **Mass storage** as the connection mode. Make sure that a compatible memory card is inserted in the device.

If you select**PC Suite** as the connection mode, you can use Nokia Music to synchronise music between your device and PC.

## **Recorder**

Select **Menu** <sup>&</sup>gt;**Media** <sup>&</sup>gt;**Recorder**.

With the Recorder application, you can record voice memos and telephone conversations.

The recorder cannot be used when a data call or GPRSconnection is active.

To record a sound clip, select  $\bullet$ .

To stop recording a sound clip, select  $\blacksquare$ .

To listen to the sound clip, select  $\blacksquare$ .

To select the recording quality or where you want to save your sound clips, select **Options** <sup>&</sup>gt;**Settings**.

Recorded sound clips are saved in the Sound clips folder in Gallery.

To record a telephone conversation, open recorder during a voice call, and select  $\bullet$ . Both parties hear a tone at regular intervals during recording.

## **Flash player**

With Flash player, you can view, play, and interact with flash files made for mobile devices.

To open Flash player and play a flash file, select the file.

To send a flash file to compatible devices, select **Options**<sup>&</sup>gt; **Send**. Copyright protection may prevent the sending of some flash files.

To switch between flash files saved in the device memory or on the memory card, scroll to the corresponding tabs.

To change the flash file quality, select **Options** <sup>&</sup>gt; **Quality** when you are playing the flash file. If you select **High**, the playback of some flash files may appear uneven the detection of the **High**, the playback of some flash files may appear uneven

and slow due to their original settings. Change the quality setting of such files to **Normal** or **Low** for improved playback.

To organise your flash files, select **Options** <sup>&</sup>gt;**Organise**.

## **FM radio**

The FM radio depends on an antenna other than the wireless device antenna. A compatible headset or accessory needs to be attached to the device for the FM radio to function properly.

Select **Menu** <sup>&</sup>gt;**Media** <sup>&</sup>gt;**Radio** <sup>&</sup>gt;**FM radio**.

The quality of the radio broadcast depends on the coverage of the radio station in that particular area.

### **Listen to the radio**

Select **Menu** <sup>&</sup>gt;**Media** <sup>&</sup>gt;**Radio** <sup>&</sup>gt;**FM radio**.

The quality of the radio broadcast depends on the coverage of the radio station in that particular area.

You can make a call or answer an incoming call while listening to the radio. The radio is muted when there is an active call.

To start a station search, select  $\bigwedge$  or  $\overline{\bigvee}.$ 

If you have saved radio stations in your device, to go to the next or previous saved station, select  $\Box$  or  $\mathbb{K}\mathbb{K}$ .

Select **Options** and from the following:

• **Activate loudspeaker** — Listen to the radio using the

- **Manual tuning** Change the frequency manually.
- **Station directory** View available stations based on location (network service).
- **Save station** Save the station to which you are currently tuned to your station list.
- **Stations** Open the list of your saved stations.
- **Play in background** Return to the home screen while listening to the FM radio in the background.

## **Saved stations**

Select **Menu** <sup>&</sup>gt;**Media** <sup>&</sup>gt;**Radio** <sup>&</sup>gt;**FM radio**.

To open the list of your saved stations, select **Options** <sup>&</sup>gt; **Stations**.

To listen to a saved station, select **Options** <sup>&</sup>gt;**Station** <sup>&</sup>gt; **Listen**.

To change station details, select **Options** <sup>&</sup>gt;**Station** <sup>&</sup>gt; **Edit**.

### **FM radio settings**

Select **Menu** <sup>&</sup>gt;**Media** <sup>&</sup>gt;**Radio** <sup>&</sup>gt;**FM radio**.

To automatically search for alternative frequencies if the reception is weak, select **Options** <sup>&</sup>gt;**Settings** <sup>&</sup>gt; **Alternative frequencies** <sup>&</sup>gt;**Auto scan on**.

To set the default access point for the radio, select **Options** <sup>&</sup>gt;**Settings** <sup>&</sup>gt;**Access point**.

To select the region where you currently are, select **Options** <sup>&</sup>gt;**Settings** <sup>&</sup>gt;**Current region**. This setting is displayed only if there is no network coverage when you start the application. **<sup>77</sup>**

# **12. Connectivity**

Your device offers several options to connect to the internet, a corporate intranet, another mobile device, or a computer.

## **Fast packet data**

High-speed packet access (HSPA, also called 3.5G, indicated with  $35c$ ) is a network service in UMTS networks and provides high-speed data downloads and uploads. When HSPA support in the device is activated and the device is connected to a UMTS network that supports HSPA, downloading and uploading data such as e-mail and browser pages through the cellular network may be faster. An active HSPA connection is indicated with  $\stackrel{\text{as}}{=}$  . The icon may vary between regions.

To activate HSPA, select **Menu** <sup>&</sup>gt;**Ctrl. panel** <sup>&</sup>gt;**Settings** and **Connection** <sup>&</sup>gt;**Packet data** <sup>&</sup>gt;**High speed packet access**. Some cellular networks do not allow incoming voice calls when HSPA is active, in which case you need to deactivate HSPA to receive calls. For more information, contact your service provider.

For availability and subscription to data connection services, contact your service provider.

## **Data cable**

To avoid damaging the data, do not remove the data cable in the middle of a data transfer.

#### **Transfer data between your device and a PC**

- 1. Insert a memory card to your device, and connect the device to a compatible PC with the USB data cable.
- 2. When the device asks which mode is used, select **Mass storage**. In this mode, you can see your device as a removable hard drive in your computer.
- 3. End the connection from the computer (for example, from an Unplug or Eject Hardware wizard in Windows) to avoid damaging the memory card.

To use Nokia PC Suite with your device, install Nokia PC Suite on your PC, connect the data cable, and select **PC Suite**.

To use your device to connect your PC to the web, connect the data cable, and select **Connect PC to web**.

To synchronise the music in your device with Nokia Music Player, install the Nokia Music Player software on your PC, connect the data cable, and select **PC Suite**.

To print images on a compatible printer, select **Image transfer**.

To change the USB mode you normally use with the data cable, select **Menu** <sup>&</sup>gt;**Ctrl. panel** <sup>&</sup>gt;**Connectivity** <sup>&</sup>gt; **USB** and **USB connection mode**, and the desired option. **<sup>78</sup>**

To set the device to ask for the mode each time you connect the USB data cable to the device, select **Menu** <sup>&</sup>gt; **Ctrl. panel** <sup>&</sup>gt;**Connectivity** <sup>&</sup>gt;**USB** and **Ask on connection** <sup>&</sup>gt;**Yes**.

## **Bluetooth**

Select **Menu** <sup>&</sup>gt;**Ctrl. panel** <sup>&</sup>gt;**Connectivity** <sup>&</sup>gt; **Bluetooth**.

### **About Bluetooth**

Bluetooth technology in your device enables wireless connections between electronic devices within a range of 10 metres (33 feet). A Bluetooth connection can be used to send images, videos, text, business cards, calendar notes, or to connect wirelessly to devices that use Bluetooth technology.

Since devices using Bluetooth technology communicate using radio waves, your device and the other devices do not need to be in direct line-of-sight. The two devices only need to be within a maximum of 10 metres of each other, although the connection can be subject to interference from obstructions such as walls or other electronicdevices.

Several Bluetooth connections can be active at a time. Forexample, if your device is connected to a headset, you can also transfer files to another compatible device at the same time.

This device is compliant with Bluetooth Specification 2.0 + EDR supporting the following profiles: Advanced Audio Distribution, Audio Video Remote Control, Basic Imaging,

Basic Printing, Dial-up Networking, File Transfer, Generic Access, Hands-free, Headset, Human Interface Device, Local Positioning, Object Push, Phone Book Access, SIM Access, Serial Port, Video Distribution. To ensure interoperability between other devices supporting Bluetooth technology, use Nokia approved accessories for this model. Check with the manufacturers of other devicesto determine their compatibility with this device.

Features using Bluetooth technology increase the demand on battery power and reduce the battery life.

### **Send and receive data withBluetooth**

#### Select **Menu** <sup>&</sup>gt;**Ctrl. panel** <sup>&</sup>gt;**Connectivity** <sup>&</sup>gt; **Bluetooth**.

- 1. When you activate Bluetooth connectivity for the first time, you are asked to name your device. Give your device a unique name to make it easy to recognise if there are several Bluetooth devices nearby.
- 2. Select **Bluetooth** <sup>&</sup>gt;**On**.
- 3. Select **My phone's visibility** <sup>&</sup>gt;**Shown to all** or **Define period**. If you select **Define period**, you need to define the time during which your device is visible to others. Your device and the name you entered can now be seen by other users with devices using Bluetooth technology.
- 4. Open the application where the item you want to send is stored.
- 5. Select the item and **Options** <sup>&</sup>gt;**Send** <sup>&</sup>gt;**Via Bluetooth**. The device searches for other devices using Bluetooth technology within range and lists them. **79**

**Tip:** If you have sent data using Bluetooth connectivity before, a list of the previous search results is displayed. To search for more

Bluetooth devices, select **More devices**.

6. Select the device with which you want to connect. If the other device requires pairing before data can be transmitted, you are asked to enter a passcode.

When the connection has been established, **Sending data** is displayed.

The Sent folder in the Messaging application does not store messages sent using Bluetooth connectivity.

To receive data using Bluetooth connectivity, select **Bluetooth** <sup>&</sup>gt;**On** and **My phone's visibility** <sup>&</sup>gt;**Shown to all** to receive data from a non-paired device or **Hidden** to receive data from a paired device only. When you receive data through Bluetooth connectivity, depending on the settings of an active profile, a tone sounds, and you are asked if you want to accept the message in which the data is included. If you accept, the message is placed in the Inbox folder in the Messaging application.

☆

**Tip:** You can access the files in the device or on the memory card using a compatible accessory that supports the File Transfer Profile Client service (for example, a laptop computer).

A Bluetooth connection is disconnected automatically after sending or receiving data. Only Nokia PC Suite and some accessories such as headsets may maintain a connection even if not actively used.

### **Pair devices**

#### Select **Menu** <sup>&</sup>gt;**Ctrl. panel** <sup>&</sup>gt;**Connectivity** <sup>&</sup>gt; **Bluetooth**.

Open the paired devices tab.

Before pairing, decide on your own passcode (1-16 digits), and agree with the user of the other device to use the same code. Devices that do not have a user interface have a fixed passcode. You need the passcode only when you connect the devices for the first time. After pairing, it is possible to authorise the connection. Pairing and authorising the connection makes connecting quicker and easier, as you do not have to accept the connection between paired devices every time you establish a connection.

The passcode for remote SIM access must have 16 digits.

In remote SIM mode you can use your device's SIM card with compatible accessories.

When the wireless device is in the remote SIM mode, you can only use a compatible connected accessory, such as a car kit, to make or receive calls.

Your wireless device will not make any calls, except to the emergency numbers programmed into your device, while in this mode.

To make calls, you must first leave the remote SIM mode. If the device has been locked, enter the lock code to unlock it first.

1. Select **Options** <sup>&</sup>gt;**New paired device**. The device starts to search for Bluetooth devices within range. If you have sent data using Bluetooth connectivity before, a list of the previous search results is displayed. To search for more Bluetooth devices, select **More devices**.**80 devices and the contract of the contract of the contract of the contract of the contract of the contract of the contract of the contract of the contract of the contract of the contract of the contract of the contra** 

- 2. Select the device with which you want to pair, and enter the passcode. The same passcode must be entered in the other device as well.
- 3. To make the connection between your device and the other device automatic, select **Yes**. To confirm the connection manually every time a connection attempt is made, select **No**. After pairing, the device is saved to the paired devices page.

To give a nickname to the paired device, select **Options** <sup>&</sup>gt; **Assign short name**. The nickname is displayed in your device.

To delete a pairing, select the device whose pairing you want to delete and **Options** <sup>&</sup>gt;**Delete**. To delete all pairings, select **Options** <sup>&</sup>gt;**Delete all**. If you are currently connected to a device and cancel the pairing with that device, pairing is removed immediately, and the connection is ended.

To allow a paired device to connect automatically to your device, select **Set as authorised**. Connections between your device and the other device can be made without your knowledge. No separate acceptance or authorisation is needed. Use this status only for your own devices, such as your compatible headset or computer, or devices that belong to someone you trust. If you want to accept connection requests from the other device separately every time, select **Set as unauthorised**.

To use a Bluetooth audio accessory, such as a Bluetooth handsfree or headset, you need to pair your device with the accessory. For the passcode and further instructions, see the accessory user guide. To connect to the audio accessory, switch on the accessory. Some audio accessories connect automatically to your device.

Otherwise, open the paired devices tab, and select the accessory and **Options** <sup>&</sup>gt;**Connect to audio device**.

## **Block devices**

Select **Menu** <sup>&</sup>gt;**Ctrl. panel** <sup>&</sup>gt;**Connectivity** <sup>&</sup>gt; **Bluetooth**.

- 1. To block a device from establishing a Bluetooth connection to your device, open the paired devices tab.
- 2. Select a device you want to block and **Options** <sup>&</sup>gt; **Block**.

To allow the pairing of a device again after it was blocked, delete it from the blocked devices list.

Open the blocked devices tab, and select **Options** <sup>&</sup>gt; **Delete**.

If you reject a pairing request from another device, you are asked if you want to block all future connection requests from this device. If you accept the query, the remote device is added to the list of blocked devices.

### **Security tips**

Operating the device in hidden mode is a safer way to avoid malicious software. Do not accept Bluetooth connectivity from sources you do not trust. Alternatively, switch off the Bluetooth function. This does not affectother functions of the device.

```
Select Menu >Ctrl. panel >Connectivity >
Bluetooth.
```
When you are not using Bluetooth connectivity, select **Bluetooth** <sup>&</sup>gt;**Off** or **My phone's visibility** <sup>&</sup>gt;**Hidden**. **81**

**82**

Do not pair with an unknown device.

## **Wireless LAN**

### **About WLAN**

Your device can detect and connect to WLANs. Using a WLAN, you can connect your device to the internet and compatible devices that support WLAN.

To use a WLAN connection, you need the following:

- WLAN must be available in your location.
- Your device must be connected to the WLAN. SomeWLANs are protected, and you need an access key from the service provider to connect to them.
- • An internet access point created for WLAN. Use the access point for applications that need to connect to the internet.

A WLAN connection is established when you create a data connection using a WLAN internet access point. The active WLAN connection ends when you end the data connection.

You can use WLAN during a voice call or when packet data is active. You can only be connected to one WLAN access point device at a time, but several applications can use the same access point.

There might be some restrictions for WLAN use in some countries. Check with your local authorities for more information.

Features that use WLAN, or that are allowed to run in the background while using other features, increase the **2** demand on battery power and reduce the battery life.  $\frac{1}{W}$ 

Your device supports the following WLAN features:

- •IEEE 802.11b/g standard
- •Operation at 2.4 GHz
- • Wired equivalent privacy (WEP), Wi-Fi protected access (WPA/WPA2), and 802.1x authentication methods. These functions can be used only if they are supported by the network.

**Important:** Always enable one of the available encryption methods to increase the security of your wireless LAN connection. Using encryption reduces the risk of unauthorised access to your data.

When the device is in the offline profile, you can still use WLAN, if available. Remember to comply with any applicable safety requirements when establishing and using a WLAN connection.

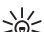

**Tip:** To check the unique media access control (MAC)

address that identifies your device, enter **\*#62209526#** in the home screen.

## **See WLAN availability**

To set your device to show wireless LAN (WLAN) availability, select **Menu** <sup>&</sup>gt;**Ctrl. panel** <sup>&</sup>gt;**Settings** and **Connection** <sup>&</sup>gt;**Wireless LAN** <sup>&</sup>gt;**Show WLANavailability**.

If a WLAN is available,  $\mathbf{W}$  is displayed.

### **WLAN wizard**

Select **Menu** <sup>&</sup>gt;**Ctrl. panel** <sup>&</sup>gt;**Connectivity** <sup>&</sup>gt;**WLAN**

The WLAN wizard helps you find and connect to a wireless LAN (WLAN). When you open the application, your device starts to scan for available WLANs and lists them.

Select **Options** and from the following:

- **Refresh** Update the list of available WLANs.
- **Filter WLAN networks** Filter out WLANs in the listof found networks. The selected networks are filteredout the next time the application searches for WLANs.
- **Start web browsing** Start browsing the web using the access point of the WLAN.
- **Cont.web browsing** Continue web browsing using the currently active WLAN connection.
- **Disconnect WLAN** Disconnect the active connectionto the WLAN.
- **Details** View the details of the WLAN.

**Important:** Always enable one of the available encryption methods to increase the security of your wireless LAN connection. Using encryption reduces the risk of unauthorised access to your data.

#### **Use the WLAN wizard in the home screen**

In the home screen, the WLAN wizard shows the status of your WLAN connections and network searches. If the WLAN wizard is not activated by default in the home screen, you can activate it in the home screen settings. To view the available options, select the row showing the status. Depending on the status, you can start the web browser using a WLAN connection, connect to your net call service, disconnect from a WLAN, search for WLANs, or enable or disable network scanning.

If WLAN scanning is disabled, and you are not connected to any WLAN, **WLAN scanning off** is displayed in the home screen. To enable WLAN scanning, and to search for available WLANs, select the row showing the status.

To start a search for available WLANs, select the row showing the status and **Search for WLAN**.

To disable WLAN scanning, select the row showing the status and **Switch WLAN scan off**.

When **Start web browsing** or **Use for** is selected, the WLAN wizard automatically creates an access point for the selected WLAN. The access point can also be used with other applications requiring WLAN connection.

If you select a secured WLAN, you are asked to enter the relevant passcodes. To connect to a hidden network, you must enter the correct service set identifier (SSID).

To use the found WLAN for a net call connection, select the row showing the status, **Use for**, the desired net call service, and the WLAN to be used.

## **Connection manager**

Select **Menu** <sup>&</sup>gt;**Ctrl. panel** <sup>&</sup>gt;**Connectivity** <sup>&</sup>gt;**Conn. mgr.**.

### **View and end activeconnections**

Select **Menu** <sup>&</sup>gt;**Ctrl. panel** <sup>&</sup>gt;**Connectivity** <sup>&</sup>gt;**Conn. mgr.**.

To see the open data connections, select **Active data connections**.**83** To view detailed information about network connections, select a connection from the list and **Options** <sup>&</sup>gt;**Details**. The type of information shown depends on the connection type.

To end the selected network connection, select **Options**<sup>&</sup>gt; **Disconnect**.

To end all active network connections simultaneously, select **Options** <sup>&</sup>gt;**Disconnect all**.

### **Search for WLAN**

To search for WLANs available within range, select **Available WLAN networks**. The available WLANs arelisted with their network mode (infrastructure or ad-hoc), signal strength, and network encryption indicators, and whether your device has an active connection with the network.

To view the details of a network, scroll to it, and press the scroll key.

To create an internet access point for a network, select **Options** <sup>&</sup>gt;**Define access point**.

# **13. Security and data management**

Manage the data and software on your device, and take care of the security of the device and its contents.

**Important:** Your device can only support one antivirus application. Having more than one application with antivirus functionality could affect performance and operation or cause the device to stop functioning.

## **Lock the device**

The lock code protects your device against unauthorised use. The preset code is 12345.

To lock the device, in the home screen, press the power key, and select **Lock phone**.

To unlock your device, select **Unlock**, enter the lock code, and select **OK**.

To change the lock code, select **Menu** <sup>&</sup>gt;**Ctrl. panel** <sup>&</sup>gt; **Settings** and **General** <sup>&</sup>gt;**Security** <sup>&</sup>gt;**Phone and SIM card**. Enter the old code and then the new code twice. The new code can be 4-255 characters long. Both alphabets and digits can be used, and both uppercase and lowercase alphabets are possible.

Write down the new code, and keep it secret and in a safe place separate from your device. If you forget the lock code and your device is locked, you must take the device to a Nokia authorised service facility and additional charges may apply. To unlock the device, the software must be

reloaded, and the data you have saved in the device may be lost.

You can also lock the device remotely by sending a text message to the device. To enable remote locking, and to define the text for the message, select **Menu** <sup>&</sup>gt;**Ctrl. panel** <sup>&</sup>gt;**Settings** and **General** <sup>&</sup>gt;**Security** <sup>&</sup>gt;**Phone and SIM card** <sup>&</sup>gt;**Remote phone locking** <sup>&</sup>gt;**Enabled**. Enter the remote lock message, and confirm the message. The message must be at least 5 characters long. Write down the text, as you may need it later.

## **Memory card security**

Select **Menu** <sup>&</sup>gt;**Office** <sup>&</sup>gt;**File mgr.**.

You can protect a memory card with a password to prevent unauthorised access. To set a password, select **Options** <sup>&</sup>gt; **Memory card password** <sup>&</sup>gt;**Set**. The password can be up to 8 characters long and is case-sensitive. The password is stored in your device. You do not need to enter it again while you use the memory card on the same device. If you use the memory card on another device, you are asked for the password. Not all memory cards support password protection.

To remove the memory card password, select **Options** <sup>&</sup>gt; **Memory card password** <sup>&</sup>gt;**Remove**. When you remove the password, the data on the memory card is not protected against unauthorised use. **<sup>85</sup>** To open a locked memory card, select **Options** <sup>&</sup>gt;**Unlock memory card**. Enter the password.

If you cannot recall the password to unlock a locked memory card, you may reformat the card, in which case the card is unlocked and password removed. Formatting a memory card deletes all data stored on the card.

## **Encryption**

#### Select **Menu** <sup>&</sup>gt;**Ctrl. panel** <sup>&</sup>gt;**Phone** <sup>&</sup>gt;**Encryption**.

Encrypt your device or memory card to prevent outsiders from accessing your important information.

### **Encrypt device memory or memory card**

To encrypt the device memory, select **Phone memory**.

To encrypt the memory card, select **Memory card** and from the following:

- **Encrypt without saving key** Encrypt the memory card without saving the encryption key. If you select this option, you cannot use the memory card in other devices, and if you restore factory settings, you cannot decrypt the memory card.
- **Encrypt and save key** Encrypt the memory card and save the key manually in the default folder. For security, store the key to a safe place outside the device. For example, you can send the key to your computer. Enter a pass phrase for the key and a name for the key file. 6 The pass phrase should be long and complex. **If the pass phrase should be long and complex.**

• **Encrypt with restored key** — Encrypt the memory card with a key you have received. Select the key file, and enter the pass phrase.

### **Decrypt device memory or memory card**

Always remember to decrypt the device memory and/or the memory card before updating the device software.

To decrypt the device memory, select **Phone memory**.

To decrypt the memory card without destroying the encryption key, select **Memory card** <sup>&</sup>gt;**Decrypt**.

To decrypt the memory card and destroy the encryption key, select **Memory card** <sup>&</sup>gt;**Decrypt and turn off encryption**.

## **Certificate manager**

#### Select **Menu** <sup>&</sup>gt;**Ctrl. panel** <sup>&</sup>gt;**Settings** and **General** <sup>&</sup>gt; **Security** <sup>&</sup>gt;**Certificate management**.

Digital certificates are used to verify the origins of software but do not guarantee safety. There are four different types of certificates: authority certificates, personal certificates, trusted site certificates, and device certificates. During a secure connection, a server may send a server certificate to your device. Upon receipt, it is checked through an authority certificate stored in your device. You receive notification if the identity of the server is not authentic or if you do not have the correct certificate You can download a certificate from a web site, or receive a certificate as a message. Certificates should be used when you connect to an online bank or a remote server to transfer confidential information. They should also be used if you want to reduce the risk of viruses or other malicious software, and to check the authenticity of software when you download and install software to your device.

**Tip:** When you add a new certificate, check its<br>authenticity authenticity.

### **View certificate details**

You can only be sure of the correct identity of a server when the signature and the validity period of a server certificate have been checked.

To view certificate details, open a certificate folder, and select a certificate and **Options** <sup>&</sup>gt;**Certificate details**.

One of the following notes may appear:

- **Certificate not trusted** You have not set any application to use the certificate. You may want to change the trust settings.
- **Expired certificate** The period of validity has ended for the selected certificate.
- **Certificate not valid yet** The period of validity has not yet begun for the selected certificate.
- **Certificate corrupted** The certificate cannot be used. Contact the certificate issuer.

## **Certificate trust settings**

Select **Menu** <sup>&</sup>gt;**Ctrl. panel** <sup>&</sup>gt;**Settings** and **General** <sup>&</sup>gt; **Security** <sup>&</sup>gt;**Certificate management**.

Trusting a certificate means that you authorise it to verify web pages, e-mail servers, software packages, and other data. Only trusted certificates can be used to verify services and software.

**Important:** Even if the use of certificates makes the risks involved in remote connections and softwareinstallation considerably smaller, they must be used correctly in order to benefit from increased security. The existence of a certificate does not offer any protection by itself; the certificate manager must contain correct, authentic, or trusted certificates for increased security to be available. Certificates have a restricted lifetime. If"Expired certificate" or "Certificate not valid yet" is shown, even if the certificate should be valid, check that the current date and time in your device are correct.

Before changing any certificate settings, you must make sure that you really trust the owner of the certificate and that the certificate really belongs to the listed owner.

To change the trust settings, select a certificate and **Options** > **Trust settings**. Scroll to an application field, and press the scroll key to select **Yes** or **No**. You cannot change the trust settings of a personal certificate.

Depending on the certificate, a list of applications that can use the certificate is displayed:

- **Symbian installation** New Symbian operating system application.
- **Internet** E-mail and graphics.
- •**App. installation** — New Java application.

• **Online certif. check** — Online certificate statusprotocol.

## **Application manager**

With Application manager, you can see the software packages installed in your device. You can view details of installed applications, remove applications, and define installation settings.

You can install two types of applications and software to your device:

- JME applications based on Java technology with the .jad or .jar file extensions
- • Other applications and software suitable for the Symbian operating system with the .sis or .sisx file extensions

Only install software that is compatible with your device.

## **Install applications**

#### Select **Menu** <sup>&</sup>gt;**Ctrl. panel** <sup>&</sup>gt;**App. mgr.**.

You can transfer installation files to your device from a compatible computer, download them during browsing, or receive them in a multimedia message, as an e-mail attachment, or using other connectivity methods, such as Bluetooth connectivity. You can use Nokia Application Installer in Nokia PC Suite to install an application to your device.

Icons in Application manager indicate the following:

Sis or SISX application

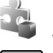

Java application

#### widgets

**Important:** Only install and use applications and other software from trusted sources, such as applications that are Symbian Signed or have passed the Java Verified™ testing.

Before installation, note the following:

• To view the application type, version number, and the supplier or manufacturer of the application, select **Options** <sup>&</sup>gt;**View details**.

To display the security certificate details of the application, select **Details:** <sup>&</sup>gt;**Certificates:** <sup>&</sup>gt;**View details**.

• If you install a file that contains an update or repair to an existing application, you can only restore the original application if you have the original installation file or a full backup copy of the removed software package. To restore the original application, remove the application, and install the application again from the original installation file or the backup copy.

The JAR file is required for installing Java applications. If it is missing, the device may ask you to download it. If there is no access point defined for the application, you are asked to select one. When you are downloading the JAR file, you may need to enter a user name and password to access the server. You obtain these from the supplier or manufacturer of the application.

To install software or an application, do the following: **<sup>88</sup>**

**89**

- 1. To locate an installation file, select **Menu** <sup>&</sup>gt;**Ctrl. panel** <sup>&</sup>gt;**App. mgr.**. Alternatively, search for installation files using File manager, or select **Messaging** <sup>&</sup>gt;**Inbox**, and open a message that contains an installation file.
- 2. In Application manager, select **Options** <sup>&</sup>gt;**Install**. In other applications, select the installation file to start the installation.

During installation, the device shows information about the progress of the installation. If you install an application without a digital signature or certification, the device displays a warning. Continue installation only if you are sure of the origin and contents of the application.

To start an installed application, locate the application in the menu, and select the application.

To see which software packages are installed or removed and when, select **Options** <sup>&</sup>gt;**View log**.

**Important:** Your device can only support one antivirus application. Having more than one application with antivirus functionality could affect performance and operation or cause the device to stop functioning.

After you install applications to a compatible memory card, installation files (.sis, .sisx) remain in the device memory. The files may use large amounts of memory and prevent you from storing other files. To maintain sufficient memory, use Nokia PC Suite to back up installation files to a compatible PC, then use the file manager to remove the installation files from the device memory. If the .sis file is a message attachment, delete the message from the Messaging inbox.

### **Remove applications and software**

Select **Menu** <sup>&</sup>gt;**Ctrl. panel** <sup>&</sup>gt;**App. mgr.**.

Scroll to a software package, and select **Options** <sup>&</sup>gt; **Uninstall**. Select **Yes** to confirm.

If you remove software, you can only reinstall it if you have the original software package or a full backup of the removed software package. If you remove a software package, you may no longer be able to open documents created with that software.

If another software package depends on the software package that you removed, the other software package may stop working. For more information, see the documentation of the installed software package.

## **Sync**  $\mathbb{C}$

#### Select **Menu** <sup>&</sup>gt;**Ctrl. panel** <sup>&</sup>gt;**Phone** <sup>&</sup>gt;**Sync**.

Sync enables you to synchronise your notes, calendar entries, text and multimedia messages, browser bookmarks, or contacts with various compatible applications on a compatible computer or on the internet.

You may receive synchronisation settings in a special message from your service provider.

A synchronisation profile contains the necessary settings for synchronisation.

When you open the Sync application, the default or previously used sync profile is displayed. To modify the profile, scroll to a sync item, and select **Mark** to include it in the profile or **Unmark** to leave it out.

Security and data management **Security and data management**

**90**

To manage sync profiles, select **Options** and the desired option.

To synchronise data, select **Options** <sup>&</sup>gt;**Synchronise**. To cancel synchronisation before it finishes, select **Cancel**.

## **Mobile VPN**

#### Select **Menu** > **Ctrl. panel** > **Settings** and **Connection**<sup>&</sup>gt; **VPN**.

The Nokia mobile virtual private network (VPN) client creates a secure connection to compatible corporate intranet and services, such as e-mail. Your device connects from a mobile network, through the internet, to a corporate VPN gateway that acts as a front door to the compatible corporate network. The VPN client uses IP Security (IPSec) technology. IPSec is a framework of open standards for supporting the secure exchange of data over IP networks.

VPN policies define the method used by the VPN client and a VPN gateway to authenticate each other, and the encryption algorithms that they use to help protect the confidentiality of data. For a VPN policy, contact your company's IT department.

To install and configure the VPN client, certificates, and policies, contact the IT administrator of your organisation.

### **Manage VPN**

Select from the following:

- **VPN policies** Install, view, and update VPN policies.
- **VPN policy servers** Edit the connection settings of VPN policy servers from which you can install and

update VPN policies. A policy server refers to a Nokia Security Service Manager (NSSM), which is not necessarily required.

• **VPN log** — View the log for your VPN policy installations, updates and synchronisations, and other VPN connections.

## **Edit VPN access points**

#### Select **Menu** > **Ctrl. panel** > **Settings** and **Connection**<sup>&</sup>gt; **Destinations**.

An access point is where your phone connects to the network. To use e-mail and multimedia services, or to browse web pages, you must first define internet access points for these services. Virtual private network (VPN) access points pair VPN policies with regular internet access points to create secure connections.

Your service provider may preset some or all access points for your device, and you may not be able to create, edit, or remove them.

Select a destination and **Options** <sup>&</sup>gt;**Edit**, and define the following:

- **Connection name** Enter a name for the VPN accesspoint.
- **VPN policy** Select the VPN policy to combine with the internet access point.
- • **Internet access point** — Select the internet access point with which to combine the VPN policy to create secure connections for data transfer.
- **Proxy server address** Enter the proxy server address of the private network.
- **Proxy port number** Enter the proxy port number.

• **Use access point** — Select whether connections using this access point are established automatically.

The settings available for editing may vary.

For the correct settings, contact your company's IT department.

### **Use a VPN connection in anapplication**

You may have to prove your identity when you log on to the enterprise network. Contact your company's IT department for the credentials.

To use a VPN connection in an application, the application must be associated with a VPN access point.

- **Tip: You can configure the application's connection**
- setting to **Always ask**, in which case you select the VPN access point from a list of connections when a connection is established.
- 1. In the application in which you want to create a VPN connection, select a VPN access point as the access point.
- 2. If you are using legacy authentication, enter your VPN user name and passcode or password. If the SecurID token has become out of synchronisation with the clock of the ACE/Server, enter the next passcode. If you are using certificate-based authentication, you may have to enter the key store password.

# **14. Settings**

#### Select **Menu** <sup>&</sup>gt;**Ctrl. panel** <sup>&</sup>gt;**Settings**.

You can define and modify various settings of your device. Modifying these settings affects the operation of your device across several applications.

Some settings may be preset for the device or sent to you in a special message by your service provider. You may not be able to change such settings.

Select the setting you want to edit to do the following:

- Switch between two values, such as on or off.
- Select a value from a list.
- Open a text editor to enter a value.
- •Open a slider, and scroll left or right to adjust a value.

## **General settings**

Select **Menu** <sup>&</sup>gt;**Ctrl. panel** <sup>&</sup>gt;**Settings** and **General**.

### **Personalisation settings**

Select **Menu** <sup>&</sup>gt;**Ctrl. panel** <sup>&</sup>gt;**Settings** and **General** <sup>&</sup>gt; **Personalisation**.

### **Display settings**

To define the level of light that the device needs before switching on the backlight, select **Display** <sup>&</sup>gt;**Light sensor**.and the state state of the state of the state of the state of the state of the state of the state of the state o<br>The state of the state of the state of the state of the state of the state of the state of the state of the s

To change the text size, select **Display** <sup>&</sup>gt;**Font size**.

To adjust the length of time the display can be left idle before the screen saver is activated, select **Display** <sup>&</sup>gt; **Power saver time-out**.

To select a welcome note or logo for the display, select **Display > Welcome note / logo**. You can either choose the default welcome note, enter your own text, or select an image.

To set how quickly the display dims after the last keypress, select **Display** <sup>&</sup>gt;**Light time-out**.

#### **Tone settings**

Select **Menu** <sup>&</sup>gt;**Ctrl. panel** <sup>&</sup>gt;**Settings**.

Select **General** > **Personalisation** > **Tones** and from thefollowing:.

- • **Ringing tone** — Select a ringing tone from the list, or select **Download sounds** to open a bookmark folder containing a list of bookmarks for downloading tones using the browser. If you have two alternate phone lines in use, you can specify a ringing tone for each line.
- •**Video call tone** — Select a ringing tone for video calls.
- • **Say caller's name** — If you select this setting, and someone from your contacts list calls you, the device sounds a ringing tone that is a combination of the spoken name of the contact and the selected ringing tone.
- •**Ringing type** — Select how you want the ringing tone
- **Ringing volume** Set the volume level of the ringing tone.
- **Message alert tone** Select a tone for received text messages.
- **E-mail alert tone** Select a tone for received e-mail messages.
- **Calendar alarm tone** Select a tone for calendaralerts.
- **Clock alarm tone** Select a tone for clock alarms.
- **Vibrating alert** Set the device to vibrate when you receive a call or message.
- **Keypad tones** Set the volume level of the keypad tones.
- **Warning tones** Turn the warning tones on or off.

#### **Language settings**

Select **Menu** <sup>&</sup>gt;**Ctrl. panel** <sup>&</sup>gt;**Settings** and **General** <sup>&</sup>gt; **Personalisation** <sup>&</sup>gt;**Language**.

- •**Phone language** – Set the device language.
- • **Writing language** — Select the language used for writing notes and messages.
- **Predictive text** Activate predictive text input.
- **Input options** Define the settings for predictive text input.

#### **Scroll key lights**

#### Select **Menu** <sup>&</sup>gt;**Ctrl. panel** <sup>&</sup>gt;**Settings** and **General** <sup>&</sup>gt; **Personalisation** <sup>&</sup>gt;**Notification lights**.

When you miss a call or receive a message, the scroll key starts blinking to indicate the event. To select of which events you want to be notified or to set the blinking time, select **Notification light**.

When you do not use the device for a certain period of time, the scroll key starts blinking slowly as if it was breathing. To turn the breathing effect on or off, select **Breathing light**.

#### **Settings for One-touch keys**

Select **Menu** <sup>&</sup>gt;**Ctrl. panel** <sup>&</sup>gt;**Settings** and **General** <sup>&</sup>gt; **Personalisation** <sup>&</sup>gt;**One-touch keys**.

To select which application and task is opened when you press a One-touch key, select the key and **Options** <sup>&</sup>gt; **Open**.

To restore the preset applications and tasks, select **Restore defaults**.

## **Date and time settings**

Select **Menu** <sup>&</sup>gt;**Ctrl. panel** <sup>&</sup>gt;**Settings** and **General** <sup>&</sup>gt; **Date and time**.

Select from the following:

- **Date** and **Time** Set the current date and time.
- •**Time zone** — Define your time zone.
- **Date format** and **Date separator** Define the date format and separator.
- • **Time format** and **Time separator** — Select whether to use the 12-hour or 24-hour clock system and with which symbol to separate hours and minutes.
- **Clock type** Define the clock type.
- •**Clock alarm tone** — Select the tone for the alarm clock.
- • **Alarm snooze time** — Define the snooze time for the alarm clock.
- **Workdays** Define the days of the week that are work **days for you.** Denne the days of the week that are work **93**<br>days for you.

• **Automatic time update** — Update the time, date, and time zone information automatically (network service).

### **Common accessory settings**

Select **Menu** <sup>&</sup>gt;**Ctrl. panel** <sup>&</sup>gt;**Settings** and **General** <sup>&</sup>gt; **Enhancement**.

With most accessories, you can do the following:

To define which profile is activated when you attach an accessory to your device, select the accessory and **Default profile**.

To set the device to answer phone calls automatically after 5 seconds when an accessory is attached, select **Automatic answer** <sup>&</sup>gt;**On**. If the ringing type is set to **Beep once** or **Silent** in the selected profile, automatic answering is disabled.

To illuminate the device while it is attached to anaccessory, select **Lights** <sup>&</sup>gt;**On**.

## **Turn to silence calls or alarms**

When you activate the sensors in your device, you can control certain functions by turning the device.

#### Select **Menu** <sup>&</sup>gt;**Ctrl. panel** <sup>&</sup>gt;**Settings** and **General** <sup>&</sup>gt; **Sensor settings**.

Select from the following:

- **Sensors** Set the display to rotate automatically according to the device's orientation.
- **Turning control** Set the device to silence incoming calls or snooze alarms when you turn the device face **94** Calls of shooze alarms when you turn the device lace and the possible to the official t<br>programmed into your device.

down. To enable this option, the Sensors option needs to be activated.

### **Security settings About security settings**

Select **Menu** <sup>&</sup>gt;**Ctrl. panel** <sup>&</sup>gt;**Settings** and **General** <sup>&</sup>gt; **Security**.

Avoid using codes that are similar to emergency numbers to prevent accidental dialling of the emergency number. Codes are shown as asterisks. When you change a code, enter the current code, then the new code twice.

### **Device and SIM card security**

To change the PIN code, select **Phone and SIM card** <sup>&</sup>gt; **PIN code**. The new code must be 4 to 8 digits long. The PIN code protects your SIM card against unauthorised use and is provided with the SIM card. After three consecutive incorrect PIN code entries, the code is blocked, and you need to use the PUK code to unblock it before you can use the SIM card again.

To set the keypad to lock automatically after a defined period, select **Phone and SIM card** <sup>&</sup>gt;**Keypad autolock period**.

To set a time-out after which the device is automatically locked and can be used only if the correct lock code is entered, select **Phone and SIM card** <sup>&</sup>gt;**Phone autolock period**. Enter a number for the time-out in minutes, or select **None** to set off the autolock period. When the device is locked, you can still answer incoming calls, and calls may still be possible to the official emergency number

To set a new lock code, select **Phone and SIM card** > **Lock code**. The preset lock code is 12345. Enter the current code and then the new code twice. The new code can be 4-255characters long. Both alphabets and digits can be used, and both uppercase and lowercase alphabets are possible. The device notifies you if the lock code is not properly formatted.

### **Restore original settings**

To restore the original device settings, select **Menu** > **Ctrl. panel** <sup>&</sup>gt;**Settings** and **General** <sup>&</sup>gt;**Factory settings**. To do this, you need your device lock code. After resetting, the device may take a longer time to switch on. Documents, contact information, calendar entries, and files are unaffected.

## **Positioning settings**

Select **Menu** <sup>&</sup>gt;**Ctrl. panel** <sup>&</sup>gt;**Settings** and **General** <sup>&</sup>gt; **Positioning**.

To use a specific positioning method to detect the location of your device, select **Positioning methods**.

To select a positioning server, select **Positioning server**.

To select which measurement system you want to use for speeds and distances, select **Notation preferences** <sup>&</sup>gt; **Measurement system**.

To define in which format the coordinate information isdisplayed in your device, select **Notation preferences** <sup>&</sup>gt; **Coordinate format**.

## **E-mail key settings**

Select **Menu** <sup>&</sup>gt;**Ctrl. panel** <sup>&</sup>gt;**Settings** and **General**.

To select which mailbox to open with the e-mail key, select **E-mail key settings** <sup>&</sup>gt;**E-mail key**, and press the scroll key.

## **Telephone settings**

Select **Menu** <sup>&</sup>gt;**Ctrl. panel** <sup>&</sup>gt;**Settings** and **Phone**.

### **Call settings**

Select **Menu** <sup>&</sup>gt;**Ctrl. panel** <sup>&</sup>gt;**Settings** and **Phone** <sup>&</sup>gt; **Call**.

Select from the following:

- **Send my caller ID** Display your phone number to the person you are calling.
- **Send my internet call ID** Display your internet call address to the person you are calling using an internet call.
- **Call waiting** Set the device to notify you of incoming calls while you are in a call (network service).
- **Internet call waiting** Set the device to notify you of new incoming internet calls while you are in a call.
- • **Internet call alert** — To set the device to notify you of incoming internet calls, select **On**. If you select **Off**, you receive only a notification if you missed a call.
- **Reject call with message** Reject a call, and send a text message to the caller.
- **Message text** Write the standard text message that **Message text —** Write the standard text message that **95**<br>is sent when you reject a call.

**Settings**

**96**

- **Own video in recvd. call** Allow or deny video sending during a video call from your device.
- **Image in video call** Display a still image if video is not sent during a video call.
- **Automatic redial** Set your device to make a maximum of 10 attempts to connect the call after an unsuccessful call attempt. To stop automatic redialling, press the end key.
- **Show call duration** Display the length of a call during the call.
- **Summary after call** Display the length of a call after the call.
- **Speed dialling** Activate speed dialling.
- •**Anykey answer** — Activate anykey answer.
- **Contact search** Activate contact search in the homescreen.
- **Line in use** This setting (network service) is displayed only if the SIM card supports two subscriber numbers, that is, two phone lines. Select which phone line you want to use for making calls and sending text messages. Calls on both lines can be answered irrespective of the selected line. If you select **Line 2** and have not subscribed to this network service, you are not able to make calls. When line 2 is selected.  $\mathbf 2$  is displayed in the home screen.
- **Line change** Prevent line selection (network service), if supported by your SIM card. To change this setting, you need the PIN2 code.

## **Network settings**

Select **Menu** <sup>&</sup>gt;**Ctrl. panel** <sup>&</sup>gt;**Settings** and **Phone** <sup>&</sup>gt; **Network**.

To select the network mode, select **Network mode** and **Dual mode**, **UMTS**, or **GSM**. In dual mode, the device switches automatically between networks.

 $\frac{1}{2}$  **Tip:** Selecting **UMTS** enables faster data transfer, but may increase the demand on battery power and reduce the battery life. In regions close to both GSM and UMTS networks, selecting **Dual mode** may cause constant jumping between the two networks, which also increases the demand on battery power.

To select the operator, select **Operator selection** and **Manual** to select from available networks, or **Automatic** to set the device to select the network automatically.

To set the device to indicate when it is used in amicrocellular network (MCN), select **Cell info display** <sup>&</sup>gt; **On**.

## **Connection settings**

Select **Menu** <sup>&</sup>gt;**Ctrl. panel** <sup>&</sup>gt;**Settings** and **Connection**. Select from the following:

- •**Bluetooth** — Edit the Bluetooth settings.
- •**USB** — Edit the data cable settings.
- **Destinations** Set up new or edit existing access points. Some or all access points may be preset for your device by your service provider, and you may not be able to create, edit, or remove them.
- **VPN** Manage the settings for virtual private networking.
- **Packet data** Define when packet data network is attached, and enter the default packet switched access point name if you use your device as a modem for a computer.
- **Wireless LAN** Set the device to display an indicator when a wireless LAN (WLAN) is available, and define how often the device searches for networks.
- • **Video sharing** — Enable video sharing, select the SIP profile for video sharing, and define the video saving settings.
- **SIP settings** View or create session initiation protocol (SIP) profiles.
- **XDM profile** Create an XDM profile. The XDM profile is required for many communications applications, for example, presence.
- •**Presence** – Edit the settings for presence (network service). To register for the service, contact your service provider.
- **Remote drives** Connect the device to a remotedrive.
- **Configurations** View and delete trusted servers from which your device may receive configuration settings.
- **APN control** Restrict packet data connections.

### **Access points**

### **Create a new access point**

#### Select **Menu** > **Ctrl. panel** > **Settings** and **Connection**<sup>&</sup>gt; **Destinations**.

You may receive access point settings in a message from a service provider. Some or all access points may be preset for your device by your service provider, and you may not be able to change, create, edit, or remove them.

When you select one of the access point groups  $(\mathcal{O}, \mathcal{O})$ ,  $(0, 0)$ ,  $(3)$ , you can see the access point types:

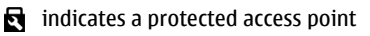

indicates a packet data access point

 $\binom{k}{k}$  indicates a wireless LAN (WLAN) access point

**Tip:** You can create internet access points in a WLAN  $\Rightarrow \Rightarrow$ with the WLAN wizard.

To create a new access point, select **Access point**. The device asks to check for available connections. After thesearch, connections that are already available are displayed and can be shared by a new access point. If you skip this step, you are asked to select a connection method and to define the settings needed.

To edit the settings of an access point, select one of the access point groups, scroll to an access point, and select **Edit**. Use the instructions provided by your service provider to edit the following:

- **Connection name** Enter a name for the connection.
- **Data bearer** Select the data connection type.

Depending on the data connection you select, only certain setting fields are available. Fill in all fields marked with **Must be defined** or with a red **\***. Other fields can be leftempty, unless your service provider has instructed otherwise.

To use a data connection, your service provider must support this feature, and if necessary, activate it for your SIM card.

#### **Create access point groups**

Select **Menu** > **Ctrl. panel** > **Settings** and **Connection**<sup>&</sup>gt; **Destinations**.

Some applications allow you to use access point groups to connect to a network. **97** To avoid selecting which access point to use every time the device attempts to connect to a network, you can create a group that contains various access points, and define the order in which the access points are used to connect to a network.

For example, you can add wireless LAN (WLAN) and packet data access points to an internet access point group and use the group for browsing the web. If you give the WLAN access point the higher priority, the device connects to the internet through a WLAN if available and through a packet data connection if not.

To create a new access point group, select **Options** <sup>&</sup>gt; **Manage** <sup>&</sup>gt;**New destination**.

To add access points to an access point group, select the group and **Options** <sup>&</sup>gt;**New access point**. To copy an existing access point from another group, select the group, scroll to an existing access point, and select **Options** <sup>&</sup>gt;**Organise** <sup>&</sup>gt;**Copy to other dest.**.

To change the priority order of access points within a group, scroll to an access point, and select **Options** <sup>&</sup>gt; **Organise** <sup>&</sup>gt;**Change priority**.

#### **Packet data access points**

Select **Menu** > **Ctrl. panel** > **Settings** and **Connection**<sup>&</sup>gt; **Destinations** > **Access point**, and follow the instructions on the display. Or, open one of the access point groups, select an access point marked with  $\implies$ , and select **Edit**.

Use the instructions provided by your service provider to edit the following:

• **Access point name** — The access point name is provided by your service provider.

- • **User name** — The user name may be needed to make a data connection, and is usually provided by your service provider.
- •**Prompt password** — If you want to set the device to ask for a password every time you log in to a server, or if you do not want to save your password in the device, select **Yes**.
- • **Password** — A password may be needed to make a data connection and is usually provided by your service provider.
- • **Authentication** — Select **Secure** to always send your password encrypted or **Normal** to send your password encrypted when possible.
- • **Homepage** — Depending on the access point type you are setting up, enter the web address or the address of the multimedia message centre.
- • **Use access point** — Select **After confirmation** to set the device to ask for confirmation before theconnection using this access point is created, or **Automatically** to set the device to connect to the destination using this access point automatically.

Select **Options** <sup>&</sup>gt;**Advanced settings** and from the following:

- **Network type** Select the internet protocol type to transfer data to and from your device. The other settings depend on the selected network type.
- • **Phone IP address** (for IPv4 only) — Enter the IP address of your device.
- • **DNS addresses** — Enter the IP addresses of the primary and secondary DNS servers, if required by your service provider. To obtain these addresses, contact your internet service provider.
- **Proxy server address** Enter the address of the proxy server.

**98**

• **Proxy port number** — Enter the port number of the proxy server.

#### **WLAN internet access points**

Select **Menu** > **Ctrl. panel** > **Settings** and **Connection**<sup>&</sup>gt; **Destinations** > **Access point**, and follow the instructions on the display. Or, open one of the access point groups, select an access point marked with  $\binom{n}{k}$ , and select **Edit**.

Use the instructions provided by your service provider to edit the following:

- **WLAN network name** Select **Enter manually** or **Search for networks**. If you select an existing network, **WLAN network mode** and **WLAN security mode** are determined by the settings of its access point device.
- **Network status** Define whether the network nameis displayed.
- **WLAN network mode** Select **Ad-hoc** to create anad hoc network, and to allow devices to send and receive data directly; a WLAN access point device is not needed. In an ad hoc network, all devices must use the same WLAN network name.
- • **WLAN security mode** — Select the encryption used: **WEP**, **802.1x**, or **WPA/WPA2**. (802.1x and WPA/WPA2 are not available for ad hoc networks.) If you select **Open network**, no encryption is used. The WEP, 802.1x, and WPA functions can be used only if the network supports them.
- • **Use access point** — Select **After confirmation** to set the device to ask for confirmation before theconnection using this access point is created or **Automatically** to set the device to connect to the destination using this access point automatically.

To enter the settings for the selected security mode, select **WLAN security settings**.

#### **Advanced WLAN settings**

Select **Options** <sup>&</sup>gt;**Advanced settings** and from the following:

- **IPv4 settings** Enter the IP address of your device, the subnet IP address, the default gateway, and the IP addresses of the primary and secondary DNS servers. Contact your internet service provider for these addresses.
- **IPv6 settings** Define the type of DNS address.
- • **Ad-hoc channel** (only for ad hoc networks) — To enter a channel number (1-11) manually, select **User defined**.
- **Proxy server address** Enter the address for the proxy server.
- **Proxy port number** Enter the proxy port number.

### **Packet data (GPRS) settings**

Select **Menu** > **Ctrl. panel** > **Settings** and **Connection**<sup>&</sup>gt; **Packet data**.

Your device supports packet data connections, such as GPRS in the GSM network. When you are using your device in GSM and UMTS networks, it is possible to have multiple data connections active at the same time; access points can share a data connection, and data connections remain active, for example, during voice calls.

To define the packet data settings, select **Packet data connection** and **When available** to register the device to the packet data network when you switch the device on in a supported network, or **When needed** to register the **<sup>99</sup>**

**100**

device to a packet data network only when an application or action attempts to establish a packet data connection. This setting affects all access points for packet data connections. To use the device as a packet data modem for your computer, select **Access point**, and enter the access point name provided by your service provider. To use a high-speed data connection, select **High speed packet access** <sup>&</sup>gt;**Enabled**.

### **WLAN settings**

Select**Menu** > **Ctrl. panel** > **Settings** and **Connection**<sup>&</sup>gt; **Wireless LAN**.

To have an indicator displayed when there is a wireless LAN (WLAN) available in your current location, select **Show WLAN availability** <sup>&</sup>gt;**Yes**.

To select the interval for your device to scan for available WLANs, and to update the indicator, select **Scan for networks**. This setting is not available unless you select **Show WLAN availability** <sup>&</sup>gt;**Yes**.

To set the device to test the internet capability of the selected WLAN automatically, to ask for permission every time, or to never perform the connectivity test, select **Internet connectivity test** <sup>&</sup>gt;**Run automatically**, **Ask every time**, or **Never run**. If you select **Run automatically** or allow the test to be performed when the device asks for it, and the connectivity test is performed successfully, the access point is saved to internet destinations.

To check the unique media access control (MAC) address that identifies your device, enter \*#62209526# in the home screen. The MAC address is displayed.

### **WLAN security settings**

Select **Menu** > **Ctrl. panel** > **Settings** and **Connection**<sup>&</sup>gt; **Destinations** > **Access point**, and follow the instructions on the display.

To edit a wireless LAN (WLAN) access point, open one of the access point groups, and select an access point marked with <sup>((</sup>رٌ).

To enter the settings for the selected security mode, select **WLAN security settings**.

### **Session initiation protocol (SIP) settings**

#### Select **Menu** > **Ctrl. panel** > **Settings** and **Connection**<sup>&</sup>gt; **SIP settings**.

The session initiation protocol (SIP) is used for creating, modifying, and terminating certain types of communication sessions with one or more participants (network service). Typical communication sessions are video sharing and net calls. SIP profiles include settings for these sessions. The SIP profile used by default for a communication session is underlined.

To create a SIP profile, select **Options** <sup>&</sup>gt;**New SIP profile** <sup>&</sup>gt;**Use default profile** or **Use existing profile**.

To select the SIP profile you want to use by default for communication sessions, select **Options** <sup>&</sup>gt;**Default profile**.

### **Edit SIP profiles**

Select **Menu** > **Ctrl. panel** > **Settings** and **Connection**<sup>&</sup>gt; **SIP settings**.

Select **Options** <sup>&</sup>gt;**Edit** and from the following:

- **Profile name** Enter a name for the SIP profile.
- **Service profile** Select **IETF** or **Nokia 3GPP**.
- **Default destination** Select the destination to usefor the internet connection.
- **Default access point** Select the access point to use for the internet connection.
- **Public user name** Enter your user name provided by your service provider.
- **Use compression** Select if compression is used.
- •**Registration** — Select the registration mode.
- **Use security** Select if security negotiation is used.
- **Proxy server** Enter the proxy server settings for this SIP profile.
- **Registrar server** Enter the registration server settings for this SIP profile.

## **Configuration settings**

#### Select **Menu** > **Ctrl. panel** > **Settings** and **Connection**<sup>&</sup>gt; **Configurations**.

You can receive messages from your service provider or company information management containing configuration settings for trusted servers. These settings are automatically saved in Configurations. You may receive configuration settings for access points, multimedia, or e-mail services, and instant messaging (IM) or synchronisation settings from trusted servers.

To delete configurations for a trusted server, select **Options** > Delete. The configuration settings for other applications provided by this server are also deleted.

### **Restrict packet data**

Select **Menu** > **Ctrl. panel** > **Settings** and **Connection**<sup>&</sup>gt; **APN control**.

With the access point control service, you can restrict packet data connections from your device to certain access points only. Your SIM card may not support the access point control service. For more information, contact your service provider.

To restrict packet data connections from your device, select **Options** <sup>&</sup>gt;**Activate restrictions**. You need your PIN2 code to activate and deactivate access point control or to edit the packet data access points on the control list.

To add access points that can be used for packet data connections to the control list, select **Options** <sup>&</sup>gt;**Add name manually**. To enable connections to an operatorprovided access point, create an empty access point.

To remove access points from the list, select **Options** <sup>&</sup>gt; **Remove**.

## **Application settings**

Select **Menu** <sup>&</sup>gt;**Ctrl. panel** <sup>&</sup>gt;**Settings** and **Applications**.

Select an application from the list to adjust its settings.

We:

# **15. Green tips**

Here are tips on how you can contribute to protecting the environment.

## **Save energy**

When you have fully charged the battery and disconnected the charger from the device, unplug the charger from the wall outlet.

You do not need to charge your battery so often if you do the following:

- Close and disable applications, services, and connections when not in use.
- Decrease the brightness of the screen.
- • Set the device to enter the power saver mode after the minimum period of inactivity, if available in your device.
- • Disable unnecessary sounds, such as keypad and ringing tones.

## **Recycle**

Most of the materials in a Nokia phone are recyclable. Check how to recycle your Nokia products at www.nokia.com/werecycle, or with a mobile device, www.nokia.mobi/werecycle.

Recycle packaging and user guides at your local recycling scheme.

## **Save paper**

This user guide helps you get started with your device. For more detailed instructions, open the in-device help (in most applications, select **Options** <sup>&</sup>gt;**Help**). For further support, see www.nokia.com/support.

## **Learn more**

For more information on the environmental attributes ofyour device, see www.nokia.com/ecodeclaration.

## **Accessories**

**Warning:** Use only batteries, chargers, and accessories approved by Nokia for use with this particular model. The use of any other types may invalidate any approval or warranty, and may be dangerous. In particular, use of unapproved chargers or batteries may present a risk of fire, explosion, leakage, or other hazard. For availability of approved accessories, please check with your dealer. When you disconnect the power cord of any accessory, grasp and pull the plug, not the cord.

# **Battery**

## **Battery and charger information**

Your device is powered by a rechargeable battery. The battery intended for use with this device is BP-4L. Nokia may make additional battery models available for this device. This device is intended for use when supplied with power from the following chargers: AC-10. The exact charger model number may vary depending on the type of plug. The plug variant is identified by one of the following: E, EB, X, AR, U, A, C, K, or UB.

The battery can be charged and discharged hundreds of times, but it will eventually wear out. When the talk and standby times are noticeably shorter than normal, replace the battery. Use only Nokia approved batteries, and recharge your battery only with Nokia approved chargers designated for this device.

If a battery is being used for the first time or if the battery has not been used for a prolonged period, it may be necessary to connect the charger, then disconnect and reconnect it to begin charging the battery. If the battery is completely discharged, it may take several minutes before the charging indicator appears on the display or before any calls can be made.

Safe removal. Always switch the device off and disconnect the charger before removing the battery.

Proper charging. Unplug the charger from the electrical plug and the device when not in use. Do not leave a fully **104**

charged battery connected to a charger, since overcharging may shorten its lifetime. If left unused, a fully charged battery will lose its charge over time.

Avoid extreme temperatures. Always try to keep the battery between 15°C and 25°C (59°F and 77°F). Extreme temperatures reduce the capacity and lifetime of the battery. A device with a hot or cold battery may not work temporarily. Battery performance is particularly limited in temperatures well below freezing.

Do not short-circuit. Accidental short-circuiting can occur when a metallic object such as a coin, clip, or pen causes direct connection of the positive (+) and negative (-) terminals of the battery. (These look like metal strips on the battery.) This might happen, for example, when you carry a spare battery in your pocket or purse. Shortcircuiting the terminals may damage the battery or the connecting object.

Disposal. Do not dispose of batteries in a fire as they may explode. Dispose of batteries according to local regulations. Please recycle when possible. Do not dispose as household waste.

Leak. Do not dismantle, cut, open, crush, bend, puncture, or shred cells or batteries. In the event of a battery leak, prevent battery liquid contact with skin or eyes. If this happens, flush the affected areas immediately with water, or seek medical help.

Damage. Do not modify, remanufacture, attempt to insert foreign objects into the battery, or immerse or expose it

to water or other liquids. Batteries may explode if damaged.

Correct use. Use the battery only for its intended purpose. Improper battery use may result in a fire, explosion, or other hazard. If the device or battery is dropped, especially on a hard surface, and you believe the battery has been damaged, take it to a service centre for inspection before continuing to use it. Never use any charger or battery that is damaged. Keep your battery out of the reach of small children.

## **Nokia battery authenticationguidelines**

Always use original Nokia batteries for your safety. To check that you are getting an original Nokia battery, purchase it from a Nokia authorised service centre or dealer, and inspect the hologram label using the following steps:

## **Authenticate hologram**

- 1. When you look at the hologram on the label, you should see the Nokia connecting hands symbol from one angle and the Nokia Original Enhancements logo when looking from another angle.
- 2. When you angle the hologram left, right, down and up, you should see 1, 2, 3 and 4 dots on each side respectively.

Successful completion of the steps is not a total assurance of theauthenticity of the battery. If you cannot confirm authenticity or if you have any reason to believe that your Nokia battery with the hologram on the label is not an authentic Nokia

battery, you should refrain from using it, and take it to the nearest Nokia authorised service centre or dealer forassistance.

To find out more about original Nokia batteries, see www.nokia.com/battery.

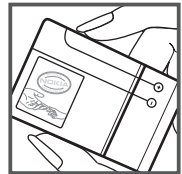

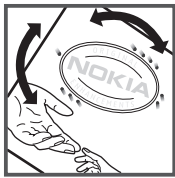

# **Taking care of your device**

Your device is a product of superior design and craftsmanship and should be treated with care. The following suggestions will help you protect your warranty coverage.

- Keep the device dry. Precipitation, humidity, and all types of liquids or moisture can contain minerals that will corrode electronic circuits. If your device does get wet, remove the battery, and allow the device to dry completely before replacing it.
- • Do not use or store the device in dusty, dirty areas. Its moving parts and electronic components can be damaged.
- • Do not store the device in high or cold temperature. High temperatures can shorten the life of electronic devices, damage batteries, and warp or melt certain plastics. When the device warms to its normal temperature from a cold temperature, moisture can form inside the device and damage electronic circuit boards.
- Do not attempt to open the device other than as instructed in this guide.
- • Do not drop, knock, or shake the device. Rough handling can break internal circuit boards and fine mechanics.
- • Do not use harsh chemicals, cleaning solvents, or strong detergents to clean the device. Only use a soft, clean, dry cloth to clean the surface of the device.
- • Do not paint the device. Paint can clog the moving parts and prevent proper operation.
- • Use only the supplied or an approved replacement antenna. Unauthorised antennas, modifications, or attachments could damage the device and may violate regulations governing radio devices.
- •Use chargers indoors.
- • Backup all data you want to keep, such as contacts and calendar notes.
- • To reset the device from time to time for optimum performance, power off the device and remove the battery.

These suggestions apply equally to your device, battery, charger, or any accessory.

## **Recycle**

Always return your used electronic products, batteries, and packaging materials to dedicated collection points. This way you help prevent uncontrolled waste disposal and promote the recycling of materials. Check product environmental information and how to recycle your Nokia products at www.nokia.com/werecycle, or nokia.mobi/ werecycle.

The crossed-out wheeled-bin symbol on your product, battery, literature, or packaging reminds you that all electrical and electronic products, batteries, and accumulators must be taken to

separate collection at the end of their working life. This requirement applies in the European Union. Do not dispose of these products as unsorted municipal waste. For more environmental information, see the product Eco-Declarations at www.nokia.com/environment.

# **Additional safety information**

## **Small children**

Your device and its accessories are not toys. They may contain small parts. Keep them out of the reach of small children.

## **Operating environment**

This device meets RF exposure guidelines in the normal use position at the ear or at least 2.2 centimetres (7/8 inch) away from the body. Any carry case, belt clip, or holder for body-worn operation should not contain metal and should position the device the above-stated distance from your body.

To send data files or messages requires a quality connection to the network. Data files or messages may be delayed until such a connection is available. Follow the separation distance instructions until the transmission is completed.

Parts of the device are magnetic. Metallic materials may be attracted to the device. Do not place credit cards or other magnetic storage media near the device, because information stored on them may be erased.

## **Medical devices**

Operation of radio transmitting equipment, including wireless phones, may interfere with the function of inadequately protected medical devices. Consult a physician or the manufacturer of the medical device to determine whether they are adequately shielded from external RF energy. Switch off your device when regulations posted instruct you to do so. Hospitals or health care facilities may use equipment sensitive to external RF energy.

## **Implanted medical devices**

Manufacturers of medical devices recommend a minimumseparation of 15.3 centimetres (6 inches) between a wireless device and an implanted medical device, such as a pacemaker or implanted cardioverter defibrillator, to avoid potential interference with the medical device. Persons who have such devices should:

- Always keep the wireless device more than 15.3 centimetres (6 inches) from the medical device.
- •Not carry the wireless device in a breast pocket.
- • Hold the wireless device to the ear opposite the medical device.
- Turn the wireless device off if there is any reason to suspect that interference is taking place. **<sup>108</sup>**
• Follow the manufacturer directions for the implanted medical device.

If you have any questions about using your wireless device with an implanted medical device, consult your health care provider.

### **Hearing aids**

Some digital wireless devices may interfere with some hearing aids.

## **Vehicles**

RF signals may affect improperly installed or inadequately shielded electronic systems in motor vehicles such as electronic fuel injection, electronic antilock braking, electronic speed control, and air bag systems. For more information, check with the manufacturer of your vehicle or its equipment.

Only qualified personnel should service the device or install the device in a vehicle. Faulty installation or service may be dangerous and may invalidate your warranty. Check regularly that all wireless device equipment in your vehicle is mounted and operating properly. Do not store or carry flammable liquids, gases, or explosive materials in the same compartment as the device, its parts, or accessories. Remember that air bags inflate with great force. Do not place your device or accessories in the air bag deployment area.

Switch off your device before boarding an aircraft. The use of wireless teledevices in an aircraft may be dangerous to the operation of the aircraft and may be illegal.

### **Potentially explosive environments**

Switch off your device in any area with a potentially explosive atmosphere. Obey all posted instructions. Sparks in such areas could cause an explosion or fire resulting in bodily injury or death. Switch off the device at refuelling points such as near gas pumps at service stations. Observe restrictions in fuel depots, storage, and distribution areas; chemical plants; or where blasting operations are in progress. Areas with a potentially explosive atmosphere are often, but not always, clearly marked. They include areas where you would be advised to turn off your vehicle engine, below deck on boats, chemical transfer or storage facilities and where the air contains chemicals or particles such as grain, dust, or metal powders. You should check with the manufacturers of vehicles using liquefied petroleum gas (such as propane or butane) to determine if this device can be safely used in their vicinity.

### **Emergency calls**

**Important:** This device operates using radio signals, wireless networks, landline networks, and userprogrammed functions. If your device supports voice calls over the internet (internet calls), activate both the internet calls and the cellular phone. The device may attempt to make emergency calls over both the cellular networks and through your internet call provider if both are activated. Connections in all conditions cannot be guaranteed. You **109** should never rely solely on any wireless device for essential communications like medical emergencies.

To make an emergency call:

- 1. If the device is not on, switch it on. Check for adequate signal strength. Depending on your device, you may also need to complete the following:
	- Insert a SIM card if your device uses one.
	- • Remove certain call restrictions you have activated in your device.
	- • Change your profile from Offline or Flight profile to an active profile.
- 2. Press the end key as many times as needed to clear the display and ready the device for calls.
- 3. Enter the official emergency number for your present location. Emergency numbers vary by location.
- 4. Press the call key.

When making an emergency call, give all the necessary information as accurately as possible. Your wireless device may be the only means of communication at the scene of an accident. Do not end the call until given permission to do so.

## **Certificationinformation (SAR)**

#### **This mobile device meets guidelines for exposure to radio waves.**

110 Your mobile device is a radio transmitter and receiver. It **Properly worn on the body is 0.70 W/kg.** is designed not to exceed the limits for exposure to radio

waves recommended by international guidelines. These guidelines were developed by the independent scientific organisation ICNIRP and include safety margins designed to assure the protection of all persons, regardless of age and health.

The exposure guidelines for mobile devices employ a unit of measurement known as the Specific Absorption Rate or SAR. The SAR limit stated in the ICNIRP guidelines is 2.0 watts/kilogram (W/kg) averaged over 10 grams of tissue. Tests for SAR are conducted using standard operating positions with the device transmitting at its highest certified power level in all tested frequency bands. The actual SAR level of an operating device can be below the maximum value because the device is designed to use only the power required to reach the network. That amount changes depending on a number of factors such as how close you are to a network base station.

The highest SAR value under the ICNIRP guidelines for use of the device at the ear is 1.20 W/kg.

Use of device accessories may result in different SAR values. SAR values may vary depending on national reporting and testing requirements and the network band. Additional SAR information may be provided under product information at www.nokia.com.

Your mobile device is also designed to meet the requirements for exposure to radio waves established by the Federal Communications Commission (USA) and Industry Canada. These requirements set a SAR limit of 1.6 W/kg averaged over one gram of tissue. The highest SAR value reported under this standard during product certification for use at the ear is 1.04 W/kg and when

# **Index**

**AA-GPS (assisted GPS) [56](#page-55-0) access codes [20](#page-19-0)access points [97](#page-96-0)** groups [97](#page-96-0) VPN [90](#page-89-0)**accessories**settings [94](#page-93-0) **active toolbar**in Photos [71](#page-70-0)**alarm clock [66](#page-65-0)alert tones [92](#page-91-0)animated screen saver [29](#page-28-0)antennas [19](#page-18-0)application manager [88](#page-87-0) application settings [101](#page-100-0) applications [88](#page-87-0)** common actions [26](#page-25-0)**assisted GPS (A-GPS) [56](#page-55-0) audio messages [41](#page-40-0) audio themes [30](#page-29-0)auto-update for time/date [66](#page-65-0) autolock period [94](#page-93-0) B**

**background image [29](#page-28-0) backing up device memory [63](#page-62-0) battery** charge level [23](#page-22-0) charging [13](#page-12-0)

inserting [12](#page-11-0) **blogs [51](#page-50-0) Bluetooth [80](#page-79-0)**receiving data [79](#page-78-0) security [81](#page-80-0) sending data [79](#page-78-0) **Bluetooth connectivity** blocking devices [81](#page-80-0) **bookmarks [52](#page-51-0)browser [50](#page-49-0)**bookmarks [52](#page-51-0)browsing pages [50](#page-49-0), [51](#page-50-0) cache memory [52](#page-51-0) searching content [52](#page-51-0) security [52](#page-51-0) settings [53](#page-52-0) toolbar [51](#page-50-0)widgets [51](#page-50-0) **browsing** intranet [54](#page-53-0)**Ccable [78](#page-77-0)cache memory [52](#page-51-0) calculator [63](#page-62-0)calendar [33](#page-32-0)**creating entries [34](#page-33-0) meeting requests [34](#page-33-0) views [35](#page-34-0)**calendar key [33](#page-32-0)**

**caller ID [95](#page-94-0)calls**answering [43](#page-42-0) conference call [44](#page-43-0)internet calls [48](#page-47-0)making [43](#page-42-0) muting the ringing tone [43](#page-42-0) rejecting [43](#page-42-0) settings [95](#page-94-0) voice mail [44](#page-43-0)**camera**capturing images [68](#page-67-0) full focus [68](#page-67-0)toolbar [68](#page-67-0)video clips [69](#page-68-0) **certificates**details [87](#page-86-0)settings [87](#page-86-0) **charger** battery [13](#page-12-0) **Clock** settings [66](#page-65-0) **compass [62](#page-61-0) conference calls [44](#page-43-0)configuration messages [101](#page-100-0) connection methods**Bluetooth [79](#page-78-0)data cable [78](#page-77-0)**connections**PC connection [54](#page-53-0)**connectors [14](#page-13-0)**

**111**

**Index**

 adding ringing tones [36](#page-35-0) contact groups [36](#page-35-0) searching [36](#page-35-0) settings [36](#page-35-0) synchronising [89](#page-88-0) **converting** currencies [65](#page-64-0)measurements [65](#page-64-0)**currency conversions [65](#page-64-0)**

**contacts [35](#page-34-0)**

#### **D**

**data connections [83](#page-82-0)**synchronisation [89](#page-88-0) wireless [82](#page-81-0)**date**settings [93](#page-92-0) **date and time [66](#page-65-0)decrypting** device memory and memory card [86](#page-85-0)**dictionary [67](#page-66-0) display** changing the look [29](#page-28-0) indicators [23](#page-22-0)settings [92](#page-91-0)

#### **E**

**e-mail**accounts [41](#page-40-0)adding attachments [39](#page-38-0) deleting [40](#page-39-0)

disconnecting [41](#page-40-0) downloading attachments [40](#page-39-0) **connecting 17 keys [14](#page-13-0), [15](#page-14-0)**<br> **keys 14, 15** 

folders [41](#page-40-0)out-of-office reply [41](#page-40-0) reading [39](#page-38-0) searching [40](#page-39-0) sending [39](#page-38-0) settings [41](#page-40-0) setup [38](#page-37-0) **e-mail key [33](#page-32-0) e-mail key settings [95](#page-94-0) encrypting** device memory and memory card [86](#page-85-0)

#### **F**

**feeds, news [51](#page-50-0) file manager [63](#page-62-0) files**flash files [76](#page-75-0)**FM radio [76](#page-75-0)**

#### **G**

**gallery [69](#page-68-0)** presentations [70](#page-69-0) sound clips [69](#page-68-0) streaming links [70](#page-69-0) **general information [9](#page-8-0) GPRS**settings [99](#page-98-0) **GPS (global positioning system) [56](#page-55-0) Hheadset**

connecting [17](#page-16-0)

**help application [10](#page-9-0) home key [33](#page-32-0) home screen [32](#page-31-0)**settings [29](#page-28-0) **HSPA**HSDPA, HSUPA [78](#page-77-0) **Iindicators [23](#page-22-0)inserting** battery [12](#page-11-0) memory card [13](#page-12-0) SIM card [12](#page-11-0) **installing applications [88](#page-87-0) internet calls [48](#page-47-0), [95](#page-94-0)** activating [48](#page-47-0) making [48](#page-47-0) settings [48](#page-47-0) **internet connection [50](#page-49-0)**See also browser**intranet**browsing [54](#page-53-0) **J Java applications [88](#page-87-0) JME Java application support [88](#page-87-0) Kkeyguard [17](#page-16-0) keypad** lock settings [94](#page-93-0) locking [17](#page-16-0) tones [92](#page-91-0)

**language** settings [93](#page-92-0) **location information [56](#page-55-0)lock code [20](#page-19-0), [85](#page-84-0), [94](#page-93-0) locking**  device [85](#page-84-0)device autolock [94](#page-93-0)keypad [17](#page-16-0), [94](#page-93-0) **logos** welcome logo [92](#page-91-0)

#### **M**

**L**

**making a call [43](#page-42-0) maps [58](#page-57-0)** browsing [58](#page-57-0) compass [62](#page-61-0) driving routes [61](#page-60-0) finding locations [59](#page-58-0) history [60](#page-59-0) indicators [59](#page-58-0) network positioning [58](#page-57-0) routes [59](#page-58-0)settings [62](#page-61-0) synchronising [60](#page-59-0) walking routes [60](#page-59-0) **measurements** converting [65](#page-64-0) **media**radio [76](#page-75-0)**meeting requests** receiving [40](#page-39-0) **memory** clearing [26](#page-25-0)

web cache [52](#page-51-0)**memory card** inserting [13](#page-12-0) locking [85](#page-84-0) passwords [85](#page-84-0) removing [14](#page-13-0) **menu [22](#page-21-0) messages** configuration messages [101](#page-100-0) **Mini Map [51](#page-50-0) MMS (multimedia message service) [41](#page-40-0) modem [54](#page-53-0)multimedia [69](#page-68-0)multimedia messages [41](#page-40-0) multitasking [37](#page-36-0) music player** playing [75](#page-74-0) transferring music [75](#page-74-0) **Nnavigation tools [56](#page-55-0) network** settings [96](#page-95-0) **news feeds [51](#page-50-0)noise cancellation [43](#page-42-0)Nokia support information [9](#page-8-0) OOne-touch keys [93](#page-92-0) operator** selecting [96](#page-95-0) **original settings [95](#page-94-0) out-of-office reply message [41](#page-40-0)** **Ovi [21](#page-20-0) Ovi Maps [60](#page-59-0) Ovi Store [54](#page-53-0)Ppacket data** restricting [101](#page-100-0) settings [99](#page-98-0) **packet data connection** access point settings [98](#page-97-0) **page overview [51](#page-50-0) pairing devices [80](#page-79-0) PDF reader [65](#page-64-0)personalisation [29](#page-28-0)** changing language [93](#page-92-0) display [92](#page-91-0) tones [92](#page-91-0)**phone setup [22](#page-21-0) photos** toolbar [71](#page-70-0)viewing [70](#page-69-0) **PIN code [20](#page-19-0)**changing [94](#page-93-0) **PIN2 code [20](#page-19-0)positioning** settings [95](#page-94-0) **positioning information [56](#page-55-0) predictive text input [25](#page-24-0), [93](#page-92-0) presentations [70](#page-69-0) printing** printing files [65](#page-64-0) printing images [65](#page-64-0) **profiles** creating [28](#page-27-0) customising [28](#page-27-0)

personalising [28](#page-27-0) selecting ringing tones [28](#page-27-0) **proxy settings [98](#page-97-0) PUK codes [20](#page-19-0)Q Quickoffice [64](#page-63-0) Rradio [76](#page-75-0)**listening [76](#page-75-0) settings [77](#page-76-0) stations [77](#page-76-0) **remote database search [36](#page-35-0)remote lock [85](#page-84-0)restoring original settings [95](#page-94-0) ringing tones [92](#page-91-0)** contacts [36](#page-35-0)in profiles [28](#page-27-0) vibrating alert [92](#page-91-0) **Ssaving** files [26](#page-25-0)settings [26](#page-25-0) **screen saver [29](#page-28-0), [92](#page-91-0) scroll key lights [93](#page-92-0) searching [25](#page-24-0)** available WLANs [84](#page-83-0)contacts [36](#page-35-0)**security** Bluetooth [81](#page-80-0)

device and SIM card [94](#page-93-0)memory card [85](#page-84-0) **114**

web browser [52](#page-51-0) **security code [20](#page-19-0), [85](#page-84-0) sending** files [26](#page-25-0) using Bluetooth [79](#page-78-0) **services [21](#page-20-0)settings** access points [97](#page-96-0) accessories [94](#page-93-0) applications [101](#page-100-0) browser [53](#page-52-0)call [95](#page-94-0) certificate [87](#page-86-0)clock [66](#page-65-0)contacts [36](#page-35-0)date [93](#page-92-0) display [92](#page-91-0) e-mail key [95](#page-94-0) FM radio [77](#page-76-0)GPRS [99](#page-98-0)internet calls [48](#page-47-0)keypad lock [94](#page-93-0) language [93](#page-92-0) network [96](#page-95-0) packet data [99](#page-98-0) packet data access points [98](#page-97-0) positioning [95](#page-94-0) restoring [95](#page-94-0) scroll key lights [93](#page-92-0) SIP [100](#page-99-0) time [93](#page-92-0)tones [92](#page-91-0)video sharing [46](#page-45-0) WLAN [99](#page-98-0), [100](#page-99-0) WLAN internet access points [99](#page-98-0)

WLAN security [100](#page-99-0) **settings wizard [22](#page-21-0) Share online [71](#page-70-0)**accounts [72](#page-71-0) activating services [72](#page-71-0) creating posts [72](#page-71-0) one-click upload [73](#page-72-0) posting [72](#page-71-0) subscribing [72](#page-71-0) **sharing media files online [71](#page-70-0) signal strength [23](#page-22-0) SIM card** inserting [12](#page-11-0) **SIP**creating profiles [100](#page-99-0) editing profiles [101](#page-100-0) settings [100](#page-99-0) **SMS (short message service) [41](#page-40-0) software**updating [10](#page-9-0) **software applications [88](#page-87-0) software updates [9](#page-8-0), [10](#page-9-0) sound clips [69](#page-68-0) streaming links [70](#page-69-0) support resources [9](#page-8-0) switching device on and off [16](#page-15-0) Symbian applications [88](#page-87-0) synchronisation of data [89](#page-88-0) Ttabs [26](#page-25-0)text**changing size [92](#page-91-0) letter mode [24](#page-23-0)number mode [24](#page-23-0)

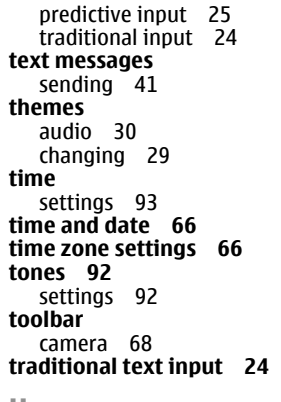

#### **U**

**updates [10](#page-9-0) UPIN code [20](#page-19-0)**changing [94](#page-93-0) **uploading media files [71](#page-70-0) UPUK code [20](#page-19-0)USB data cable [78](#page-77-0)useful information [9](#page-8-0)**

#### **V**

**vibrating alert [92](#page-91-0) video**--<br>shared [45](#page-44-0) **video calls**making a call [45](#page-44-0) switching to voice call [45](#page-44-0) **Video Centre [73](#page-72-0)**

**video centre** downloading [73](#page-72-0) my videos [74](#page-73-0) transferring videos [74](#page-73-0) viewing [73](#page-72-0) **video sharing** accepting invitation [47](#page-46-0) sharing live video [46](#page-45-0) sharing video clips [46](#page-45-0) **virtual private network** use in applications [91](#page-90-0) **voice functions [49](#page-48-0)**activating [49](#page-48-0) **voice mail**calling [44](#page-43-0) changing number [44](#page-43-0) **volume [18](#page-17-0)VPN**access points [90](#page-89-0) use in applications [91](#page-90-0) **Wwarning tones [92](#page-91-0) web connection [50](#page-49-0)web logs [51](#page-50-0) welcome note [92](#page-91-0)widgets [51](#page-50-0) WLAN**access points [82](#page-81-0) availability [82](#page-81-0) MAC address [100](#page-99-0) searching for networks [84](#page-83-0) security settings [100](#page-99-0) settings [100](#page-99-0)

**WLAN (wireless local area network) [82](#page-81-0) WLAN wizard [82](#page-81-0)world clock [66](#page-65-0)**

**Z**

**Zip manager [65](#page-64-0)**